مكتتَبُ التّكويُن المهيئُ وإنعَـَـَـاشْ الشَّـفْـل

**Office de la Formation Professionnelle et de la Promotion du Travail** 

 *ISTA HAY RIAD RABAT*

**2EME PARTIE** 

# **Architecture et maintenance d'un ordinateur**

## **Pr : FOUAD NAFIS FILIERE : TSDI 1ERE ANNEE**

**SYSTEMES D'EXPLOITATION** 

SYSTEMES D'EXPLOITATION

 **Pr : FOUAD NAFIS Pr:FOUAD NAFIS** 

## Sommaire

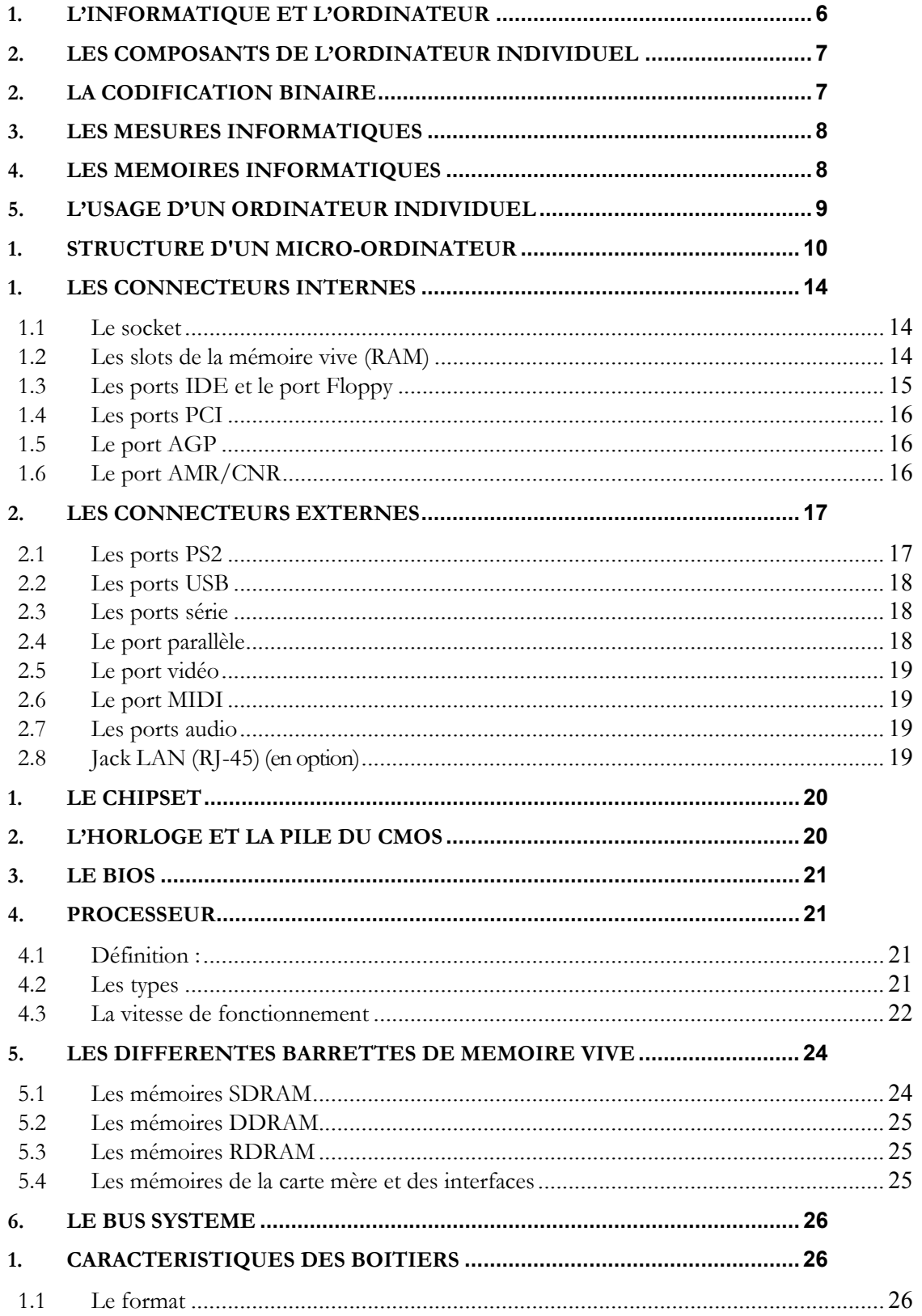

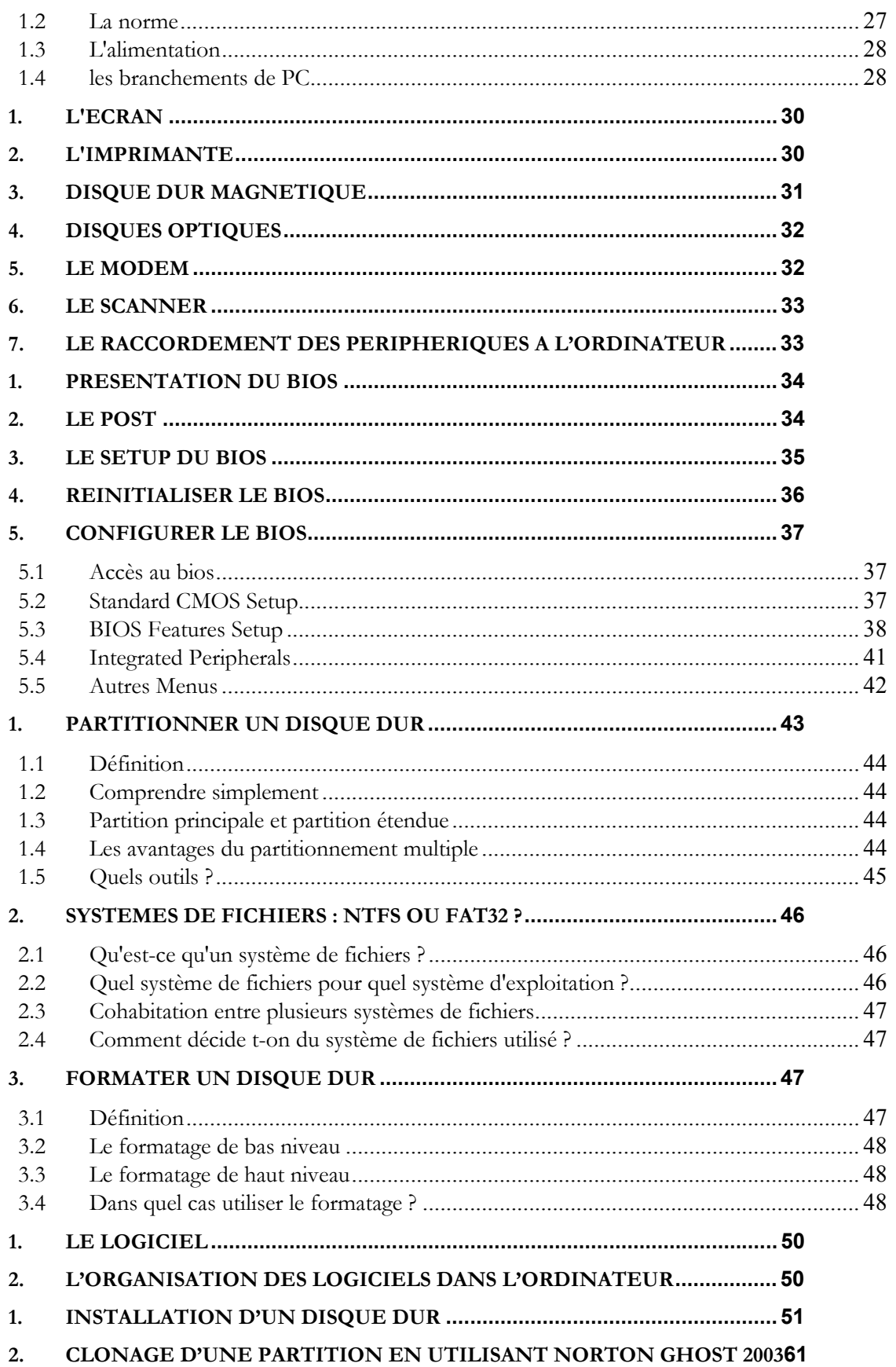

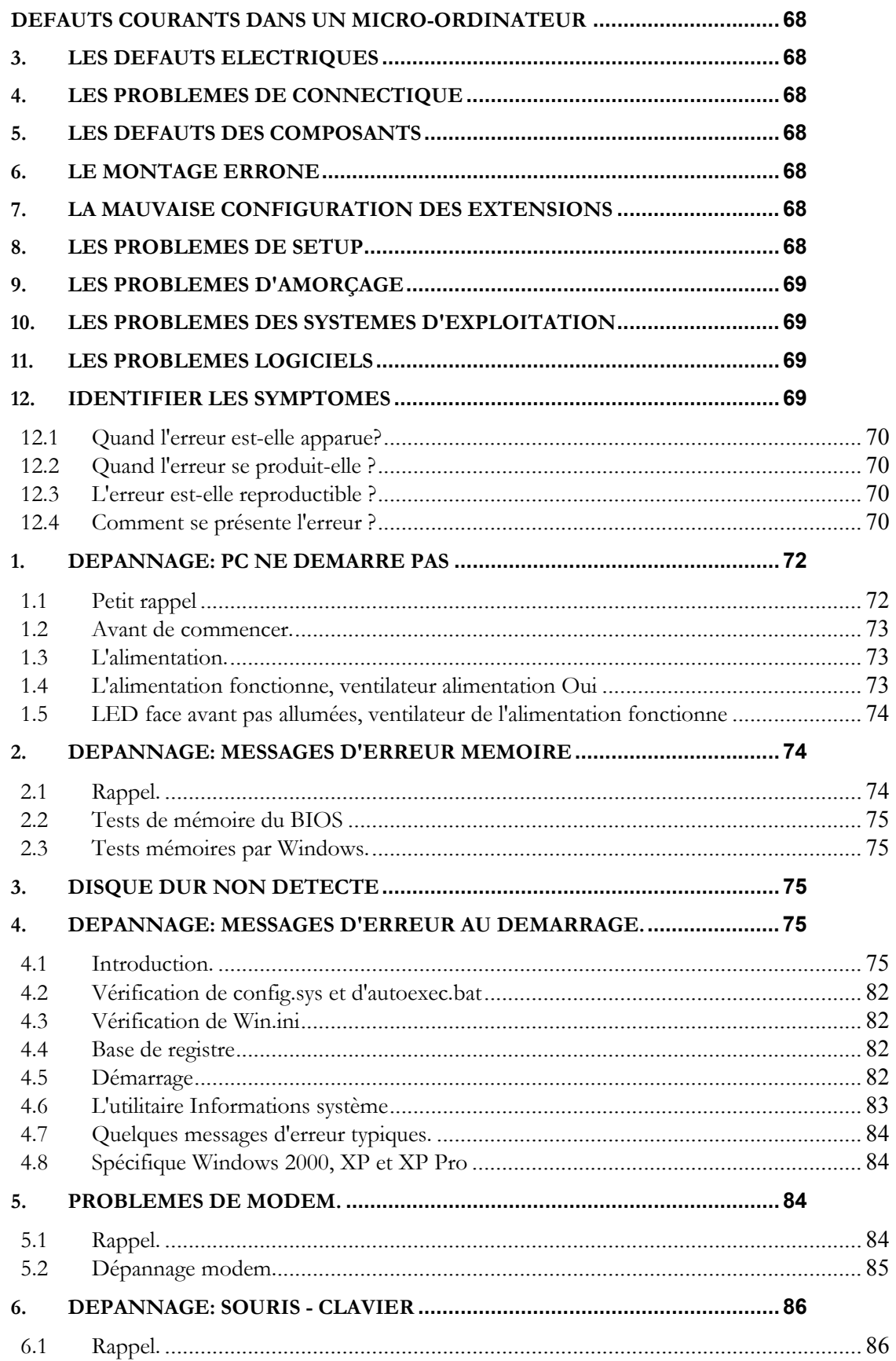

 $\leftarrow \boxed{\text{Chapter : L'informatique et l'ordinateur}}$ 

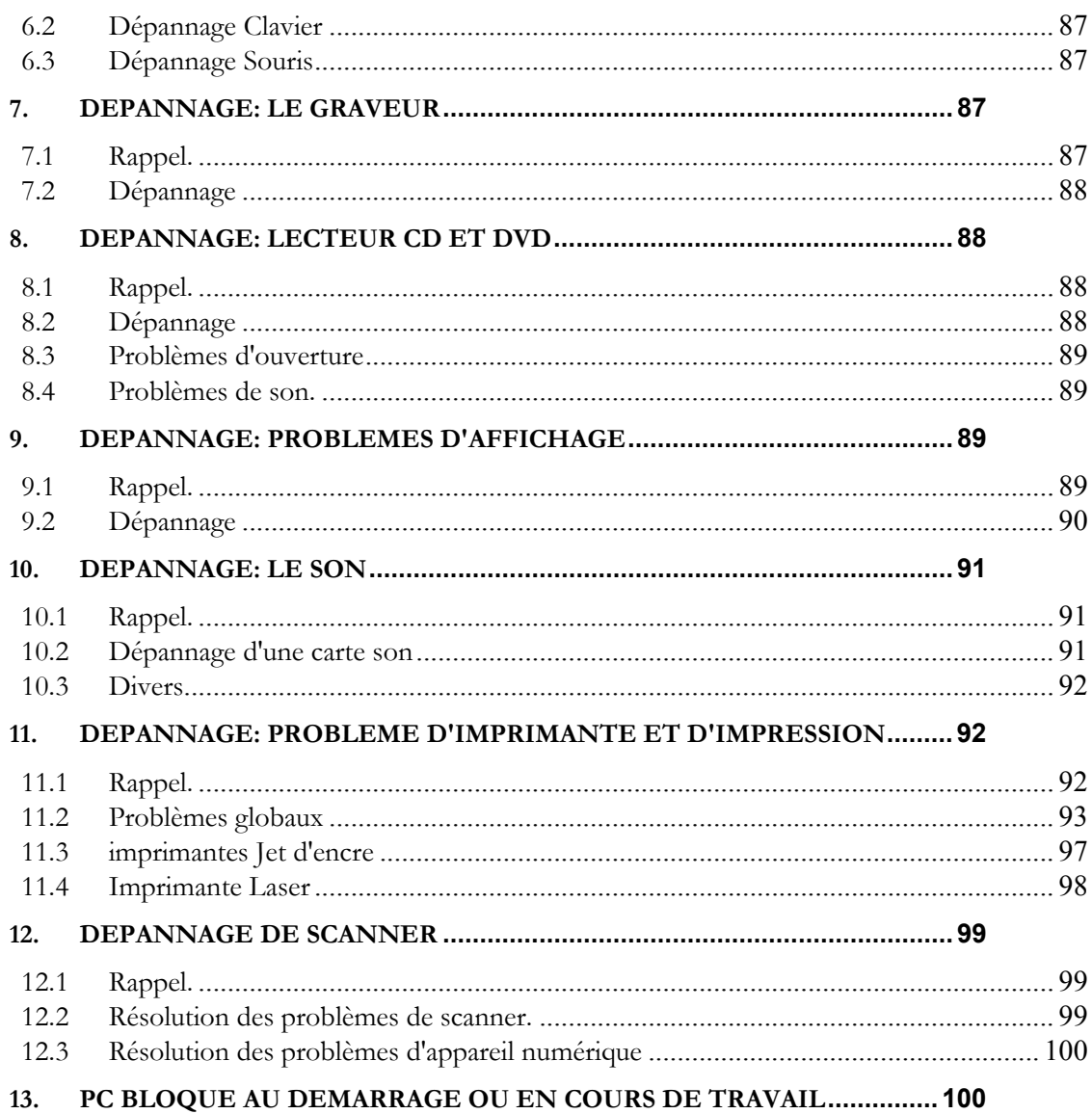

## L'ORDINATEUR, LES BASES

## **1. L'INFORMATIQUE ET L'ORDINATEUR**

L'*informatique* (INFORMAtion automaTIQUE) consiste à rassembler et transformer diverses informations à l'aide d'un (ou plusieurs) ordinateur(s) afin d'obtenir la solution d'un problème :

- les informations utiles doivent être disponibles pour l'ordinateur, donc être collectées, clairement codifiées, saisies et enregistrées sur un support informatique (une « mémoire ») ;
- le problème à résoudre doit avoir été analysé avec précision, la façon d'en obtenir la solution doit avoir été traduite sous la forme d'un **programme**.

 L'**ordinateur** est une machine électronique qui inclue des dispositifs optiques, électromécaniques ou électromagnétiques et dont le fonctionnement est guidé par des **programmes réalisés par l'homme** :

- un ordinateur est inerte en l'absence d'alimentation électrique ou de programme ;
- son « QI » (quotient intellectuel) est NUL et il est incapable d'initiative
- l'ordinateur est un outil complexe. Il est encore nécessaire d'en connaître le fonctionnement pour bien l'utiliser.

L'ordinateur fonctionne aujourd'hui comme à ses débuts. C'est une machine qui travaille sur des **données binaires** (représentées symboliquement par des suites de 0 et de 1) de manière séquentielle et au rythme d'une horloge interne :

- dans l'ordinateur, toute information est représentée par une suite de bits. Un bit (abréviation de  $\underline{\text{BInary}}$  digi $\underline{\text{T}}$ ) représente une valeur choisie parmi deux possibilités (symbolisées par 0 et 1, mais concrétisées par un phénomène physique à deux état stables comme « allumé-éteint », « 0 volts – 3 volts », « aimantation nord ou sud », « courant passant ou bloqué », etc …) ;
- à chaque « top » d'horloge, il y a modification d'une série de bits représentant les données en cours de traitement ;
- entre deux tops d'horloge, l'ordinateur est improductif.

Des conventions permettent d'effectuer la **codification** des informations en binaire, et inversement. Par exemple :

- 0101 représente la valeur 5 en binaire pur sur 4 bits (valeur que l'on retrouve en effectuant le calcul  $0x2^3 + 1x2^2 + 0x2^1 + 1x2^0 = 5$ , 2 étant la base de numération binaire) ;
- 01010001 représente la lettre Q (majuscule) sur 8 bits, en code **ASCII**.(American Standard Code for Information Interchange)

## **2. LES COMPOSANTS DE L'ORDINATEUR INDIVIDUEL**

L'ordinateur individuel (« Personal Computer » ou « PC ») est généralement composé, au plan **matériel**:

- d'un clavier et d'une souris qui permettent d'**entrer** des informations dans la machine ;
- d'un écran qui permet de visualiser les informations **sortant** de l'ordinateur ;
- d'un « **boîtier unité-centrale** » qui contient les **mémoires** de l'ordinateur (mémoire vive ou « RAM », mémoires mortes ou « ROM », disques) et son organe actif, le **processeur central** ou **microprocesseur** (par exemple PENTIUM 4), ainsi que divers circuits électroniques nécessaires au fonctionnement de l'ensemble;
- d'une imprimante (sortie sur papier) et d'un scanner (entrée papier).

Clavier, écran, souris, imprimante, scanner et disques constituent des **périphériques** de l'ordinateur, ainsi nommés car ils sont situés autour du processeur.

Les **mémoires mortes** servent le fonctionnement de la machine, mais ne peuvent être couramment modifiées. La **mémoire RAM** « dynamique » est par contre perpétuellement en évolution : les données et les programmes nécessaires au fonctionnement de l'ordinateur à un instant donné y sont recopiés. Cette mémoire s'efface quand la machine est éteinte.

Les **disques** (disque interne, disquette ou disque optique -CD-) permettent de conserver données et programmes entre deux utilisations de l'ordinateur ou de les transférer d'une machine à l'autre.

Au plan **logiciel** (les logiciels sont constitués de programmes), l'ordinateur dispose d'un système d'exploitation (par exemple WINDOWS) et d'applications (comme WORD, qui est un traitement de texte)

## **2. LA CODIFICATION BINAIRE**

Le choix du binaire résulte du fait que de nombreux phénomènes physiques admettent deux états stables et faciles à distinguer.

 Dès lors, le développement de l'algèbre de Boole (une algèbre définissant diverses opérations sur des ensembles à deux éléments) a permis la réalisation des premiers calculateurs binaires, ancêtres des ordinateurs.

Illustrons la possibilité de transposer en binaire nos habitudes de calcul par la réalisation d'additions simples en binaire, c'est-à-dire dans une base de numération ne comportant que deux symboles  $[0,1]$  alors que notre système décimal en comporte  $10$   $[0, 1, 2, 3, 4, 5, 6, 7, 8, 9]$ :

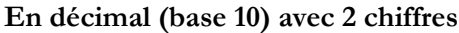

#### **En décimal (base 10) avec 2 chiffres En binaire (base 2) avec 4 chiffres**

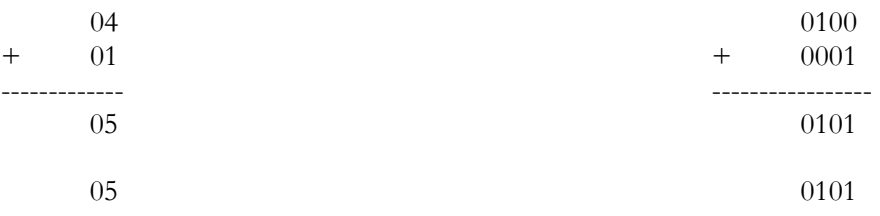

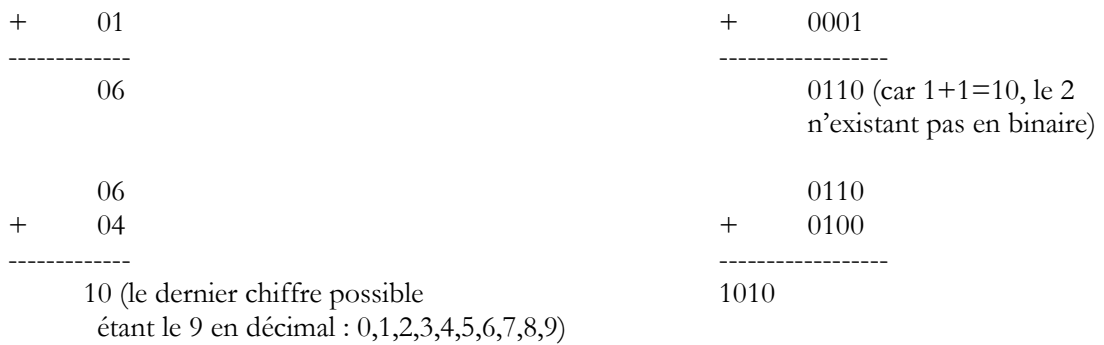

### **3. LES MESURES INFORMATIQUES**

Le système métrique est organisé sur une base décimale : 1 kilogramme = 1000 grammes, 1 décagramme = 10 grammes, ... .Des préfixes permettent d'abréger l'écriture des valeurs. Par exemple kilo pour un facteur 1000 (10<sup>3</sup>), méga pour un facteur 1000 000 (10<sup>6</sup>) ou giga pour un facteur 1000 000 000 et terra pour un facteur 1000 000 000 000.

Il en va de même en informatique, avec une nuance car il est d'usage de compter en puissances de 2. Le kilo vaut alors  $2^{10}$  soit 1024 et non 1000.

Dans cette convention, 1 kilo (K) = 1024, 1 méga (M) = 1024 x 1024 =  $2^{20}$ , 1 giga (G) = 1024 x 1024 x 1024 =  $2^{30}$  et 1 terra =  $2^{40}$ .

La capacité des mémoires et des disques est par ailleurs mesurée en octets (un octet est une suite de 8 bits qui permet de stocker un caractère codé en ASCII). Ainsi par exemple 1 Ko = 1 kilo  $octet = 8192 bits.$ 

### **4. LES MEMOIRES INFORMATIQUES**

Les mémoires informatiques se distinguent par leur rapidité, par leur capacité, par leur permanence, par leur mobilité, par la possibilité d'en modifier le contenu (mémoire réinscriptible ou non) ou par leur coût.

Le tableau ci-dessous résume les caractéristiques des mémoires les plus courantes :

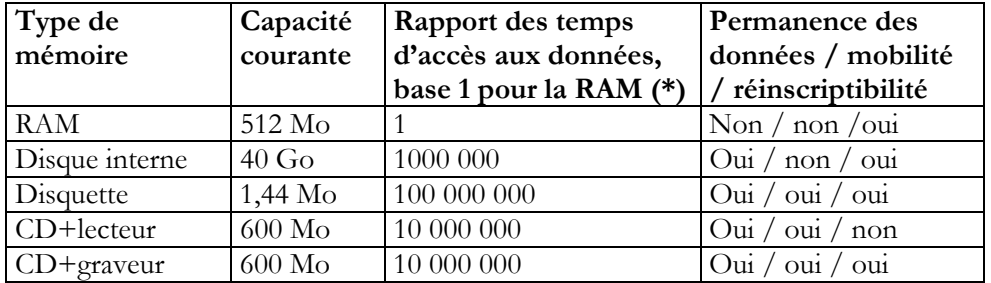

(\*) : plus le temps d'accès est important, moins la mémoire est rapide

## **5. L'USAGE D'UN ORDINATEUR INDIVIDUEL**

Le « **PC** » (**personal computer**) est un outil individuel, en ce sens qu'il n'est utilisé directement et à un instant donné que par un seul utilisateur.

Pour autant, en entreprise, l'utilisateur du PC n'a pas toute liberté pour équiper et aménager ce poste de travail :

- les choix d'équipement en matériels ou logiciels doivent être coordonnés au sein de l'entreprise, pour assurer une **cohérence** de fonctionnement et optimiser les coûts d'acquisition et d'entretien par le groupement des achats et la standardisation
- un ordinateur individuel peut parfois être utilisé par différentes personnes, en raison de l'absence de son principal utilisateur ou en cas de **travail en équipe**. Chacun doit alors pouvoir s'en servir sans avoir à rechercher le sens d'innombrables « astuces » imaginées par le « propriétaire » précédent
- dans un **réseau « poste à poste »**, où chaque machine laisse certaines de ses ressources accessibles aux autres (données, répertoires disque, imprimantes), l'organisation du poste de travail peut également intéresser d'autres employés.

En règle générale, le poste doit être maintenu en bon état d'utilisation par la personne à qui il est confié. Ce qui impose une **connaissance suffisante** de la composition et du fonctionnement de la machine.

Dans les petites organisations, un utilisateur pourra même être chargé de choisir lui-même son ordinateur et ses caractéristiques et d'en piloter l'acquisition, d'y installer de nouveaux composants matériels ou logiciels, d'effectuer un premier diagnostic en cas de panne afin d'orienter les techniciens spécialisés et de réduire les coûts d'entretien.

## L'architecture du micro-ordinateur

## **1. STRUCTURE D'UN MICRO-ORDINATEUR**

Le schéma ci-dessous résume l'architecture d'un micro-ordinateur.

#### **Remarque :**

Tout ce qui est doté d'un clavier et d'un écran n'est pas obligatoirement un microordinateur. Les entreprises ayant besoin d'un réseau étendu utilisent un gros ordinateur (« **mainframe** »), un ordinateur moyen ou un « **mini** », selon le nombre de postes qui y seront connectés simultanément. Les postes connectés à cette machine centrale puissante peuvent être de simples **terminaux passifs** (sans capacité de traitement local et sans disque). Parfois, pour des connections occasionnelles, on utilise comme terminaux des micro-ordinateurs capables de se connecter en « émulation de terminal ».

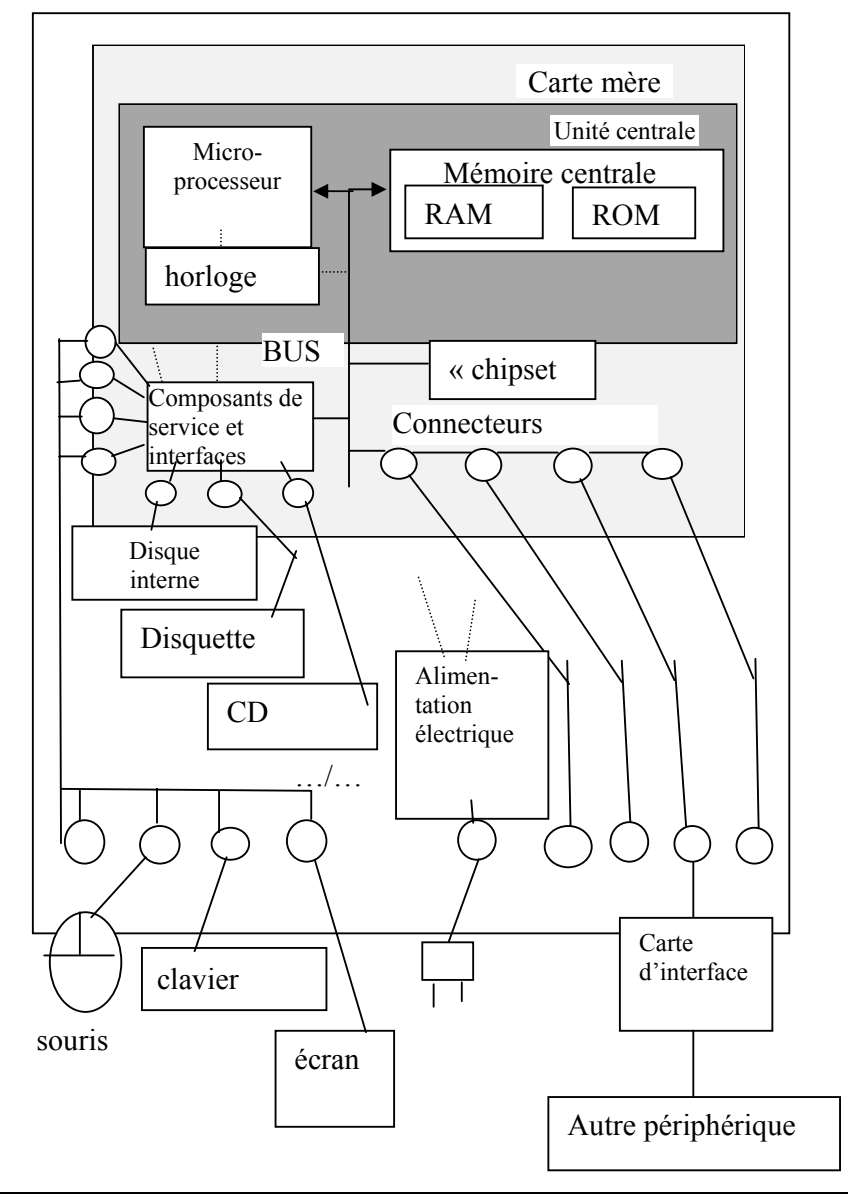

#### **Boîtier unité centrale**

La **carte mère** est un circuit imprimé qui supporte divers composants.

Le **bus** est un ensemble de conducteurs électriques capable de transférer des informations binaires d'un élément à l'autre (il y a plusieurs bus, spécialisés en fonction des types de périphériques concernés et de la nature des informations transportées: **adresses**, **commandes** ou **données**). La performance d'un bus est conditionnée par sa capacité de transport simultané (16, 32, 64 bits …) et par l'électronique qui le pilote (**le « chipset »**).

#### **Exemples :**

Bus **IDE** (Integrated Drive Electronic) qui gère en standard disque dur, disquette et CD-ROM, bus **PCI** (Peripheral Component Interconnect) destiné aux périphériques rapides (disques SCSI notamment), bus **AGP** (Accelerated Graphics Port) destiné à la vidéo.

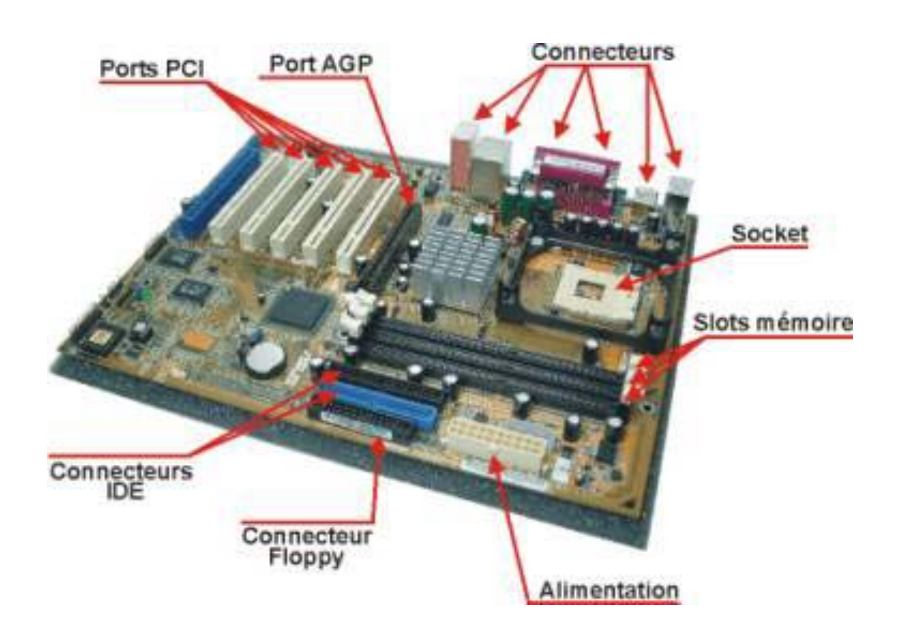

Le terme **« unité centrale »** désigne traditionnellement l'ensemble formé de la réunion du processeur et des mémoires centrales (ne pas confondre avec le boîtier unité centrale qui contient en plus des périphériques).

Le fonctionnement des bus et du processeur est cadencé par une **horloge** interne placée sur la carte mère.

Le **microprocesseur** (CPU, central processor unit) fonctionne à un rythme de plusieurs centaines de **Géga-Hertz** (Ghz, 1 Ghz=1 000 000 000 d'impulsions par seconde, le Giga-Hertz représente 1 000 000 000 impulsions à la seconde). Il assure l'exécution des programmes instruction par instruction (il contrôle le déroulement des programmes et exécute les opérations arithmétiques et logiques binaires).

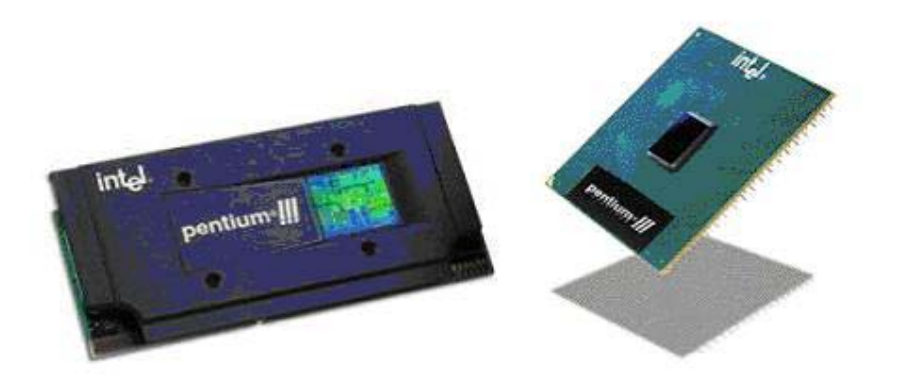

#### **Exemple :**

Parmi les microprocesseurs PENTIUM ou CELERON (Intel) et ATHLON (AMD), le Pentium 4 2,6 Ghz, le Celeron 1.3 Mhz et l'Athlon 2 Ghz i

La mémoire **ROM** ou « mémoire morte » contient le **BIOS** (Basic Input Output System), un micro-programme chargé de contrôler et de reconnaître les différents éléments de l'ordinateur et d'initialiser son fonctionnement lors du démarrage (notamment en assurant la fonction de « bootstrap » ou amorce, qui consiste à commencer le chargement du système d'exploitation en RAM).

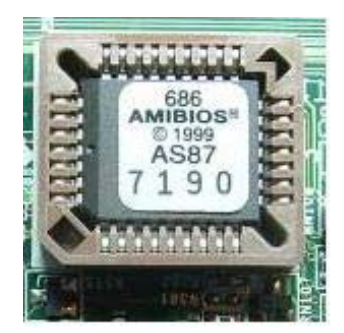

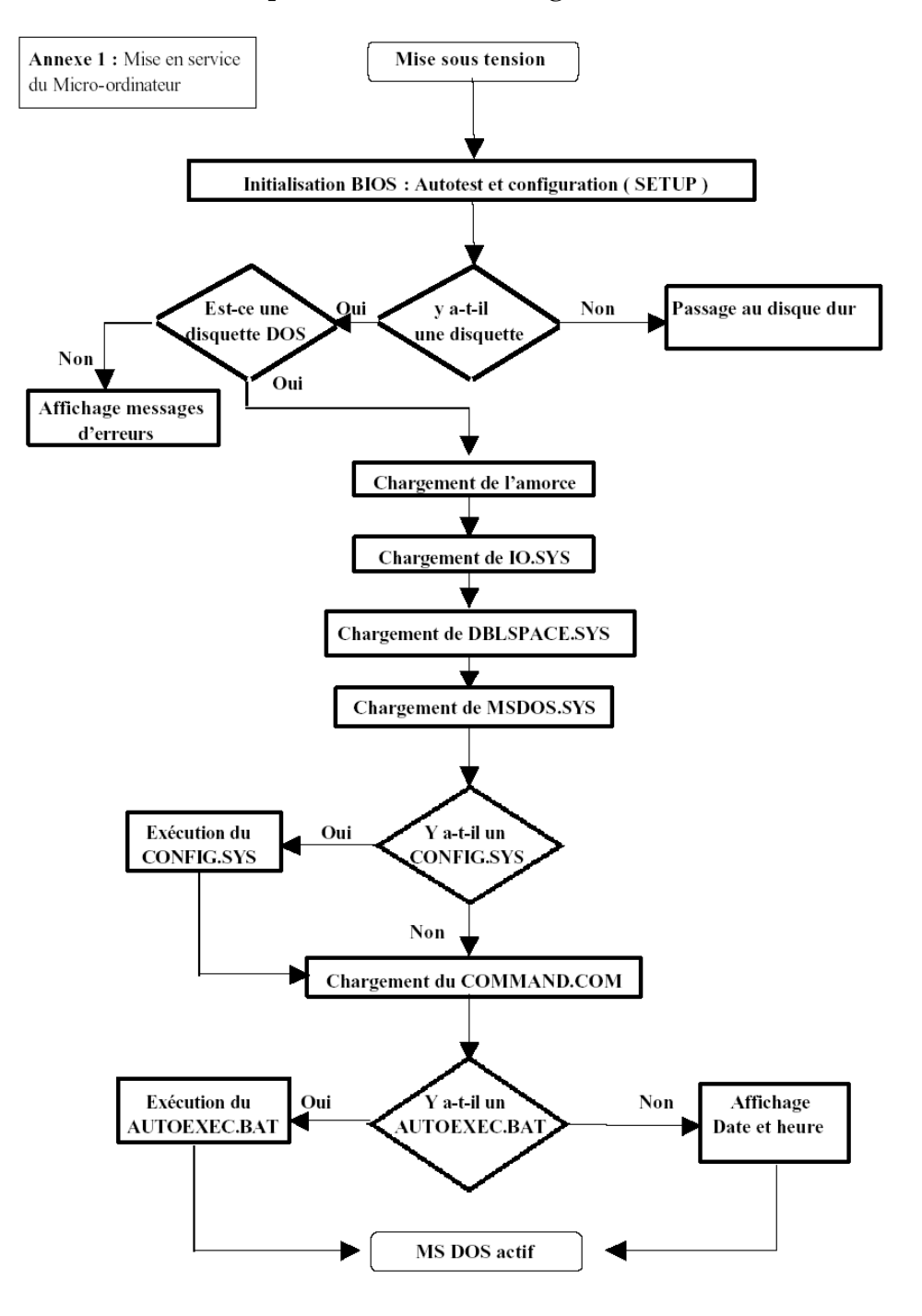

**Que se passe-il lors du démarrage d'un micro-ordinateur** 

La mémoire **RAM** se présente sous la forme de modules (**barrettes**) enfichables, ce qui facilite son extension.

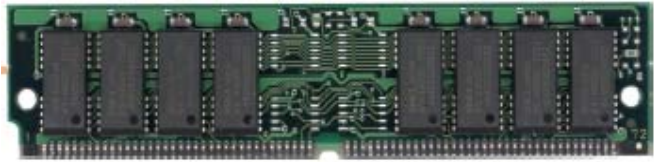

#### **Remarque :**

Les barrettes mémoire étant de technologie très variable, il est préférable de faire appel au conseil d'un spécialiste avant d'effectuer une extension de la RAM.

## Les connecteurs internes & externes

### **1. LES CONNECTEURS INTERNES**

#### **1.1 LE SOCKET**

Le socket est l'emplacement de la carte mère dans lequel vient se loger le processeur central de votre ordinateur.

Il existe plusieurs modèles de sockets, chacun compatible avec un type bien particulier de processeur. Aussi, une carte mère ne peut pas héberger n'importe quel processeur.

Les sockets les plus utilisés à l'heure actuelle sont le socket A dédiés aux processeurs Duron et Athlon XP du constructeur AMD et le socket 478 pour les processeurs Célérons et Pentium 4 de la firme Intel.

Sur le côté du socket se trouve le ZIF (Zero Force Insertion), petit levier en métal permettant de fixer le processeur au socket.

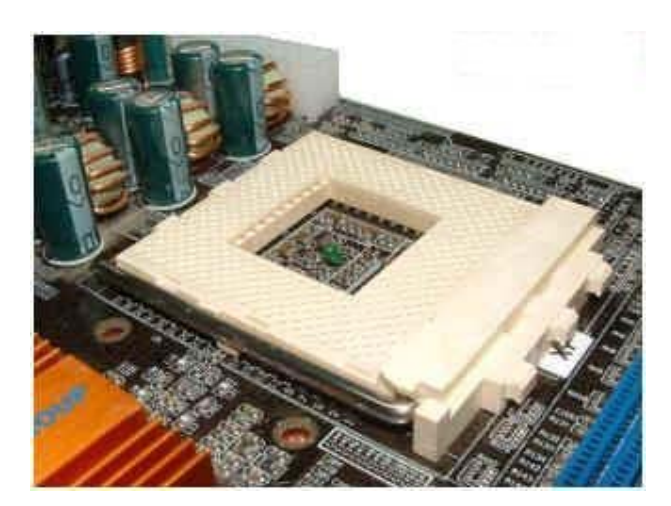

#### **1.2 LES SLOTS DE LA MEMOIRE VIVE (RAM)**

Également appelée RAM, la mémoire vive est souvent comparée aux poumons de l'ordinateur, puisque c'est de cette mémoire que sont puisées les ressources nécessaires au lancement de vos applications. Plus vous en avez, plus votre ordinateur sera endurant. La mémoire vive se présente sous forme d'une ou plusieurs barrettes qui viennent se clipser dans des slots intégrés à la carte mère.

Deux types de format existent pour les barètes de mémoire vive, ce qui explique la présence sur de nombreuses cartes mère des deux formats de slots (nombre différent de connecteurs). Les barrettes au format SDRAM (plus anciennes) s'enfichent dans les slots noirs ayant deux détrompeurs, tandis que les barètes de DDRAM (plus rapides que les barètes SDRAM dans les anciennes versions) s'enfichent dans les slots généralement bleus avec un détrompeur.

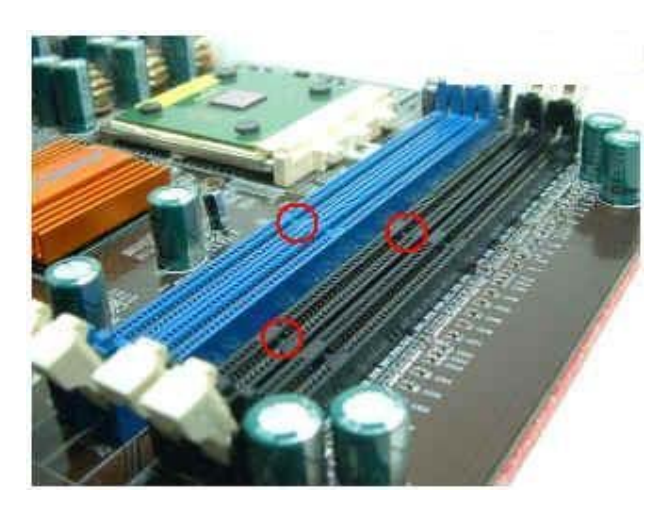

#### **1.3 LES PORTS IDE ET LE PORT FLOPPY**

La carte mère intègre par défaut deux ports IDE et un port Floppy.

Les ports IDE, sont utilisés pour connecter à votre carte mère vos disques durs, mais aussi votre lecteur de CD, de DVD et votre graveur par le biais d'un câble spécial appelé **Nappe IDE**. Un seul port IDE peut supporter deux périphériques (vous pouvez donc utiliser vos deux ports IDE pour au maximum deux disques durs, un lecteur DVD et un graveur par exemple). Un des ports IDE est de couleur bleu, il s'agit du port le plus rapide à utiliser pour relier votre carte mère et le disque dur contenant le système d'exploitation.

Le port Floppy, plus petit est nécessaire au raccordement à la carte du lecteur de disquette, devient de moins en moins sollicité

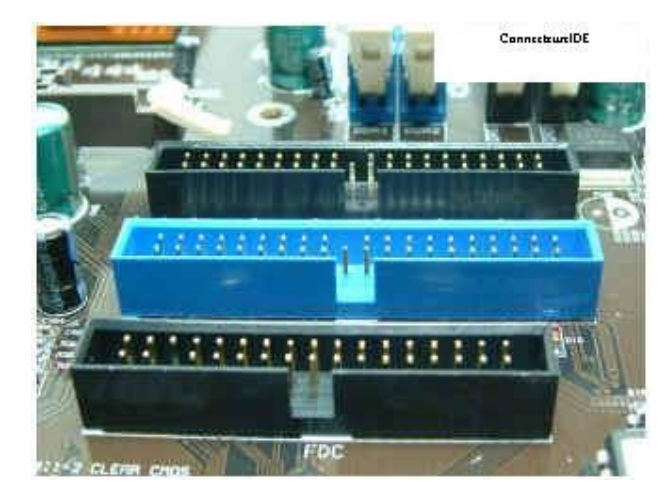

Chapitre : Les connecteurs internes  $\frac{1}{5}$  Chapitre : Les connecteurs internes

#### **1.4 LES PORTS PCI**

Les ports PCI sont des slots d'extension situés sur la carte mère dans lesquels s'enfichent les périphériques internes sous forme de carte (carte modem, carte d'acquisition vidéo, etc...). Ils sont toujours de couleur blanche. Une carte mère en intègre entre 3 à7

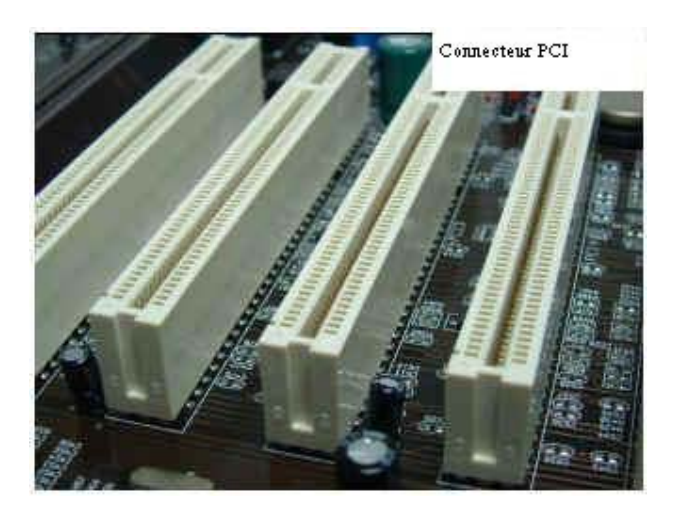

#### **1.5 LE PORT AGP**

Il peut ne pas être présent sur les cartes mères avec vidéo intégrée, puisque le port AGP est destiné à recevoir la carte vidéo de votre ordinateur sur laquelle est relié l'écran. Il s'agit d'un slot de couleur marron, situé juste au dessus des ports PCI. Le port AGP existe en différentes normes de débit AGPx2, AGP x4 et AGPx8, avec pour chacune de ces normes un débit des données plus rapide que la norme précédente. Le connecteur AGP n'est utilisable que par des cartes graphiques alors que les PCI peuvent recevoir d'autres types de cartes, contrôleur SCSI, carte son, carte réseau ...

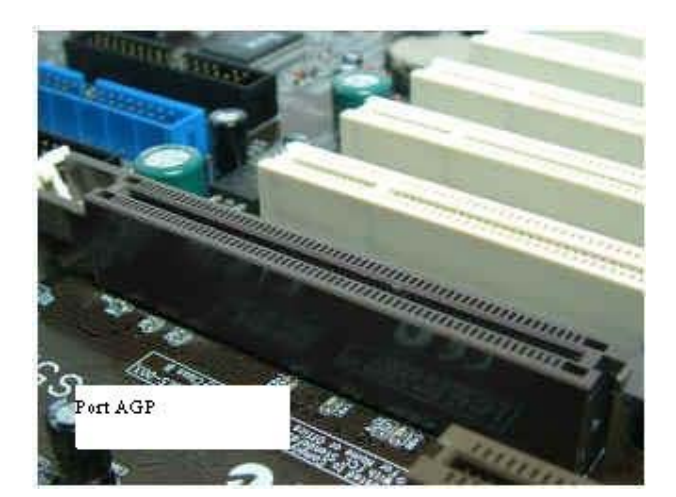

#### **1.6 LE PORT AMR/CNR**

Les ports AMR/CNR (Audio and Modem Riser / Communication and Networking Riser) sont des ports internes. Le premier, le port AMR, permet de connecter soit une carte audio soit un modem tout les deux au format AMR. Bien que très peu utilisé, une évolution vient de sortir le port CNR qui doit permettre de connecter toutes sortes de périphériques. L'utilité de ces nouveaux ports actuellement est encore à démontrer.

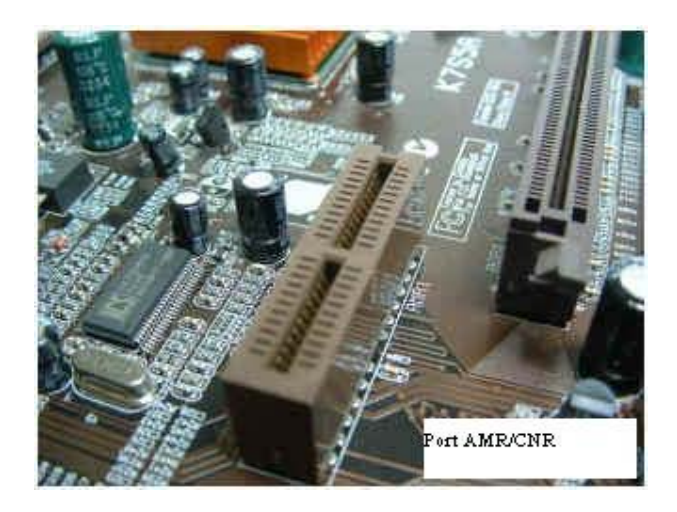

## **2. LES CONNECTEURS EXTERNES**

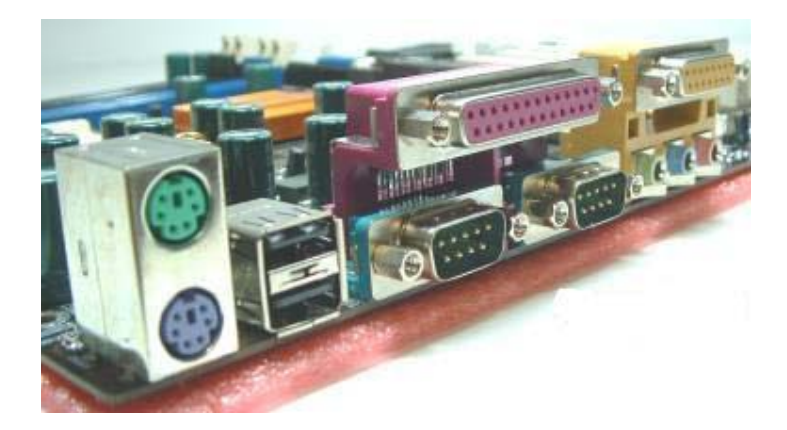

#### **2.1 LES PORTS PS2**

Au nombre de deux, ils accueillent clavier et souris. Le clavier se met à droite, la souris à gauche. De plus en plus, les cartes mères adoptent un code couleur pour les différencier. Le port PS2 de la souris est vert tandis que celui du clavier est violet. Ces ports sont très fragiles, ne jamais forcer si vous constatez que votre clavier ou votre souris n'y rentrent pas du premier coup

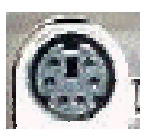

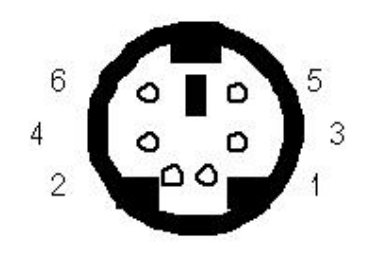

*Souris PS/2 (femelle 6 broches)* 

#### **2.2 LES PORTS USB**

Ce sont des ports universels qui servent à brancher tous les périphériques USB. L'USB est destiné à remplacer les autres ports encore existants tels que le port PS2, le port série ou le port parallèle. Il sert beaucoup aujourd'hui pour brancher les appareils photo ou les scanners, mais déjà toutes les catégories de périphériques (clavier, souris...) possèdent au moins un modèle qui peut être brancher sur le port USB.

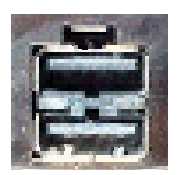

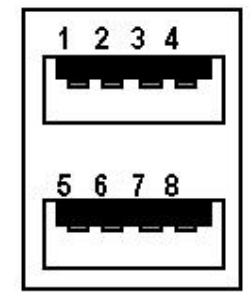

Ports USB

#### **2.3 LES PORTS SERIE**

 $\mathbb{C}\backslash\{0\}$ On y connecte encore quelques périphériques tels que modems, souris. Ce port est en voie de disparition au profit de l'USB plus rapide en termee de débit d'information. Les ports série sont généralement au nombre de 2. Ils sont différenciés par l'appellation COM1 et COM2 depuis votre système d'exploitation.

| $\circ$<br>ο<br>o    |  |
|----------------------|--|
|                      |  |
| $\overline{9}$<br>78 |  |

Connecteur mâle à 9 broches

#### **2.4 LE PORT PARALLELE**

Autre fois également utilisé pour y connecter graveur, webcam, le port parallèle est maintenant utilisé pour y connecter une imprimante.

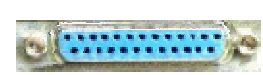

L'utilisation de ce port est en voie de disparition au profit de l'USB, mais toutes les cartes mères en sont encore équipées.

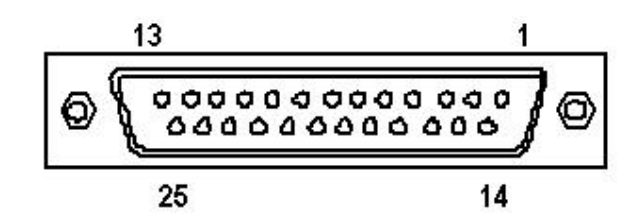

#### **2.5 LE PORT VIDEO**

Comme son nom l'indique se branchement qui se trouve relié à votre carte graphique à l'intérieur de votre unité centrale n'a qu'un usage ; celui de connecter votre moniteur.

#### **2.6 LE PORT MIDI**

Egalement appelé port jeu ou port joystick puisque c'est ici que vous devez brancher votre manette de jeu. Ce port sert aussi à y connecter un clavier musical.

#### **2.7 LES PORTS AUDIO**

Généralement au nombre de trois ou quatre et placés à côté du port midi, ces branchements jack 3,5 servent à connecter Haut-parleurs (SPK), micro (MIC) et chaine hifi (Line IN/OUT). On trouve maintenant couramment sur le marché des cartes son équipées de deux sorties SPK (1 sortie pour deux haut-parleurs avant et une autre pour deux haut-parleurs arrières).

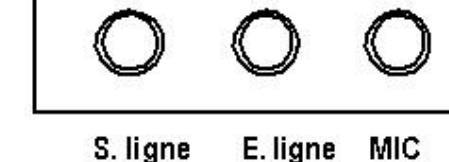

### **2.8 JACK LAN (RJ-45)(EN OPTION)**

La carte mère dispose d'une prise standard RJ-45 pour raccorder à un réseau local (LAN). Vous pouvez brancher un câble réseau sur la prise jack LAN.

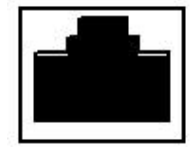

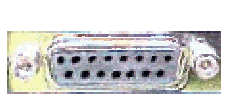

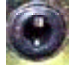

## La carte mère et ses principaux composants

## **1. LE CHIPSET**

Le chipset (traduisez *jeu de composants*) est un circuit électronique chargé de coordonner les échanges de données entre les divers composants de l'ordinateur (processeur, mémoire; ...). Dans la mesure où le chipset est intégré à la carte mère, il est important de choisir une carte mère embarquant un chipset récent afin de garantir à votre PC un maximum de chance de pouvoir évoluer.

Certains chipsets intègrent parfois une puce graphique ou une puce audio (généralement sur les PC bas de gamme), ce qui signifie qu'il n'est pas nécessaire d'installer une carte graphique ou une carte son. Toutefois, étant donné la piètre qualité de ces composants intégrés, il est généralement conseillé de les désactiver (lorsque cela est possible) dans le setup du BIOS et d'installer des cartes d'extension dans les emplacements prévus à cet effet

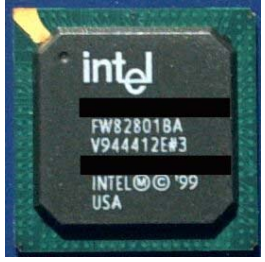

## **2. L'HORLOGE ET LA PILE DU CMOS**

L'horloge temps réel (parfois notée *RTC*, ou *real time clock*) est un circuit chargé de la synchronisation des signaux du système. Elle est constituée d'un cristal qui, en vibrant, donne des impulsions (appelés *tops d'horloge*) afin de cadencer le système. On appelle *fréquence de l'horloge* (exprimée en *Mhz*) le nombre de vibrations du cristal par seconde, c'est-à-dire le nombre de *tops d'horloge* émis par seconde. Plus la fréquence est élevée, plus il y a de tops d'horloge et donc plus le système pourra traiter d'informations.

Lorsque vous mettez votre ordinateur hors tension, l'alimentation cesse de fournir du courant à la carte mère. Or, lorsque vous le rebranchez, votre système d'exploitation est toujours à l'heure bien que l'unité centrale n'était plus alimentée pendant un certain temps.

En réalité même lorsque votre PC est débranché ou qu'une panne d'électricité intervient, un circuit électronique appelé *CMOS* (*Complementary Metal-Oxyde Semiconductor*, parfois appelé *BIOS CMOS*) conserve certaines informations sur le système, y compris l'heure et la date système. Le CMOS est continuellement alimenté par une pile (au format *pile bouton*) située également sur la carte-mère. Ainsi, les informations sur le matériel installé dans l'ordinateur (comme par exemple le nombre de pistes, de secteurs de chaque disque dur) sont conservées dans le CMOS. Dans la mesure où le CMOS est une mémoire lente, certains systèmes recopient parfois le contenu du CMOS dans la RAM (mémoire rapide), le terme de *memory shadow* est utilisé pour décrire ce processus de copie en mémoire vive.

Le "*complémentary metal-oxyde semiconductor*", est une technologie de fabrication de transistors, précédée de bien d'autres, comme la *TTL* ("*Transistor-transistor-logique*"), ou la *TTLS* (*TTL Schottky*) (plus rapide), ...

Avant le CMOS, il y avait également le *NMOS* (canal négatif) et le *PMOS* (canal positif). Le CMOS, qui a permis de mettre des canaux complémentaires sur une même puce, a ainsi été une grande avancée. Par rapport à la TTL ou TTLS, le CMOS est beaucoup moins rapide, mais a le grand avantage de consommer infiniment moins d'énergie, d'où son emploi dans les horloges d'ordinateurs, qui sont alimentées par des piles. Ainsi le terme de CMOS est parfois utilisé abusivement pour désigner l'horloge des ordinateurs

Ainsi, si vous constatez que votre PC a tendance à oublier l'heure, ou que l'horloge prend du retard, pensez à en changer la pile !

## **3. LE BIOS**

Le BIOS (*Basic Input/Output System*) est le programme basique servant d'interface entre le système d'exploitation et la carte mère. Le BIOS est stocké dans une *ROM* (mémoire morte, c'est-à-dire une mémoire en lecture seule), ainsi il utilise les données contenues dans le *CMOS* pour connaître la configuration matérielle du système.

Il est possible de "configurer" le BIOS grâce à une interface (nommée *BIOS setup*, traduisez *configuration du BIOS*) accessible au démarrage de l'ordinateur par simple pression d'une touche (généralement la touche *Suppr)*. En réalité le setup du BIOS sert uniquement d'interface pour la configuration et les données sont stockées dans le *CMOS*. Pour plus d'informations n'hésitez pas à vous reporter au manuel de votre carte mère).

## **4. PROCESSEUR**

### **4.1 DEFINITION :**

Le processeur ou microprocesseur est le composant qui se trouve au centre de votre ordinateur. Véritable cerveau, il effectue la plupart des opérations de calcul de l'ordinateur.

### **4.2 LES TYPES**

Il existe sur le marché grand public, différents types de processeurs. Le tableau qui suit, vous donne la liste des plus courants.

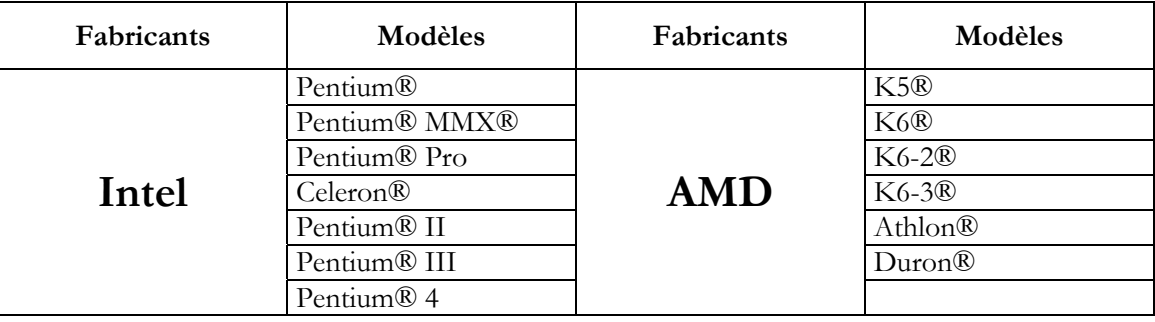

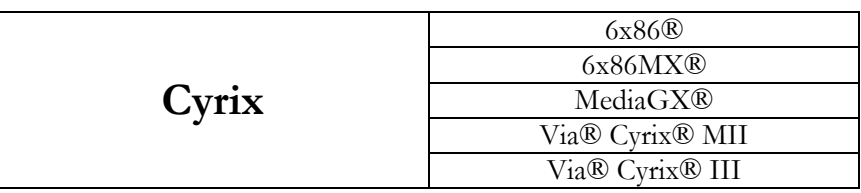

#### **4.3 LA VITESSE DE FONCTIONNEMENT**

La vitesse de fonctionnement des processeurs suit la "**loi de Moore**". Cette loi, énoncée par Gordon Moore, l'un des fondateurs d'Intel® est la suivante :

" **la puissance de calcul des ordinateurs double tous les dix-huit mois**".

Cette loi est vraie pour les processeurs, mais également pour tous les autres composants de l'ordinateur (mémoires, cartes vidéo, etc.).

Les processeurs actuels ont une puissance qui varie de 600MHz à 1.4Ghz !

#### **4.3.1 Le type de connecteur**

Actuellement, vous pouvez trouver sur le marché quatre types de processeurs qui utilisent quatre types de connecteurs différents. Il y a :

¾ les processeurs "**Slot One**", ils se présentent sous la forme d'une cartouche rigide qui se relie à la carte mère par l'intermédiaire d'un connecteur portant le même nom (voir tableau 1). Pour information, le Slot One est un connecteur propriétaire de la marque Intel® qui ne fonctionne qu'avec les Pentium® II et les anciens Celeron® et Pentium® III.

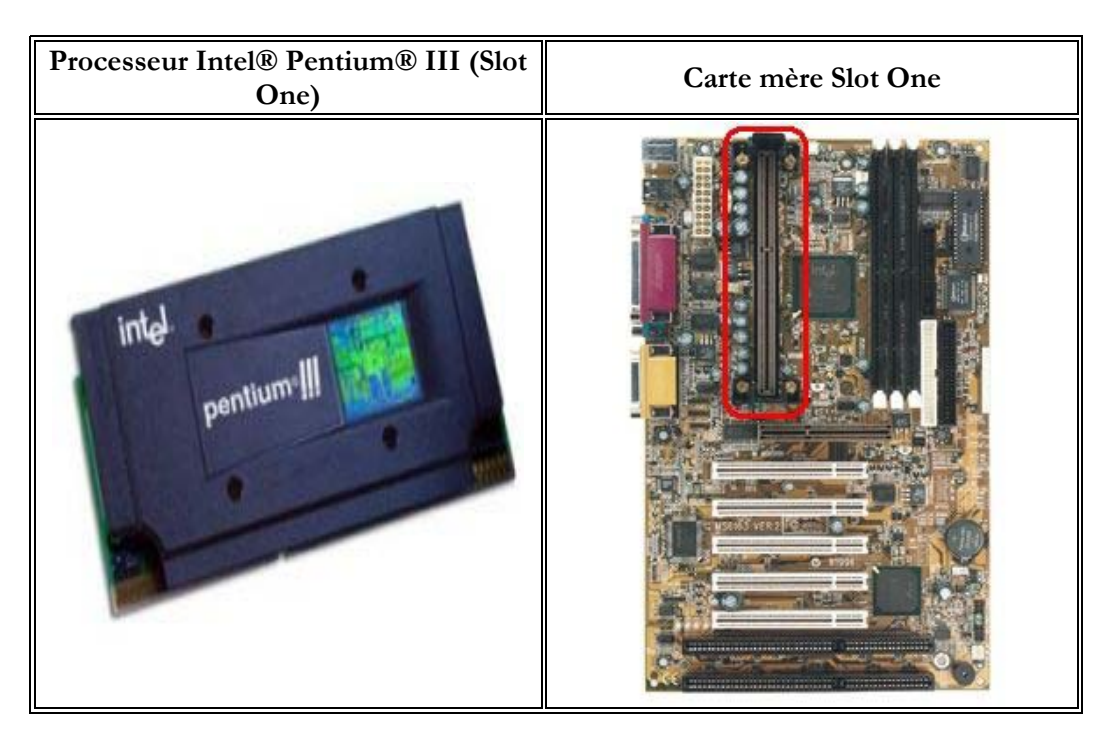

¾ les processeurs "**FC-PGA**" (Flip Chip-Pin Grid Array), ils se présentent sous la forme d'un carré avec des petites pattes dorées qui se relient à la carte mère par l'intermédiaire d'un connecteur qui se nomme "**Socket 370**" ou "**Socket 423**" pour les Pentium® 4 d'Intel® (voir tableau 2). Le format FC-PGA est le nouveau support des Celeron® 2 et

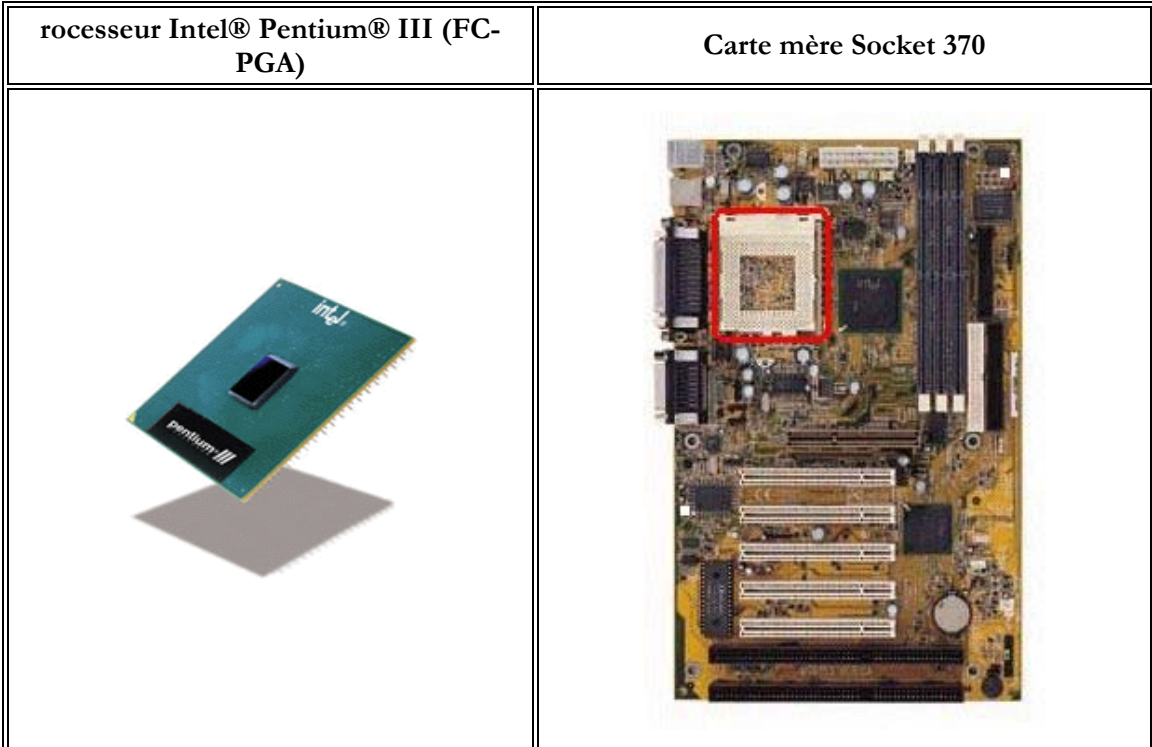

des Pentium® III et 4 d'Intel®. Ce format remplace petit à petit le Slot One, car il est plus pratique et surtout plus économique.

#### **Remarques :**

• Il est possible de connecter un processeur Socket 370 sur une carte mère possédant un Slot One. Pour cela, vous devez acheter un adaptateur Socket 370 vers Slot One (voir photo) ; l'inverse n'est pas possible.

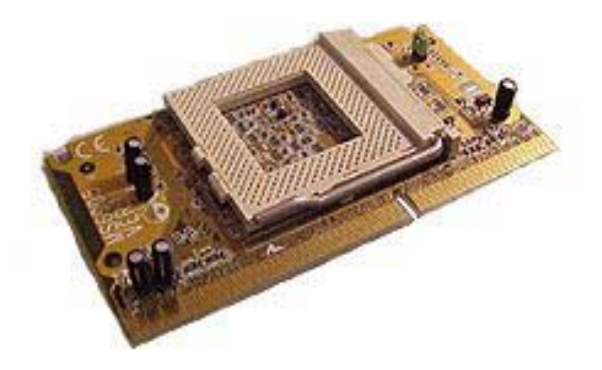

- Le Slot One, même s'il ressemble au "Slot A" n'est en aucun cas compatible avec lui. Autrement dit, vous ne pouvez pas insérer un processeur conçu pour un Slot One dans un Slot A, et inversement. Il en va de même pour le Socket 370 et le "Socket A".
	- ¾ Les processeurs "Slot A", tout comme le Slot One d'Intel®, les processeurs Slot A se présentent sous la forme d'une cartouche rigide. Cette dernière se relie à la carte mère par

l'intermédiaire d'un connecteur portant le même nom (voir tableau 3). Vous l'aurez peut être compris, le Slot A est un connecteur propriétaire de la marque AMD®, grand concurrent d'Intel®. Ce connecteur ne fonctionne qu'avec les anciens processeurs Athlon®.

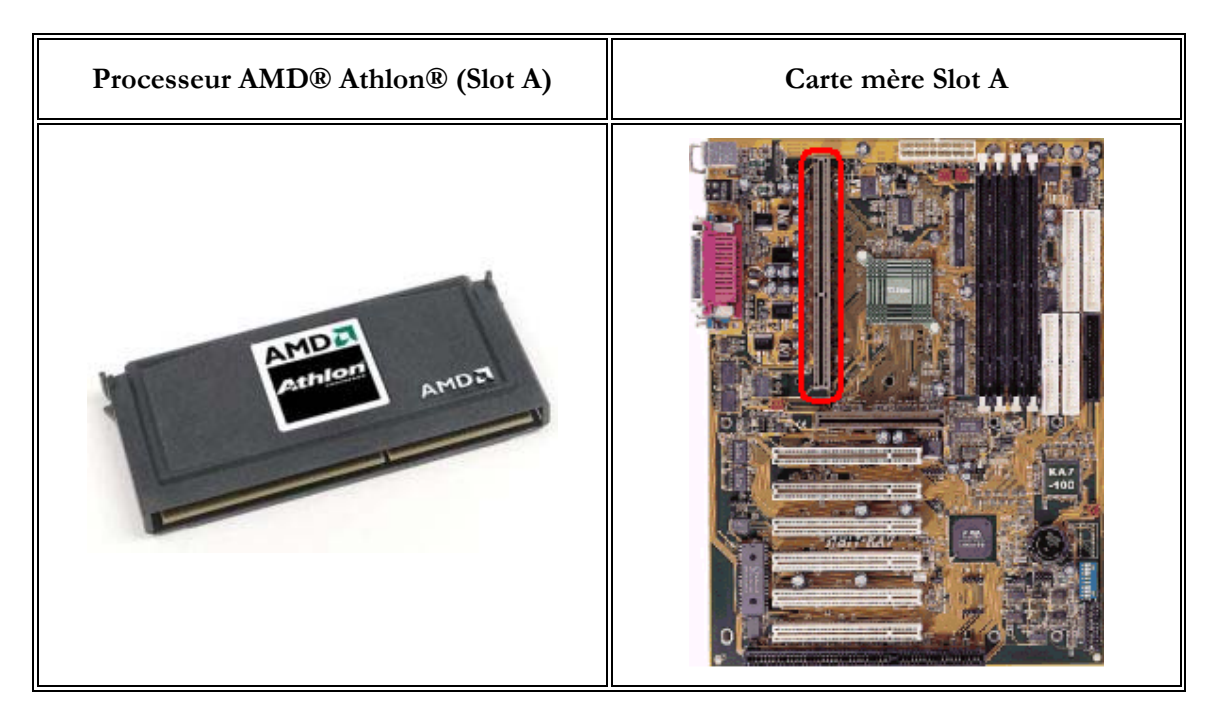

## **5. LES DIFFERENTES BARRETTES DE MEMOIRE VIVE**

La mémoire vive, généralement appelée RAM (Random Access Memory, traduisez mémoire à accès aléatoire, ce qui signifie que l'on peut accéder instantanément à n'importe quelle partie de la mémoire), est la mémoire principale du système, cela indique qu'elle permet de stocker de manière temporaire des données lors de l'exécution d'un programme. En effet ce stockage est temporaire, contrairement à une mémoire de masse comme le disque dur (mémoire avec laquelle les novices la confondent généralement), car elle permet de stocker des données tant qu'elle est alimentée électriquement, c'est-à-dire qu'à chaque fois que l'ordinateur est éteint, toutes les données présentes en mémoire sont irrémédiablement effacées.

#### **5.1 LES MEMOIRES SDRAM**

Le "S" de SDRAM signifie de l'anglais: "Synchronous". Ce qui veut dire que toutes les opérations sont synchronisées avec l'horloge système. La famille des SDRAM comprend les séries suivantes :

PC-100 : fonctionnement à une fréquence de 100MHz. PC-133 : fonctionnement à une fréquence de 133MHz. La PC-100 et la PC-133 sont des barrettes de mémoire qui sont encore très employées (malgré la disparition sur de nombreuses cartes mères des slots compatibles SDRAM), notamment pour optimiser le fonctionnement des PC achetés il y a plus d'un an. Les capacités de mémoire de ces barrettes varient de 64Mo à 512Mo.

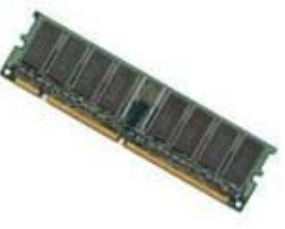

## **5.2 LES MEMOIRES DDRAM**

DDRAM est en fait de la DDR SDRAM et DDR signifie de l'anglais: "Double Data Rate". Ce qui veut dire que le transfert de données est doublé. La mémoire DDR est donc 2 fois plus rapide que la SDRAM. La famille des DDRAM comprend les séries suivantes :

PC-2100 : fonctionnement à une fréquence de 266MHz. PC-2700 : fonctionnement à une fréquence de 333MHz. PC-3200 : fonctionnement à une fréquence de 400MHz. EXTREME SPEED : fonctionnement à une fréquence de 434MHz et plus.

Les types de mémoires DDRAM sont les plus utilisées en ce moment. Il est possible de s'en procurer d'une capacité mémoire de plus de 1024Mo.

Les barrettes de DDRAM possèdent un seul détrompeur central.

## **5.3 LES MEMOIRES RDRAM**

Mémoire moins populaire, appelée aussi RAMBUS. Elles offrent une vitesse cependant très élevées de plus de 1066MHz grâce à leur bus de 16 bits.

La famille des SDRAM comprend les séries suivantes :

PC-800 : fonctionnement à une fréquence de 800MHz. PC-1066 : fonctionnement à une fréquence de 1066MHz.

Les mémoires RDRAM fonctionnent toujours par deux . Les barrettes de RDRAM possèdent deux détrompeurs centraux.

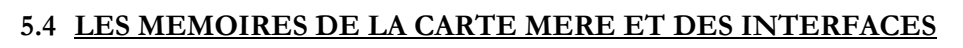

En plus des RAM et ROM déjà citées, des mémoires spécialisées sont implantées sur les cartes mères, dans les cartes d'interfaces ou dans les micro-processeurs. Ces mémoires ont pour but d'accélérer le fonctionnement de l'ordinateur ou de permettre la communication entre ses composants :

- ¾ la mémoire vidéo (quelques Mo) intégrée à l'interface avec l'écran, qui contient sous forme binaire l'image affichée sur l'écran
- ¾ la mémoire cache (quelques centaines de Ko), interne ou externe au micro-processeur, d'accès très rapide et destinée à accélérer statistiquement les échanges entre le processeur et la mémoire RAM
- ¾ les registres (quelques centaines, chacun contenant quelques octets), directement connectés aux bus et autres voies de communication des circuits électroniques. D'accès quasi-instantané, ils servent d'intermédiaires et stockent les données, juste avant leur traitement effectif

## **Remarque :**

L'accès au contenu de la mémoire cache est plus rapide que l'accès à la RAM. Placée entre RAM et processeur, la mémoire cache reçoit une série d'octets mémoire consécutifs chaque fois qu'une nouvelle donnée ou une nouvelle instruction de programme, non présente dans le cache, doit être lue en RAM. Comme le plus souvent les traitements concernent des instructions ou des données qui se suivent, il y a une forte chance pour que l'élément qui sera nécessaire ensuite soit

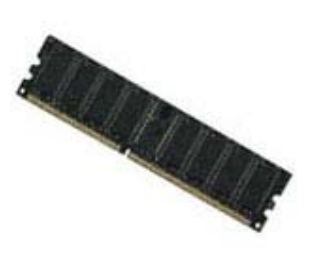

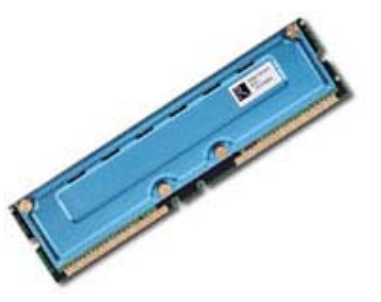

déjà dans le cache. Par exemple, si l'accès se fait 9 fois sur 10 dans la mémoire cache, et si le cache a un accès 2 fois plus rapide que la RAM, ce procédé permettra d'accéder aux informations de la mémoire vive 1,82 fois plus vite (temps d'accès réel = temps d'accès sans cache / 1,82)

## **6. LE BUS SYSTEME**

On appelle *bus*, le canal permettant de transférer des données entre deux éléments. Le bus système est le canal (pistes de la carte mère) reliant le microprocesseur à la mémoire vive du système. Un bus est caractérisé par sa largeur, c'est-à-dire le nombre de bits pouvant être simultanément transmis, et par sa fréquence, c'est-à-dire la cadence à laquelle les paquets de bits peuvent être transmis. Des caractéristiques du bus système dépendent donc les caractéristiques générales du système. La fréquence du microprocesseur est égale à la fréquence du bus système multiplié par un facteur. Ainsi un PC tournant à 400 Mhz sera plus rapide s'il est basé sur un bus système cadencé à 133 Mhz (3 x 133 Mhz) que si la carte-mère a un bus dont la fréquence est 100 Mhz (la fréquence du processeur étant alors égale à 4 x 100 Mhz).

## Préparation du boîtier

## **1. CARACTERISTIQUES DES BOITIERS**

#### **1.1 LE FORMAT**

Le boîtier d'un ordinateur peut avoir deux formats, à savoir :

- ¾ le format "**bureau**" (en anglais, "**desktop**"), le boîtier s'installe à l'horizontale sous l'écran de l'ordinateur. Ce type de format se fait aujourd'hui de plus en plus rare, car il offre un espace insuffisant pour les extensions (cartes supplémentaires, second disque dur, etc.).
- ¾ le format "**tour**" (en anglais, "**tower**"), le boîtier s'installe à la verticale sous le bureau ou à côté de l'écran. Ce type de format est actuellement le plus utilisé ; car il offre un espace suffisant pour accueillir un grand nombre d'extension (cartes supplémentaires, graveur, etc.). Il existe plusieurs types de tours, il y a : les "micro-tours", les "mini-tours" et les "tours". Selon le type, ces tours offrent un espace plus ou moins important.

#### **1.1.1 Slimline**

Appelé aussi "boîte à pizza" par ses détracteurs, ce boîtier ne correspond plus aux besoins actuels des PC. En fait, il s'agit d'un format Desktop, mais le plus mince possible. La plupart des composants s'y trouvant sont dans un format propriétaire. Ses possibilités d'extension sont quasiment nulles et l'acheteur se trouvera lié au constructeur.

#### **1.1.2 Desktop**

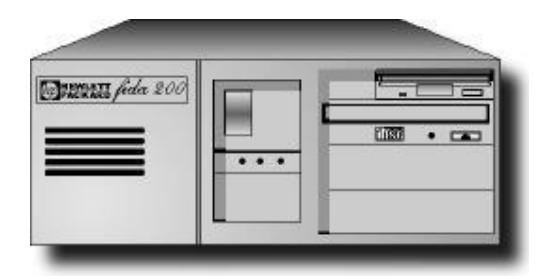

Son faible encombrement en fait une bonne machine de bureau, mais son format limite souvent les possibilités d'extension. Certains de ces boîtiers permettent d'insérer les cartes d'extension verticalement, perpendiculairement à la carte mère. Sur d'autre, une carte propriétaire permet de rediriger les slots horizontalement. Bien que souvent trop haut, on pourra poser l'écran sur ce type de boîtier. De nombreux constructeurs proposent actuellement ce type de boîtier. En ce cas, l'agencement intérieur sera étudié afin de permettre une excellente

circulation d'air, qui évitera toute surchauffe des composants.

#### **1.1.3 Mini-Tower**

Ce type de boîtier est actuellement extrêmement répandu chez les petits assembleurs. Il offre généralement de bonnes possibilités d'extensions pour un prix réduit. Il permet habituellement l'insertion de 2 composants au format 5¼" et de 3 au format 3½". Certains logements ne possèdent pas d'ouverture en façade et sont donc prévus pour l'usage de composants internes (disque dur, ...). Le principal reproche que l'on peut émettre au sujet de ce boîtier est le manque de circulation d'air qui peut s'avérer fatal pour certains processeurs récents. Il sera généralement posé à côté de l'écran.

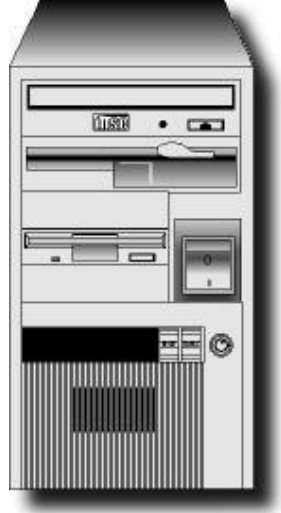

#### **1.1.4 Tower**

Malgré son encombrement, ce boîtier est à conseiller. En effet, il propose les meilleures possibilités d'extension. Un serveur de réseau ou une machine multimédia  $\|\cdot\|$  appréciera ses nombreux logements  $3\frac{1}{2}$ " ou  $5\frac{1}{4}$ ". De plus, l'accès  $\|\cdot\|$  aux composants intérieurs est aisé. L'air y circulera facilement, **refroidissant ainsi les** composants les plus chauds (processeur, gros **de la composants durs, ...)**. La famille des boîtiers Tower comporte de nombreuses variantes, allant du Mid-Tower, ou Medium Tower, au Full Tower. | Chacun d'entre eux se différenciant par leurs tailles.

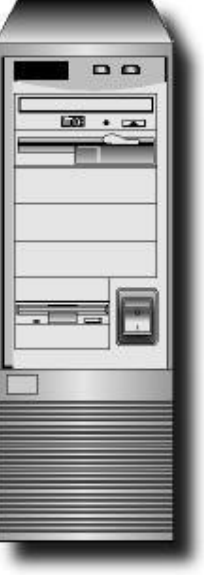

#### **1.1.5 Les autres types de boîtiers**

Cette liste ne se veut pas exhaustive. En effet, certains autres formats sont disponibles. Par exemple, les boîtiers "à la Macintosh", intégrant l'écran sont de retour. Si l'apparence sympathique et simple d'emploi permet de viser le marché familial, ses possibilités d'extension sont discutables. D'autre part, ils correspondent assez bien à l'image de l'enfer que pourraient se faire les personnes étant amenées à les démonter

#### **1.2 LA NORME**

Actuellement, il existe deux normes de boîtier qui correspondent à deux normes de carte mère. Il y a :

- ¾ la norme "AT" (Advanced Technology), cette norme correspond à l'ancien format des cartes mères. Elle a aujourd'hui disparu au profit de la norme "ATX".
- ¾ la norme "ATX" (Advanced Technology Extended), cette norme inventée par Intel® prévoit que les connecteurs externes (ports série, ports USB, etc.) doivent avoir la même disposition sur toutes les cartes mères.

#### **1.3 L'ALIMENTATION**

L'alimentation d'un boîtier varie actuellement de 230W à 300W, cette puissance doit être suffisamment importante pour pouvoir alimenter les différents composants de votre ordinateur (carte vidéo, lecteur de CD ou de DVD-ROM, etc.). Si vous voulez par la suite ajouter d'autres composants (graveur, second disque dur, etc.) à votre ordinateur, nous vous conseillons d'opter pour un boîtier ayant une puissance de 300W.

**Exemple :** Consommation d'un ordinateur ayant une configuration de base

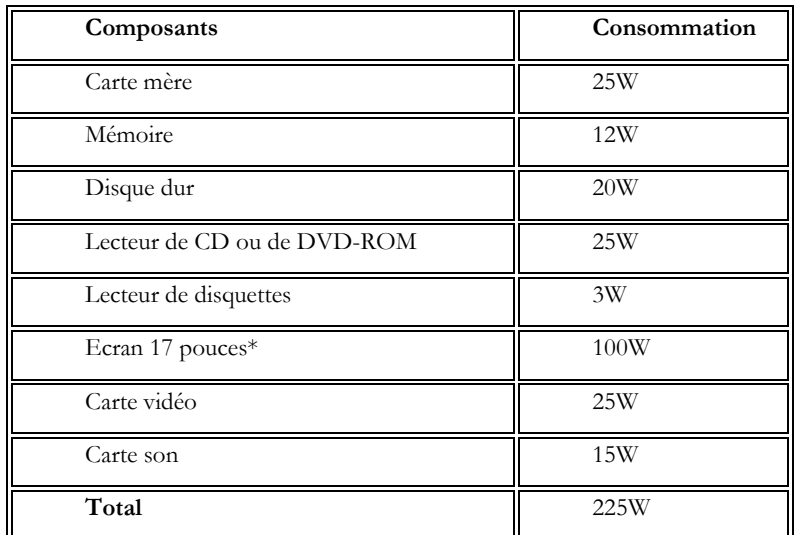

• Dans cet exemple, nous supposons que l'écran n'a pas d'alimentation séparée.

#### **1.4 LES BRANCHEMENTS DE PC**

Cela peut paraître compliqué, mais il n'en est rien puisque chacun des branchements ne peut se brancher qu'à un seul endroit. D'autre part, les principaux constructeurs d'ordinateurs utilisent un code couleur pour éviter toute erreur.

Vu de dos, votre ordinateur , s'il est de type ATX, doit ressembler à ce schéma.

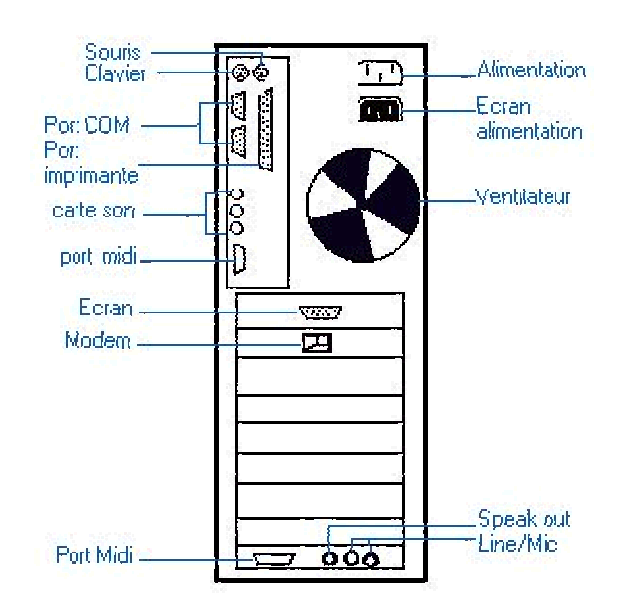

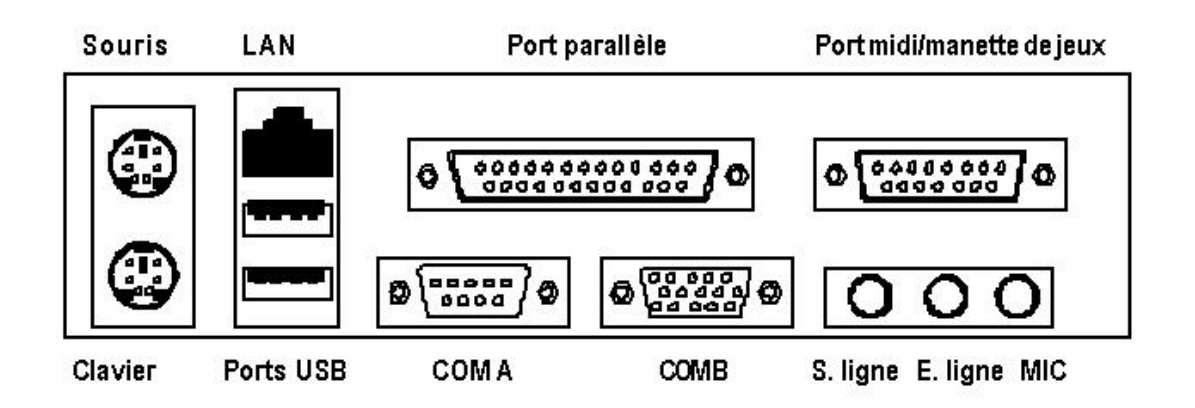

#### **Remarque :**

Le branchement de votre PC se fait PC éteint sinon vous risquez de provoquer un court circuit, inoffensif pour vous mais peut-être grave pour votre PC. Afin d'éviter tout risque, ne brancher le câble d'alimentation de votre unité centrale qu'en dernier.

## Les périphériques

Un périphérique est un élément matériel extérieur à l'unité centrale (de fait extérieur à la carte mère).

Chaque périphérique a un fonctionnement particulier et doit être raccordé au bus par une interface matérielle adaptée (souvent une **« carte » d'interface**, ou contrôleur, ou carte d'extension). Il est géré par un programme spécial appelé **pilote** (ou driver).

On distingue les périphériques :

- ¾ de **sortie** (écran, imprimante, son, MIDI, …)
- ¾ d'**entrée** (clavier, souris, micro, lecteur optique, scanner, …)
- ¾ de **stockage** (disque dur, disquette, lecteur CD-ROM, DVD, graveur de CD, bande magnétique, …)
- ¾ de **communication** (carte réseau, MODEM)

### **1. L'ECRAN**

L'**écran** (ou moniteur) est un périphérique de sortie utilisant un tube cathodique (comme la télévision) ou un dispositif à cristaux liquides ou à plasma pour visualiser les informations. Les écrans répondent actuellement à la norme SVGA (super video graphic array), ce sont des écrans graphiques couleur (mais il existe des écrans monochromes).

Un écran se définit par :

- sa taille en pouces (la mesure de sa diagonale, le standard étant de 15" ou 17")
- sa résolution en pixels (un pixel est un point élémentaire d'affichage, les standards sont de 640 X 480 , 800 X 600 , 1024 X 768 ou 1280 X 1024 pixels par écran, selon sa taille)
- son pas de masque (« pitch »), le plus souvent 0,28 (plus la valeur est faible, plus la netteté est bonne)
- sa fréquence de rafraîchissement, qui détermine le scintillement de l'écran (valeur courante de 75 Hz)
- sa profondeur (voir l'offre d'écrans plats)

**Remarque :** *l'image visible sur un écran cathodique doit être re-générée (« rafraîchie ») périodiquement à partir de la mémoire vidéo.*

### **2. L'IMPRIMANTE**

L'**imprimante** est un périphérique de sortie sur papier feuille à feuille ou en continu (avec utilisation de rouleaux de papiers ou de « paravents »).

Les imprimantes se connectent par une prise à 25 broches sur un **port parallèle** de l'ordinateur (repéré par le sigle LPT1 ou LPT2 sous WINDOWS), ou sur un **port série USB** (universal serial bus). Le port USB présente l'avantage de véhiculer les données mais aussi le courant électrique qui alimente l'imprimante (d'où réduction du nombre de fils).

**Remarque :** *dans une transmission parallèle, les bits composant un octet sont envoyés simultanément. Dans une transmission série, les bits sont envoyés à la suite l'un de l'autre.* 

Les technologies courantes sont :

- l'impression *matricielle*, effectuée par l'impact de petites aiguilles sur un ruban encreur (technologie bruyante, lente, fournissant une qualité d'impression moyenne, mais utile pour l'impression de liasses pré-imprimées)
- l'impression à **jet d'encre**, obtenue par la projection d'encre sur le papier (technologie silencieuse, assez lente, très bonne qualité d'impression, coûteuse en raison du prix des recharges d'encre, permettant l'impression couleur)
- l'impression **laser**, selon un principe équivalent aux photocopieurs avec un four de chauffage pour stabiliser l'encre (technologie silencieuse, rapide, excellente qualité d'impression, coût d'utilisation modéré)

Le tableau ci-dessous donne quelques indications pratiques :

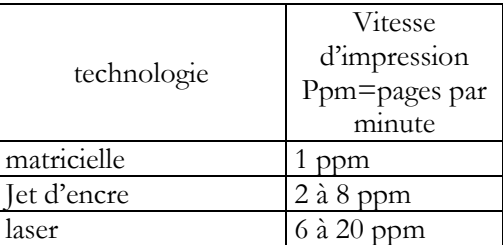

Les imprimantes à jet d'encre et laser se distinguent également par la **mémoire d'impression** dont elles disposent, qui leur permettra le cas échéant d'imprimer de façon autonome de très gros documents, et par leur capacité à se raccorder à un réseau.

Une **imprimante réseau** dispose d'une interface intégrée et peut se raccorder directement à une prise réseau, elle est partageable par tous les postes du réseau. Une **imprimante locale** doit impérativement être raccordée à un ordinateur et ne sera accessible, sur le réseau, que par l'intermédiaire de cette machine.

## **3. DISQUE DUR MAGNETIQUE**

Le **disque dur magnétique** est un périphérique de stockage, généralement fixé à l'intérieur du boîtier unité centrale, parfois amovible. Sa capacité de plusieurs dizaines de Go et sa rapidité en font un support indispensable.

La surface d'une unité de disque magnétique neuf doit être préparée par le formatage, qui y inscrit des repères pour distinguer :

- des *pistes* (des lignes d'enregistrement concentriques)
- des **secteurs** (des portions de pistes)

Après le formatage, chaque secteur dispose d'un numéro (adresse) et le système peut l'atteindre directement pour y lire ou y écrire des données. La taille de chaque secteur est variable, selon le type de disque et sa capacité.

Les disques durs se caractérisent par :

- leur capacité
- leur temps d'accès moyen (de l'ordre de 10 ms pour atteindre des données à lire sur le disque)
- leur vitesse de rotation (qui conditionne les temps d'accès et la vitesse de transfert, de l'ordre de 5000 à 10000tr/mn)
- leur interface, qui conditionne la vitesse de transfert entre le disque et l'unité centrale (standard **IDE** avec **UDMA** - ultra direct memory access- jusqu'à

100Mo/s, **SCSI** -small computer system interface- jusqu'à 160 Mo/s). La technologie SCSI est généralement adoptée pour les serveurs.

**Exemple** *: pour placer en RAM 100Ko depuis un disque à 10 ms de temps d'accès moyen et avec une interface IDE à 50 Mo/s, il faudra environ 12 ms.* 

## **4. DISQUES OPTIQUES**

• Les unités de **disques optiques** sont des périphériques de stockage de grande capacité, utilisant une technologie optique : les différences de réflexion d'un faisceau laser sur leur surface, altérée dans ce but, permettent d'y distinguer des « 0 » et des « 1 ».

Le **CD-ROM** (compact disk read only memory) peut recevoir 650 Mo. Les données y sont écrites de manière definitive (la surface est trouée) et peuvent être lues avec un débit variable, mesuré en multiple de la performance des premiers lecteurs de CD (12X, 24X, 40X, …fois 150 Ko/s). Le temps d'accès moyen aux informations est de l'ordre de 100ms.

**Remarque :** *les logiciels gérant les graveurs de CD-ROM permettent d'effacer logiquement un fichier (il reste gravé mais devient inaccessible), ou d'y écrire via l'explorateur WINDOWS, ce qui fait du CD-ROM un support aussi souple que la disquette, plus économique et capable de contenir les très gros fichiers (images et sons notamment).* 

Le **CD-RW** (read-write) est l'équivalent réinscriptible du CD-ROM. Il présente toutefois l'inconvénient d'être plus cher à l'achat, et de ne pas pouvoir être lu sur tous les lecteurs de CD.

Le **DVD** (digital versatile disk) et le DVD réinscriptible sont des supports optiques de grande capacité (4,7 à 18,8 Go), comparables par ailleurs aux CD. Un lecteur de DVD peut lire un CD. Les vitesses de transfert depuis un DVD sont exprimées en multiple des performances du premier DVD ( $10X = 10$  fois 1,35 Mo/s).

**Remarque** *: les disques optiques constituent désormais le support privilégié des logiciels vendus dans le commerce. Ces supports sont fragiles et ne supportent pas le contact de certains solvants, ni des rayures trop importantes de leur face inférieure (la face transparente). Par ailleurs, les données sont gravées sur la face située côté étiquette des CD-ROM, qui s'avère donc très vulnérable.* 

• Les **cartouches magnétiques à bande** sont des support à accès séquentiel destinés à la sauvegarde de très grosses quantités de données. Les cartouches DAT (digital audio tape) peuvent recueillir jusqu'à 20 Go et les DLT (digital linear tape) jusqu'à 40 Go.

### **5. LE MODEM**

• Le **MODEM** (modulateur - démodulateur) est un périphérique de communication qui permet le raccordement à un **réseau de télétransmission** (télé = à distance). Un MODEM peut être interne (dans le boîtier unité centrale, parfois sur la carte mère) ou externe (raccordé à un connecteur). Sous WINDOWS, ils sont gérés par les ports de communication repérés par les sigles COM1 à COM4.

Le débit autorisé par un MODEM est mesuré en **bauds**, ou bits par seconde (bps).

Différents types de MODEM permettent de se raccorder à différents réseaux : **RTC** (réseau téléphonique commuté, débit théorique limité à 44 Kbps), **RNIS** (réseau numérique à intégration de services, débit de 64 Kbps par canal) ou **ADSL** (asymmetric digital subscriber line, débits de 128 Kbps en émission et plus de 256 Kbps en réception).

**Remarque :** *les débits réel constatés sont généralement inférieurs aux débits théoriques en raison des attentes sur le réseau, dans les serveurs, …etc* 

## **6. LE SCANNER**

• Le **scanner** est un périphérique d'entrée de technologie optique. Il digitalise un écrit, c'est à dire qu'il capte comme une image globale le contenu d'un document et traduit cette image par un code binaire. Conséquence : texte, dessins, photos, … sont mêlés dans le fichier binaire produit par le scanner.

Un scanner se définit principalement par sa **résolution** en nombre de **points** par pouce carré (**DPI** -dot per inch-), par son format (le plus courant est le format A4, soit 21 sur 29,7cm), par sa vitesse et sa capacité à capter les couleurs.

Remarque : la lecture au scanner d'un texte dactylographié produit une image inexploitable au traitement de texte. Pour transformer cette image en une suite de caractères ASCII, c'est à dire sous la forme d'un document récupérable sous traitement de texte, il faut exécuter un utilitaire de **reconnaissance de caractères** (**OCR** -optical character recognition) qui reconstitue le texte, avec malheureusement un certain taux d'erreurs.

## **7. LE RACCORDEMENT DES PERIPHERIQUES A L'ORDINATEUR**

Les périphériques **installés dans le boîtier** unité centrale sont raccordés à des connecteurs prévus sur la carte mère, qui dispose en général :

- de deux connecteurs IDE pour disques durs et CD (un disque primaire, un disque secondaire)
- d'un connecteur pour disquette
- de divers connecteurs de communication (série, parallèle)
- d'un nombre de fils d'alimentation électrique adapté à la puissance délivrée par l'alimentation du boîtier (il est donc dangereux de rajouter plus de périphériques que ne l'autorisent ces fils, en utilisant notamment des dérivations)

Les **périphériques gérés en standard par la carte mère** mais placés en dehors du boîtier unité centrale sont raccordés à des prises spéciales du boîtier, toutes de format différent pour éviter les erreurs graves:

- connecteurs clavier, souris
- connecteur imprimante
- connecteur vidéo (écran)
- connecteur série
- connecteurs USB
- connecteurs de communication (COM1, COM2,…)
- parfois des connecteurs pour ligne téléphonique, « joystick », son in et out

Les périphériques d'extension sont raccordés en deux temps :

- installation d'une carte d'interface sur la carte mère par enfichage dans un connecteur du bus approprié (ISA, AGP, PCI). Cette carte supporte un connecteur qui apparaîtra à l'extérieur du boîtier
- raccordement du périphérique au connecteur de la carte

la mise en service de nouveaux périphériques impose de relancer le système qui détectera, le cas échéant, les nouveaux périphériques, puis d'installer les programmes pilotes appropriés. Les BIOS « **plug and play** » et les périphériques compatibles simplifient cette opération : le système s'adapte automatiquement au nouveau matériel.

## Le BIOS

### **1. PRESENTATION DU BIOS**

Tous les PC utilisent un **BIOS** ("Basic Input/Output System" traduisez "Système d'entrées/sorties basique") pour permettre le contrôle du matériel.

Le BIOS est un composant essentiel de votre ordinateur, il s'agit d'un petit logiciel dont une partie est dans une ROM (mémoire morte, c'est-à-dire une mémoire qui ne peut pas être modifiée), et une autre partie est dans un **EEPROM** (mémoire modifiable par impulsions électriques, d'où le terme flasher pour désigner l'action de modifier l'EEPROM).

## **2. LE POST**

Lorsque le système est mis sous-tension ou réamorcé (Reset), le BIOS fait l'inventaire du matériel présents dans l'ordinateur et effectue un test (appelé *POST*, pour "*Power-On Self Test*") afin de vérifier leur bon fonctionnement.

- ¾ Effectuer un test du processeur (CPU)
- ¾ Vérifier le BIOS
- ¾ Vérifier la configuration du CMOS
- ¾ Initialiser le timer (l'horloge interne)
- ¾ Initialiser le contrôleur DMA
- ¾ Vérifier la mémoire vive et la mémoire cache
- ¾ Installer toutes les fonctions du BIOS
- ¾ Vérifier toutes les configurations (clavier, disquettes, disques durs ...)

Si jamais le POST rencontre une erreur, il va essayer de continuer le démarrage de l'ordinateur. Toutefois si l'erreur est grave, le BIOS va arrêter le système et :

- ¾ afficher un message à l'écran si possible (le matériel d'affichage n'étant pas forcément encore initialisée ou bien pouvant être défaillant
- ¾ émettre un signal sonore, sous forme d'une séquence de biups (beeps en anglais) permettant de diagnostiquer l'origine de la panne
- ¾ envoyer un code (appelé code POST) sur le port série de l'ordinateur, pouvant être récupéré à l'aide d'un matériel spécifique de diagnostic

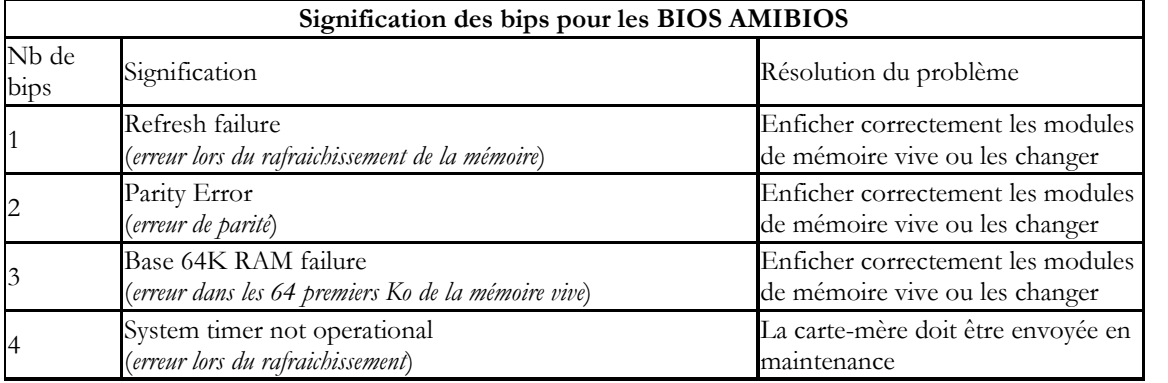

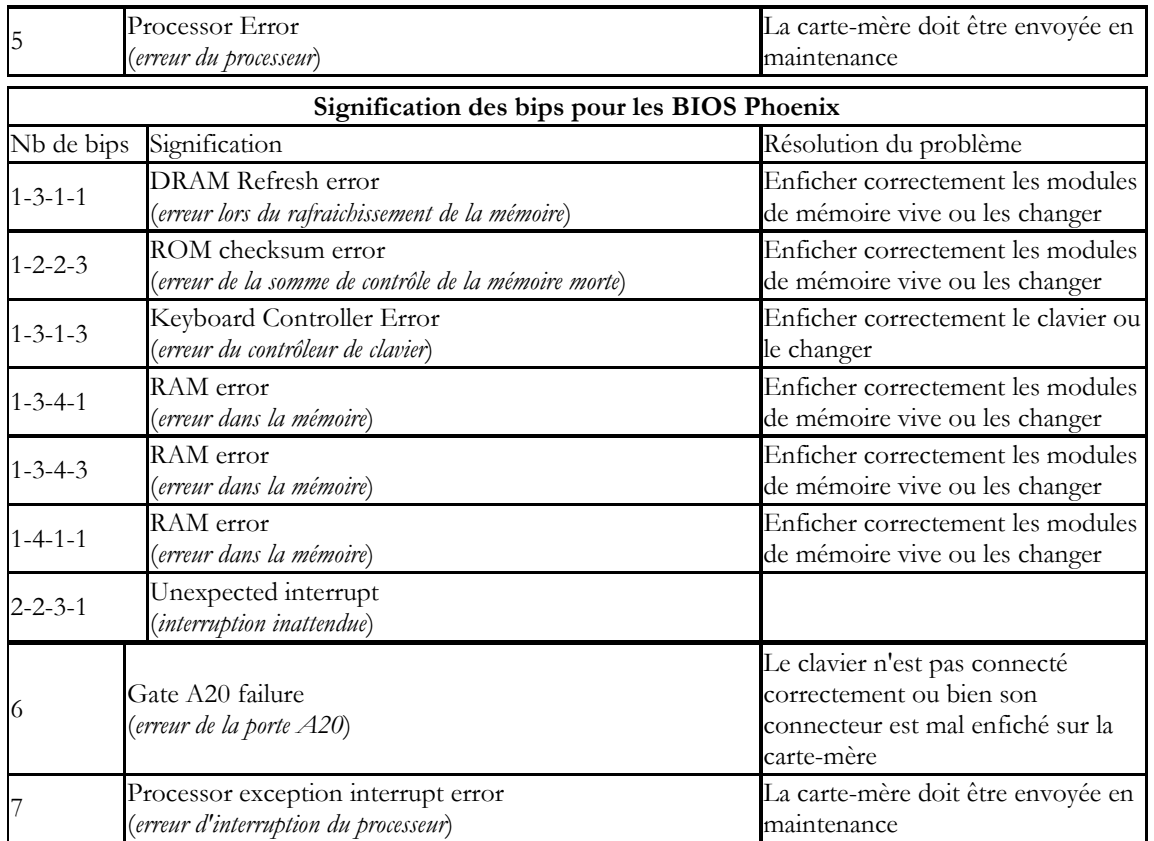

Pour le BIOS Award, seules les erreurs relatives à la vidéo font l'objet de signaux sonores, les autres erreurs sont envoyées sous forme de codes *POST* et sont affichées à l'écran.

Ainsi un long bip, suivi de deux bips courts indique une erreur dûe aux périphériques vidéo (carte graphique). Dans ce cas il est nécessaire d'essayer d'enficher correctement la carte vidéo voire d'en changer. Tout autre bip indique une erreur due à la mémoire.

Voici l'adresse des sites des trois principaux constructeurs de BIOS :

- ¾ **AMI** http://www.ami.com
- ¾ **Award** http://www.award.com
- ¾ **Phoenix** http://www.phoenix.com

### **3. LE SETUP DU BIOS**

La plupart des BIOS ont un "setup" (programme de configuration) qui permet de modifier la configuration basique du système. Ce type d'information est stockée dans une mémoire auto alimentée (à l'aide d'une pile) afin que l'information soit conservée même lorsque le système est hors tension (la mémoire vive est réinitialisée à chaque redémarrage).

- Il existe de nombreux BIOS dans chaque machine:
	- ¾ Le BIOS de la carte-mère
	- ¾ Le BIOS qui contrôle le clavier
	- ¾ Le BIOS de la carte vidéo
- $\triangleright$  et éventuellement
	- Le BIOS de contrôleurs SCSI qui permettent de booter sur le périphérique SCSI, qui communique alors avec le DOS sans pilote supplémentaire
	- (Le BIOS de cartes réseau qui permettent de booter sur le réseau

Lorsque le système est mis sous tension, le BIOS affiche un message de copyright à l'écran, puis il effectue les tests de diagnostics et d'initialisation. Lorsque tous les tests ont été effectués, le BIOS affiche un message invitant l'utilisateur à appuyer sur une ou plusieurs touches afin d'entrer dans le setup du BIOS.

Selon la marque du BIOS il peut s'agir de la touche *F2*, de la touche *F10*, de la touche *DEL* (sur les claviers français : "*Suppr*"), ou bien d'une des séquences de touche suivantes :

- $\triangleright$  <Ctrl>+<Alt>+<S>
- $\triangleright$  <Ctrl>+<Alt>+<Esc>
- $\triangleright$  <Ctrl>+<Alt>+<Ins>

Sur les BIOS Award le message suivant est affiché lors du *POST* :

"TO ENTER SETUP BEFORE BOOT PRESS CTRL-ALT-ESC OR DEL KEY"

Ce message signifie "PRESSEZ "CTRL-ALT-ESC" ou la touche "DEL" pour entrer dans le "SETUP" avant le démarrage du PC"

### **4. REINITIALISER LE BIOS**

Dans la mesure où le setup du BIOS permet de modifier des paramètres matériels, il peut s'avérer que le système devienne instable, voire ne redémarre plus. Ainsi, lorsque cela arrive, il devient nécessaire d'annuler les modifications apportées au BIOS et de remettre les paramètres par défaut.

Si l'ordinateur démarre et que l'accès au setup du BIOS est possible, celui-ci offre généralement la possibilité de rétablir les paramètres par défaut. Sur les BIOS de type *PhoenixBIOS*, l'appui sur la touche *F9* permet de rétablir les paramètres par défaut du constructeur. Sur les BIOS de type *AwardBIOS* l'appui sur la touche *F5* rétablit les paramètres précédents, l'appui sur *F6* rétablit les valeurs par défaut du BIOS Award, enfin la touche *F7* permet de rétablir les paramètres par défaut fournis par le constructeur de la carte mère.

Si l'accès au BIOS est impossible par la procédure standard, la plupart des cartes mères sont dotées d'un cavalier (jumper) sur la carte mère permettant de rétablir les valeurs par défaut. Il suffit de changer la position du cavalier, et de le laisser maintenu dans cette nouvelle position pendant une dizaine de secondes.

Remarque

Il est fortement conseillé de procéder à ces manipulations en ayant préalablement mis l'ordinateur hors tension. Pour toutes ces manipulations referez-vous au manuel fourni avec votre carte mère !
## **5. CONFIGURER LE BIOS**

Le Bios étant un programme, celui est susceptible d'évoluer, il est donc possible que vous constatiez quelques différences avec le Bios de votre machine.

## **5.1 ACCES AU BIOS**

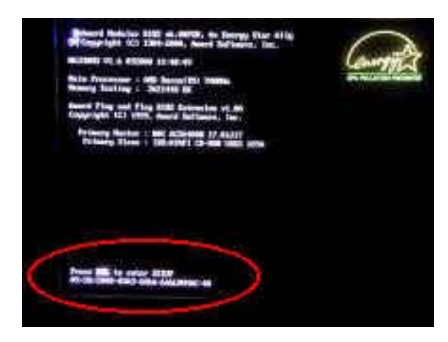

Au démarrage de votre ordinateur, vous apercevez une commande du genre "*Del to enter setup*", ou "*F1 to enter setup*". Pressez la touche mentionnée ("Suppr" pour les Bios Award) au démarrage. Le démarrage s'arrête et vous entrez alors dans le Bios, dont la particularité est d'avoir généralement un écran bleu.

## **5.2 STANDARD CMOS SETUP**

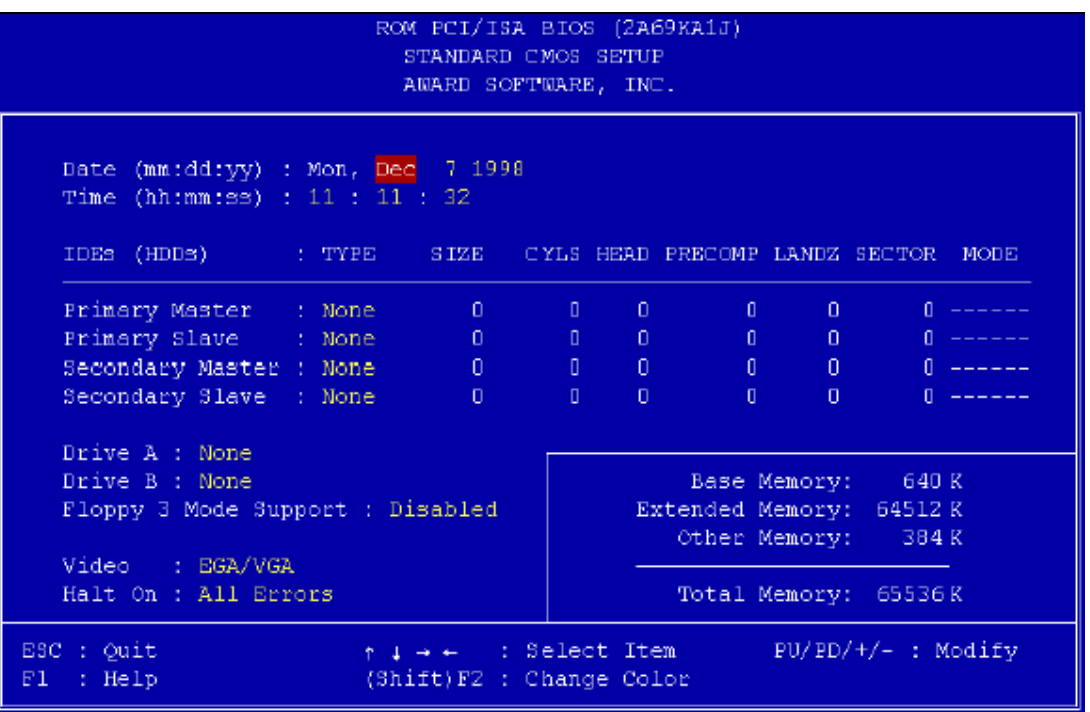

#### **5.2.1 Date & Time**

Rien de bien extraordinaire, cette option permet tout simplement de modifier la date et l'heure du système.

**5.2.2 IDE (Primary, secondary) Master / Slave** 

Cette rubrique permet de spécifier le mode de détection des disques durs et lecteurs raccordés aux ports IDE1 et IDE2. Par défaut laisser le mode en "Auto" afin que chacun des disques et lecteur soit reconnu de façon automatique.

## **5.2.3 Drive A et Drive B**

On indique ici le type de lecteur(s) de disquettes intégré(s) à votre ordinateur. Généralement un seul lecteur (Drive A) est installé et il est de type 1,44M (correspond à la capacité des disquettes). Le lecteur B est en général absent d'où l'indication "*None*".

## **5.2.4 Floppy 3 Mode Support**

Permet d'exploiter les claviers japonais. La valeur de ce paramètres est donc "Disabled" (Désactivé).

## **5.2.5 Vidéo**

Cette option permet de définir le type d'écran rattaché à votre système. Dans 99,9% des cas il s'agit d'un écran EGA/VGA puisque les écrans CGA ont disparu depuis les années 90.

#### **5.2.6 Halt On**

Permet de configurer les erreurs sur lesquelles s'arrêtera le boot (démarrage). En général, on applique "All, but Keyboard" (arrêt si le clavier est défectueux) ou "All Errors" (Arrêt dès q'une erreur est détectée).

## **5.3 BIOS FEATURES SETUP**

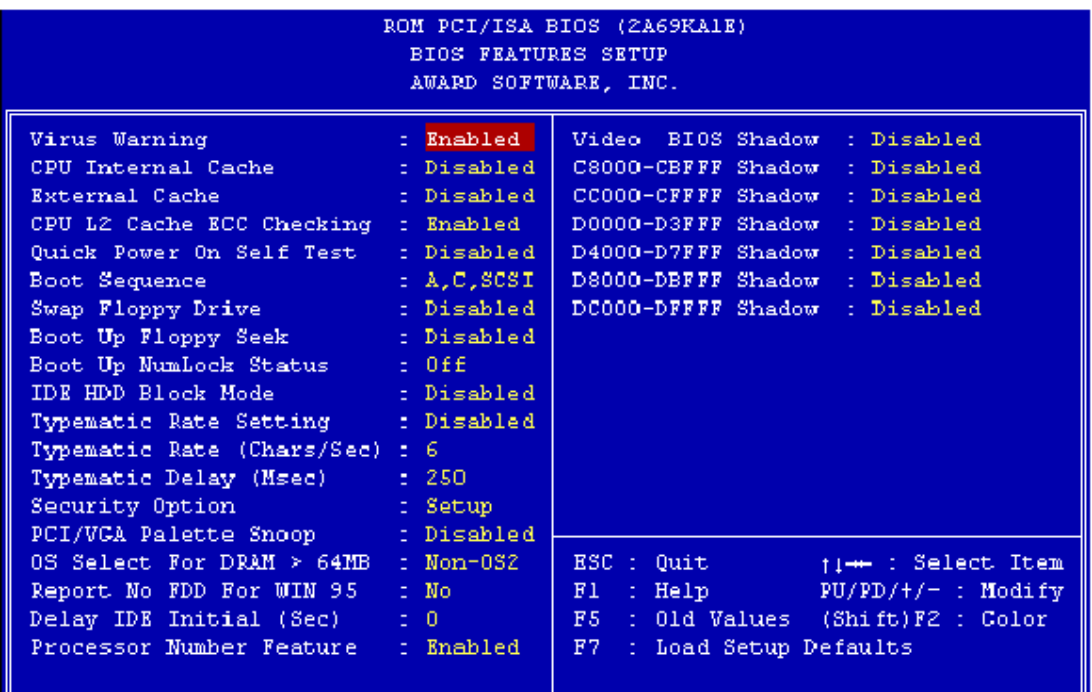

## **5.3.1 Boot Virus Detection (ou Virus Warning)**

A garder activé (enabled). Cette option permet de protéger le secteur de boot de votre disque dur contre toute agression de type virale. Cela ne vous empêche pas d'avoir sur votre PC un antivirus régulièrement mis à jour.

## **5.3.2 CPU Level 1 Cache**

Cette option permet d'activer ou non la mémoire cache de premier niveau de votre processeur.

Cette option doit être obligatoirement activée pour profiter au maximum des performances de votre processeur.

## **5.3.3 CPU L2 Cache ECC Checking**

Ce paramètre permet d'activer la fonctionnalité ECC (détection et correction des erreurs) du cache L2. Il est fortement conseillé d'activer cette option puisqu'elle permet d'améliorer la stabilité du cache L2 dans le cadre d'un overclocking. La plupart des processeurs équipés d'un cache L2 dispose de la fonctionnalité ECC, seuls les premiers Pentium II n'en sont pas équipés.

## **5.3.4 Processor number feature**

Cette option est disponible dans les Bios des cartes mères pour Pentium III. C'est celle-ci qui a fait scandale. En effet, elle permet de détecter le numéro d'identification de votre processeur. Réglée la plupart du temps sur enabled (activé), cette option est à désactiver (disabled).

## **5.3.5 Quick Power On Self Test**

Cette option permet d'accélérer les tests matériels effectués au démarrage du PC. Si vous êtes certain que tous les composants de votre PC fonctionnent normalement : activez cette option elle vous fera gagner de précieuses secondes au démarrage.

Dans le cas contraire et surtout si vous suspectez un problème de barrettes de mémoires désactivez cette option.

## **5.3.6 Above 1 MB Memory Test, Memory Parity Check Error et Memory Test Tick Sound**

Si vous disposez de ces options, elles retardent considérablement le démarrage de votre ordinateur en effectuant toute une batterie de tests. A désactiver donc pour gagner du temps. En cas de problème matériel, il est en revanche utile de les activer pour détecter l'origine de la panne.

## **5.3.7 First Boot Device, Second Boot Device et Third Boot Device ou Boot Sequence**

Réglages concernant le démarrage de votre PC. Ils vous permettent de régler l'ordre dans lequel le PC va chercher le système d'exploitation (votre Windows en général). En général, on utilise Floppy ou " A : " dans le première option. Ceci permet d'insérer une disquette de démarrage en cas de problème et provoque automatiquement sa détection. Mettre " C : " dans la deuxième option si votre système est sur le disque dur " C : ". Enfin, Cd-rom convient bien en troisième position.

Attention : Si lors d'un démarrage, une disquette quelconque est insérée, l'ordinateur fera apparaître le message " Non System Disk ". Retirez là simplement et redémarrez. Nous vous conseillons d'utiliser l'ordre suivant :

- $\triangleright$  First Boot Device : Floppy (lecteur de disquette)
- ¾ Second Boot Device : CDROM (lecteur de CDROM)
- ¾ Third Boot Device : HDD-0 (ou IDE0) (correspondant à votre disque dur principal)

## **5.3.8 Swap Floppy Drive :**

Cette option permet d'inverser l'ordre de lecture sur les systèmes équipés de deux lecteurs de disquettes (exemple : le lecteur A : devient le lecteur B : avec cette option activée). Cette option est notamment utile pour booter sur le second lecteur de disquette d'un système puisque le bios n'est capable que de booter sur le lecteur de disquettes A.

## **5.3.9 Boot Up Floppy Seek**

Cette option est utilisée pour vérifier pendant la phase de boot que le système est bien équipé d'un lecteur de disquettes, pour cela le bios effectue un chargement au niveau du lecteur de disquette, si ce dernier est mal ou pas installé un message d'erreur s'affiche.

Pour accélérer le démarrage de votre PC, et pour un démarrage plus silencieux (pas de chargement au niveau du lecteur de disquettes) il est conseillé de désactiver cette option.

#### **5.3.10 Boot Up Numlock Status**

Active ou désactive le pavé numérique dès le Boot. " ON " permet d'utiliser le pavé numérique, " OFF " permet d'utiliser le pavé comme curseur (les flèches). Par défaut sur ON.

#### **Note:**

Il s'agit de la seule option qui est généralement modifiée. Pour les autres les valeurs par défaut sont généralement satisfaisante.

## **5.3.11 Typematic Rate Settings (ON/OFF), Typematic Rate, Typematic Delay**

Ces trois options permettent de régler la vitesse de répétition des touches sous Dos. Windows ne tient pas compte de cette option. A laisser en général en l'état, à savoir respectivement ON, 30 et 250.

## **5.3.12 Security Option**

Permet de définir si un mot de passe est nécessaire à chaque démarrage (System) ou juste dans le Setup (Setup).

#### **5.3.13 Os Select For Ram**

Si vous utilisez Windows, choisissez Non-OS2. Si vous êtes sous OS2 (Le système d'exploitation d'IBM), ce qui est très rare voire inexistant, alors choisissez OS2.

## **5.3.14 H.D.D Smart Capability**

Permet d'utiliser le système SMART dont tous les disques durs actuels sont équipés, pour détecter en avance les éventuels problèmes ou défaillances des disques durs. A activer (Enabled). Attention : Cette option peut entraîner des redémarrages aléatoires. Je vous conseille donc de tester cette option. En cas de problèmes, désactivez-la (Disabled).

#### **5.3.15 Report No FDD For Win 95**

Si vous n'avez pas de lecteurs de disquette sur votre ordinateur, activez YES pour libérer une IRQ (une possibilité supplémentaire).

#### **5.3.16 IDE HDD Block Mode**

Cette option permet de choisir si votre disque dur envoie un seul secteur de données à la fois (Disabled) ou plusieurs (Enabled, transfert par " Blocs "). Bien qu'accélérant le transfert de données et si l'option est désactivée, je vous conseille fortement de la laisser en l'état (elle est source de nombreuses erreurs). Si elle est activée et que vous n'avez pas de problème de transfert de données, ne modifiez rien.

## **5.3.17 Delay IDE Initial (Secs)**

Permet de laisser un délai en secondes à un périphérique IDE (Lecteurs de Cd-rom, Dvd-rom, graveurs) pour qu'il soit détecté lors du Boot. En effet, certains périphériques sont lents à démarrer et peuvent manquer la phase de détection. Si vous n'avez aucun problème de détection (tous vos lecteurs sont détectés), laissez sur 0. Dans le cas contraire, laissez un délai (quelques secondes). Enfin, si par défaut, l'option est réglée sur plus de 0, testez 0 et voyez si tout est détecté. Cela accélérera votre démarrage du nombre de secondes enlevées à ce paramètre.

## **5.3.18 Video Bios Shadow**

Cette option permet de « copier » le bios de votre carte vidéo vers la mémoire de votre système (RAM) pour améliorer ses performances d'accès. Toutefois cette option ne permet de couvrir qu'un bios vidéo de 32 Ko, or la majorité des cartes vidéos possèdent aujourd'hui un bios plus « gros » que 32 Ko. Ainsi il est conseillé si vous activez cette option d'activer également le mode Shadow pour la plage d'adresse C800-CBFF (cf. ci-dessous).

## **5.3.19 Shadowing Address Ranges (XXXX-XXXX)**

Cette option permet de placer les bios des cartes d'extensions stocker par des mémoires ROM dans la RAM du système pour améliorer leur temps d'accès. Pour ce faire vous devez impérativement connaître les plages d'adresses mémoires (sous la forme XXXX-XXXX) utilisées par vos cartes d'extensions. Si vous les ignorez il est inutile d'activer ces options qui pourraient créer des instabilités matérielles.

## **5.4 INTEGRATED PERIPHERALS**

#### **5.4.1 Onboard IDE 1 / Onboard IDE 2**

Cette option permet d'activer ou de désactiver les ports IDE non utilisés. Par exemple, si vous avez un ordinateur de plus d'un an et sans périphérique SCSI, avec juste un disque dur et un lecteur (Cd ou Dvd), il y a fort à parier que le canal IDE 2 est libre. Le paramètre Auto permet de laisser gérer cette configuration par l'ordinateur. Si vous ne maîtrisez pas les termes IDE, SCSI et IRQ, je vous conseille de laisser l'option Auto.

#### **5.4.2 IDE Prefetch Mode**

A activer (Enable) pour accélérer les accès aux disques durs.

## **5.4.3 USB Controller**

A désactiver si vous n'avez pas de périphérique USB (Clavier, souris). Je vous conseille de laisser l'option par défaut (Enabled ou Disabled) si vous n'avez pas de problèmes. Ce paramètre n'accélère en aucun cas les performances, mais il permet de libérer éventuellement une IRQ.

#### **5.4.4 USB Keyboard Support (OS/BIOS)**

Ce paramètre permet de définir qui va gérer votre clavier (le système d'exploitation ou le Bios). Choisissez Bios si vous utilisez le Dos. Sinon, vous n'aurez pas de clavier sous Dos.

#### **5.4.5 Onboard FDD Controller**

Concerne le lecteur de disquette. Si vous n'avez pas de lecteur de disquette, désactivez ce paramètre. Dans les autres cas, laissez le activé (Enabled).

#### **5.4.6 Onboard Parallel Port**

Ne pas toucher si vous n'avez pas de problème de conflit matériel. Si votre ordinateur ne parvient pas à détecter un périphérique sur votre port parallèle (reportez vous à la documentation de votre ordinateur pour savoir où est le port parallèle), alors ce paramètre peut vous permettre de configurer vous-même les adresses d'entrée et de sortie et l'IRQ de votre port parallèle.

#### **5.4.7 Parallel Port Mode**

Là aussi, si vous n'avez pas de problème de port parallèle, laissez l'option choisie (SPP, ECP, EPP ou ECP-EPP). Normalement, un lecteur Zip devrait être ECP (le plus rapide), et une imprimante EPP (Enhanced Parallel Port). Vous trouverez ces spécifications sur la notice explicative de votre matériel concerné.

## **5.5 AUTRES MENUS**

## **5.5.1 Load Setup Defaults**

Ce menu permet de charger les paramètres par défaut de votre Bios.

## **5.5.2 User Password (et Supervisor Password)**

Ce menu permet d'attribuer un mot de passe pour limiter l'accès à votre BIOS. Ne perdez pas ce mot de passe si vous en entrez un, il est quasiment irrécupérable (nécessite une intervention matérielle). Evaluez si ce mot de passe est vraiment nécessaire...

## **5.5.3 Power Management Setup**

Ce menu concerne l'alimentation électrique de votre ordinateur. Les modifications n'améliorent pas les performances et sont donc à proscrire.

## **5.5.4 Exit Saving Changes**

Quitte le BIOS en sauvegardant les modifications

#### **5.5.5 Exit Without saving**

Quitte le BIOS sans sauvegarde des modifications

# Architecture d'un disque dur

Un disque dur est constitué de plusieurs plateaux circulaires et parallèles tournant autour d'un axe. Chaque plateau du disque est recouvert de part et d'autre par un oxyde magnétique, qui, en étant polarisé, va pouvoir stocker des données sous forme numérique (composée de 0 et de 1). Chaque plateau du disque est décomposé en plusieurs zones concentriques (plusieurs milliers de pistes sur un même plateau). Chacune des pistes contient entre 60 et 120 secteurs différents. Enfin ces secteurs sont eux même organisés en Clusters, que l'on peut définir comme petites cases mémoire chargées de stocker vos données.

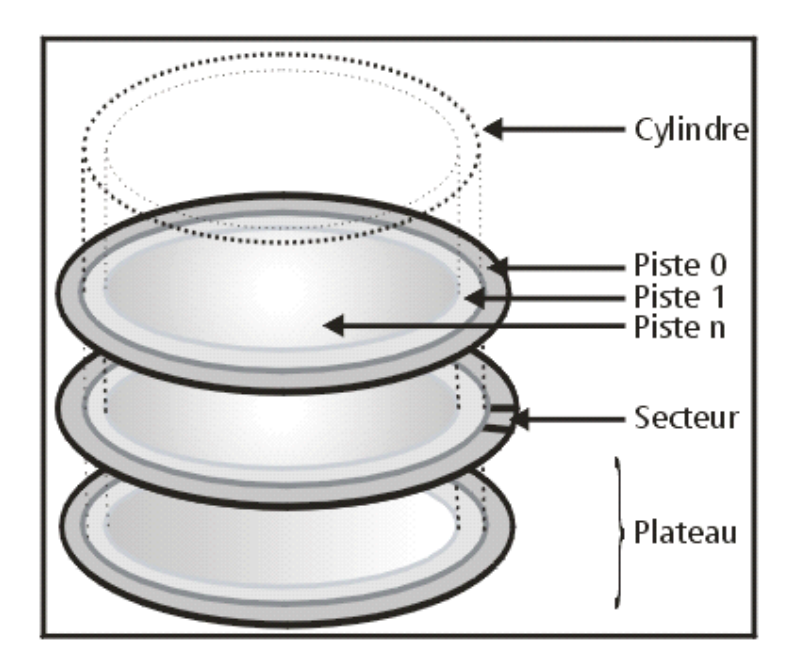

Les pistes des plateaux formant le disque dur sont décomposées en secteur et chaque secteur est d'une taille de 512 octets. Le formatage logique, étape suivante de la préparation d'un disque dur aux données, à pour charge de créer le système de fichiers. Il sera utilisé par le système d'exploitation pour organiser le stockage des données sur le disque dur.

Le système de fichiers est basé sur la gestion des clusters (ou unités d'allocation), ensemble de plusieurs secteurs. Le cluster étant la plus petite unité que le système d'exploitation est capable de gérer, plus sa taille est importante, moins le système d'exploitation aura d'entités à gérer d'où un certain gain de performance.

En contrepartie, un système d'exploitation ne sait gérer que des unités d'allocation entières. Un fichier occupe donc un nombre entier de clusters. La taille cumulée des clusters utilisés pour ce fichier sera donc systématiquement supérieure à la taille de ce dernier. Il en résulte un gaspillage de capacité, d'autant plus grand qu'il y a de secteurs par cluster. Cela justifie l'importance du choix du système de fichiers à utiliser.

## **1. PARTITIONNER UN DISQUE DUR**

#### **1.1 DEFINITION**

Le partitionnement consiste à créer une ou plusieurs zones de stockage indépendantes et de plus ou moins grandes tailles sur un disque dur. Ces zones sont appelées partitions. Chaque disque dur doit au moins posséder une partition. Celle dernière occupe alors la capacité totale de votre disque.

Chaque partition ainsi crée est gérée par le système comme un disque dur indépendant, même si physiquement il n'en existe qu'un seul. Dans notre illustration le lecteur C et le lecteur D sont deux partitions d'un même disque dur. Ils sont appelés lecteurs logiques.

Notez qu'un disque dur ne peut recevoir de données tant qu'il n'est pas partitionné car aucune zone de stockage n'y a été créée.

#### **1.2 COMPRENDRE SIMPLEMENT**

Si le disque dur était une maison, un disque non partitionné serait une maison n'ayant aucune pièce aménagée, donc inhabitable. Un disque partitionné est une maison dans laquelle a été aménagée au moins une pièce. Chaque pièce aménagée correspond alors à une partition.

Les disques durs des ordinateurs achetés clé en main dans le commerce sont déjà partitionnés pour la simple et bonne raison qu'ils contiennent déjà des données (système d'exploitation entre autres). Cette étape n'est donc pas nécessaire. Ces ordinateurs ont pour la plupart une seule partition d'une taille équivalente à celle de leurs disques durs.

#### **1.3 PARTITION PRINCIPALE ET PARTITION ETENDUE**

Il existe deux types de partitions : la partition principale et la partition étendue. Un disque dur doit contenir au minimum une partition principale (couvrant dans ce cas l'intégralité de la capacité du disque). S'il existe sur un même disque dur plusieurs partitions principales, une seule alors sera active. Dans un cadre plus général un disque peut inclure jusqu'à quatre partitions différentes au total.

La partition principale est par défaut considérée comme la première partition du disque dur. Elle est interprétée par le système comme un disque dur. Seule une partition principale est bootable ou amorçable. C'est à dire que c'est uniquement sur cette partition que le système viendra lire les informations lui permettant de démarrer. C'est pour cette raison qu'elle est utilisée pour accueillir généralement le système d'exploitation. Lorsqu'un disque dur n'est pas encore partitionné, il s'agit de la partition à créer en premier. Dans le cas d'un disque dur secondaire qui serait éventuellement utilisé comme simple disque de stockage, sa partition principale ne nécessite nullement l'installation d'un système d'exploitation.

La partition étendue est quant à elle une partition voisine de la partition principale pouvant être scindée en lecteurs logiques (ou partitions logiques)qui seront également vus par le système comme de véritables disques durs. Elle ne peut être créée qu'après la création de la partition principale.

## **1.4 LES AVANTAGES DU PARTITIONNEMENT MULTIPLE**

Le partitionnement multiple signifie la présence sur un même disque dur d'au moins deux partitions. Comme ces dernières sont indépendantes les données ne peuvent être mélangées d'une partition à l'autre. Le partitionnement possède plusieurs avantages selon l'utilisation que vous souhaitez faire de votre ordinateur.

- Le Multi Boot : Il s'agit d'installer sur un même disque dur deux ou plusieurs systèmes d'exploitation différents; Windows 98 et Windows XP par exemple. Au démarrage l'utilisateur de l'ordinateur pourra indiquer grâce à un menu simple le système d'exploitation à démarrer.
- Création d'une unité de sauvegarde : une partition est interprétée par le système comme un disque dur séparé. C'est pourquoi il est courant d'appeler cette partition unité, nom habituellement donné aux disques durs. Créer une unité de sauvegarde revient à réserver une de ces partitions afin d'y stocker des données importantes telles que photos, films personnels, rapports divers… L'une des autres partitions du disque est alors utilisée pour y installer le système d'exploitation. Données personnelles et données système sont alors séparées. En cas de dysfonctionnement de votre système d'exploitation, il suffira de remettre à neuf sa partition sans avoir à toucher à la partition servant d'unité de sauvegarde qui sera préservée. Si nous reprenons l'exemple de notre maison, elle est par exemple faite de deux pièces; le salon et la chambre. Si vous souhaitez refaire le salon, vous n'aurez pas besoin de toucher à quoi que ce soit dans la chambre.

## **Remarque :**

Ne pas confondre partitions indépendantes et données indépendantes Les partitions comme nous l'avons dit sont des zones de stockage indépendantes dans lesquels s'installent des données. Malgré la séparation entre les partitions, les données de l'une peuvent accéder aux données de l'autre et vise versa sauf exception.

## **1.5 QUELS OUTILS ?**

L'opération se déroulera de trois façons différentes en fonction de votre cas.

- Les dernières versions du système d'exploitation Windows XP intègrent en standard un outil de partitionnement qu'il peut être judicieux d'utiliser si vous disposez déjà de ce système ou si vous souhaitez l'installer.
- Si votre disque héberge déjà des versions plus anciennes de Windows comme Windows 98 et Windows Me ou si vous souhaitez installer l'un de ces systèmes sur votre disque dur, il vous sera nécessaire d'utiliser l'utilitaire Fdisk livré avec ces systèmes et fonctionnant sous une interface MSDOS dépourvu de tout élément graphique.
- Il est enfin possible de faire appel à des logiciels spécialisés dans le partitionnement. Les plus connus d'entre eux sont **Partition Magic** de Power Quest et **Partition Expert** de Micro Application, dont la particularité est de pouvoir modifier la taille des partitions déjà créées sans avoir besoin de les recréer. L'utilisation de tels logiciels ne se fait que sous un système d'exploitation. Il ne conviendra donc pas à la création de la toute première partition.

(A voir ultérieurement en détail)

## **2. SYSTEMES DE FICHIERS : NTFS OU FAT32 ?**

## **2.1 QU'EST-CE QU'UN SYSTEME DE FICHIERS ?**

Les disques durs contenant des milliers de données sous forme de plusieurs millions de bits, il est nécessaire au système d'organiser ces données afin de pouvoir les retrouver facilement et rapidement. C'est le but du système de fichier, sorte d'index géant qui inventorie la position de chaque bit de données sur le disque dur. Les deux systèmes les plus utilisés actuellement sont le système FAT32 et NTFS.

## **2.2 QUEL SYSTEME DE FICHIERS POUR QUEL SYSTEME D'EXPLOITATION ?**

Le choix du système de fichiers est en général automatiquement fait en fonction du système d'exploitation que vous souhaitez utiliser. D'une manière générale, plus le système d'exploitation est récent plus le nombre de systèmes de fichiers supportés est important.

**FAT** : Pour les premiers systèmes d'exploitation comme le DOS et les premières versions de Windows 95, le système de fichier utilisé était FAT16, concurrencé à partir de Windows 95 OSR2 et jusqu'aux versions actuelles de Windows (Windows 98, Me et XP) par le système FAT32. Le système FAT16 ne prenant pas en charge les disques de plus de 2Go, le système FAT32 s'est en effet naturellement imposé. Malgré tout, certains ordinateurs équipés du système d'exploitation Windows NT4 continuent à fonctionner en FAT16 car ce dernier ne supporte pas le système FAT32.

La FAT (File Allocation Table ou table d'allocation des fichiers) est le cœur du système de fichiers. Dans cette table sont enregistrés les numéros des clusters utilisés, et où sont situés les fichiers dans les clusters. Le système de fichiers FAT16 supporte des disques ou des partitions d'une taille allant jusqu'à 2 GB, mais autorise au maximum 65525 clusters. Ainsi, quelle que soit la taille de la partition ou du disque, il doit y avoir suffisamment de secteurs par cluster pour que toute l'espace disque puisse être contenu dans ces 65525 clusters. Ainsi, plus la taille du disque (ou de la partition) est importante, plus le nombre de secteurs par cluster doit être important.

**NTFS** : Windows NT, 2000 et XP sont des systèmes d'exploitation souvent utilisés sur des serveurs de données il est primordial de pouvoir gérer de façon efficace et rapide des unités de disques importantes et permettre un accès sécurisé et simultané de nombreux utilisateurs. NTFS est le système de fichiers étudié à cet effet. A noter que Windows NT, 2000 et XP peuvent également fonctionner sur des systèmes FAT16 et FAT32. Le système de fichiers NTFS est sensible à la casse. Un fichier nommé TOTO.EXE et toto.exe seront considérés comme différents.

**EXT2 et HPFS** : formats utilisés pour les systèmes Linux.

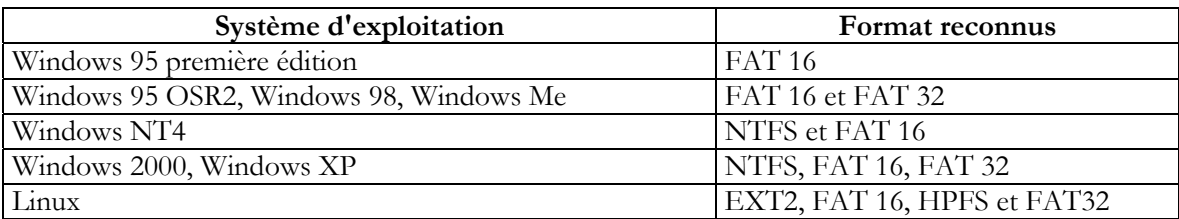

Dans un cadre général et pour simplifier, si vous êtes un particulier et que vous souhaitez utiliser votre ordinateur pour un usage familial et polyvalent, vous aurez le choix entre le système FAT32 (Windows 98 et XP) et NTFS (Windows 2000 et XP). Si vous êtes une entreprise, le système NTFS vous permettra de gérer la sécurité de vos fichiers en utilisant les systèmes d'exploitation Windows 2000 ou Windows XP. Globalement il est coutume de dire que le système FAT32 offre une très grande souplesse ce qui en fait un système de fichiers universel compatible pour tous les systèmes d'exploitation hormis Windows NT4 et Windows 95 première édition.

## **2.3 COHABITATION ENTRE PLUSIEURS SYSTEMES DE FICHIERS**

Cela peut être le cas si vous avez deux disques durs avec un choix de démarrage, l'un avec Windows 98 (installé par défaut avec un système de fichiers FAT32) et l'autre avec Windows XP (installé par défaut avec un système de fichiers NTFS). Or les données contenues dans un disque ou une partition utilisant un système de fichier NTFS ne sont pas visibles par un système d'exploitation installé avec un système FAT32.

Concrètement : La généralisation du système FAT 32 pour un multi-boot entre Windows 98/Me et Windows XP est conseillée. Ainsi lorsque vous travaillerez sous Windows 98, les données de la partition hébergeant XP sera visible et inversement. Vous pourrez ainsi faire des échanges de données entre les deux systèmes d'exploitation. Si votre multi-boot intègre une installation de Windows XP sur un lecteur ou une partition NTFS, alors ce dernier ne sera pas visible sous Windows 98. L'inverse sera par contre possible.

## **2.4 COMMENT DECIDE T-ON DU SYSTEME DE FICHIERS UTILISE ?**

Le choix du système à utiliser se fait avant le formatage du disque car c'est en fait cette procédure de formatage qui prépare votre disque dur à la réception des données.

Lorsque vous installez sur un disque vierge un système d'exploitation gérant par défaut le NTFS (Windows 2000 et Windows XP), le programme d'installation vous demandera de spécifier le système choisi (NTFS ou FAT32) et formatera votre disque en fonction.

Afin de formater un disque dur en FAT32, utiliser la commande Format contenue dans la disquette de démarrage ou sur le CD d'installation de votre système d'exploitation (Windows 98 et Windows Me notamment).

Sachez enfin qu'il est possible de convertir un format à un autre avec des logiciels spécialisés.

# **3. FORMATER UN DISQUE DUR**

## **3.1 DEFINITION**

Il existe deux types de formatage ; le formatage physique dit de bas niveau et le formatage logique, appelé formatage de haut niveau.

## **Attention !**

Sauvegardez vos données ! Les formatages physiques et logiques effacent respectivement les données de l'ensemble du disque dur et les données présentes sur une partition. Cette suppression est définitive (surtout pour un formatage physique) et il est difficilement possible d'annuler le formatage ou de revenir en arrière. Cette opération est donc à utiliser uniquement dans des cas bien précis.

## **3.2 LE FORMATAGE DE BAS NIVEAU**

Le formatage de bas niveau permet d'initialiser la surface de chaque plateau du disque et les pistes qu'ils contiennent. Son utilité est également d'inscrire à la racine du disque dur les informations de base le concernant le nombre de cylindres, de clusters abîmés, etc. Ce formatage est effectué en usine et il n'est donc pas nécessaire de l'effectuer après l'achat de votre disque dur. Le formatage de bas niveau s'effectue sur la totalité du disque. Il peut être utilisé pour résoudre des problèmes de copie; le disque est alors remis à neuf. Cette opération n'étant pas sans risque pour votre disque dur, elle est à proscrire si ce dernier fonctionne correctement.

## **3.3 LE FORMATAGE DE HAUT NIVEAU**

Le formatage de haut niveau, dit formatage standard de part son utilisation beaucoup plus fréquent que son homologue de haut niveau. Le formatage logique s'effectue après le formatage de bas niveau, il crée un système de fichiers sur le disque, ce qui va permettre à un système d'exploitation (DOS, Windows, Linux, OS/2, Windows NT, ...) d'utiliser l'espace disque pour stocker et utiliser des fichiers. Le formatage logique est une opération à appliquer à chacune des partitions du disque.

Le terme "formatage du disque dur", malgré son emploi courant dans le monde de l'informatique est erroné. En effet, on ne formate pas un disque dur, mais une partition principale ou les lecteurs logiques contenus dans une partition étendue (soit une ou plusieurs zones du disque). Cela a son importance si votre disque est partitionné en plusieurs lecteurs. Si votre disque dur contient par exemple un lecteur logique C et un autre D, il est alors possible de ne formater qu'un seul des deux, l'autre conservant la totalité de ses données (et non tous les deux comme ce terme erroné pourrait le laisser croire).

## **3.4 DANS QUEL CAS UTILISER LE FORMATAGE ?**

Le formatage logique consiste donc à effacer les données d'une partition du disque dur donc d'une unité (ou encore lecteur) logique repérée par une lettre D, E ,... Cette opération simple peut être utilisée dans les cas suivants :

- Après la création d'une partition principale : une partition principale fraîchement créée ne peut encore recevoir de données car elle n'est liée à aucun système de fichiers. Votre ordinateur ne sait donc pas comment y inscrire les données. Le formatage de cette partition, en fonction de l'outil de formatage utilisé instaure le système de fichier que cette partition doit utiliser.
- Après la création d'un lecteur logique : de même que pour la partition principale, un lecteur logique doit être formaté afin de créer le système de fichiers pour ce lecteur.
- - En cas de défaillance d'un des lecteurs : il s'agit d'un cas courant pour le lecteur C, celui correspondant à la partition principale de votre disque dur. Cela n'est pas du au disque lui-même mais au système d'exploitation qui y est installé. En effet, les données de votre système d'exploitation installé sur le lecteur C sont en perpétuelle modification au fur et à mesure que vous utilisez votre ordinateur. L'installation de logiciels ou la personnalisation de divers paramètres sont des actions qui modifient le comportement de votre système et

qui peuvent dans certains cas le déstabiliser. D'autre part, les virus informatiques et d'autres logiciels au fonctionnement douteux ont pour objectif de modifier plus ou moins brutalement ce même système. A terme, un système d'exploitation, que votre ordinateur soit ou non protégé par un anti-virus, peut souffrir de dysfonctionnements (messages d'erreurs aléatoires, écrans bleus,…). Le formatage du lecteur C l'efface alors complètement ainsi que toutes les données contenues sur ce même lecteur. Une fois cela fait, il sera bien entendu nécessaire de procéder à une nouvelle installation de votre système et de ses logiciels. Il s'agit donc en quelque sorte d'un nettoyage par le vide de votre lecteur C.

# LES LOGICIELS ET LEUR ORGANISATION

# **1. LE LOGICIEL**

Un **logiciel** est un ensemble de programmes qui commande le fonctionnement de l'ordinateur. On distingue deux catégories de logiciels :

- le **logiciel d'exploitation** (ou le **système d'exploitation**), qui pilote les organes de l'ordinateur ou offre des facilités pour les utiliser, mais ne prend pas en charge de traitement d'application
- le *logiciel d'application*, qui permet l'utilisation de la machine pour une activité particulière

#### **Exemple :** *WINDOWS est un système d'exploitation, un logiciel de comptabilité ou WORD sont des logiciels d'application.*

Un **progiciel** (PROduit loGICIEL) est un logiciel d'application standardisé, « vendu » en nombre et prêt à l'emploi (progiciel comptable, progiciel de gestion de cabinet médical, progiciel de gestion des stocks, …). La notion de progiciel s'oppose à celle de **logiciel spécifique**, réalisé pour les besoins propres à une entreprise grâce à un travail de **programmation**.

Un **logiciel outil** est un progiciel particulier qui permet à un utilisateur non informaticien de produire un travail informatique correspondant à son besoin précis. Par exemple WORD est un logiciel outil qui permet de construire des textes et de les gérer, EXCEL est un logiciel outil qui permet de bâtir des tableaux de calcul.

## **2. L'ORGANISATION DES LOGICIELS DANS L'ORDINATEUR**

Le logiciel est initialement *installé* (recopié) sur le disque dur interne. Lors de son utilisation, le logiciel est (au moins en partie) **chargé** en mémoire RAM (**mémoire centrale**).

En cours de fonctionnement, plusieurs logiciels coexistent dans la mémoire centrale et s'échangent des données ou des commandes. Ce sont notamment:

- le système d'exploitation
- les logiciels d'application
- divers programmes de service (des **utilitaires**)

# Maintenance d'un Ordinateur

# **1. INSTALLATION D'UN DISQUE DUR**

Les partitions d'un disque dur :

Il existe trois sortes de partitions :

- les partitions principales (ou primaires),
- les partitions étendues,
- les partitions logiques.

Les partitions étendues servent uniquement de contenant aux partitions logiques. Elles ne sont pas comptabilisées en tant qu'espace de stockage.

Quand on crée une partition étendue, il y a obligatoirement une partition logique à l'intérieur.

Les partitions principales peuvent être actives ou non. Pour pouvoir démarrer sur un disque, il faut qu'il ait une partition principale et que cette partition soit activée.

**AExemples de partitions :** 

*Disque dur avec une seule partition :* 

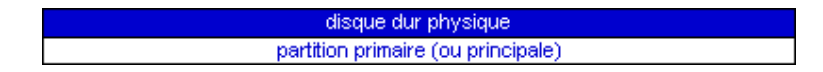

C'est le minimum : le disque dur d'origine sur un ordinateur. Une partition primaire, active pour que le disque soit bootable.

## Inconvénient :

En cas de réinstallation du système avec formatage, toutes les données seront perdues. Il faudra donc les sauvegarder auparavant sur un autre support.

*Disque dur avec deux partitions :* 

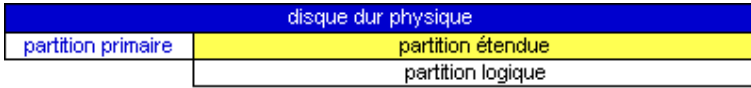

Avec deux partitions, c'est déjà mieux :

- une partition primaire, active pour être bootable. Elle contiendra le système d'exploitation et s'appellera C:

- une partition logique. On y placera les documents et fichiers à conserver. Elle s'appellera D:

En cas de réinstallation du système, on effacera le contenu de la première partition, mais les données seront conservées sur la seconde partition.

*Disque dur avec plusieurs partitions :* 

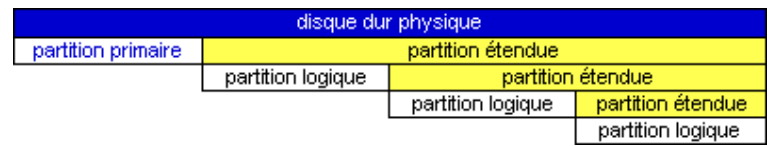

Plusieurs partitions permettent de gérer encore mieux son disque dur :

- C: contiendra le système d'exploitation,
- D: pourra être consacrée aux documents,
- E: aux applications,
- F: aux sauvegardes.

Chaque partition pourra être défragmentée séparément

#### Les lettres des lecteurs dans Windows :

Dans Windows, chaque partition d'un disque dur, chaque lecteur ou graveur de cd-rom, lecteur zip ou autre, est désigné par une lettre. Des règles existent quant à l'affectation de ces lettres :

Le disque de démarrage porte toujours la lettre C: il est placé en maître sur le premier port IDE.

Les lettres suivantes sont affectées dans l'ordre :

1 aux autres partitions principales, s'il y en a (ex : 2ème disque dur),

2 aux partitions logiques (celles du premier disque dur, puis du second)

3 aux lecteurs et graveur de cd-rom.

On remarquera que les lettres des lecteurs et graveurs de cd-rom viendront immédiatement après celles du ou des disque(s) dur(s). Elles seront décalées suite à l'ajout d'un disque dur. Il sera donc préférable de les fixer.

#### Position des cavaliers :

Les **cavaliers** (ou jumpers) sont aussi présents sur les lecteurs ou graveurs de cd-rom. Il faudra les positionner en fonction de l'emplacement du périphérique sur le connecteur IDE (maître ou esclave et quelquefois, maître seul)

Suivant la marque du disque, il pourra y avoir plusieurs choix possibles : - maître seul (single drive) = dans le cas d'un disque dur isolé sur un connecteur IDE, - maître (master) = dans le cas d'un disque dur isolé, ou accompagné d'un périphérique en esclave,

- esclave = dans le cas où un autre périphérique est placé en maître.

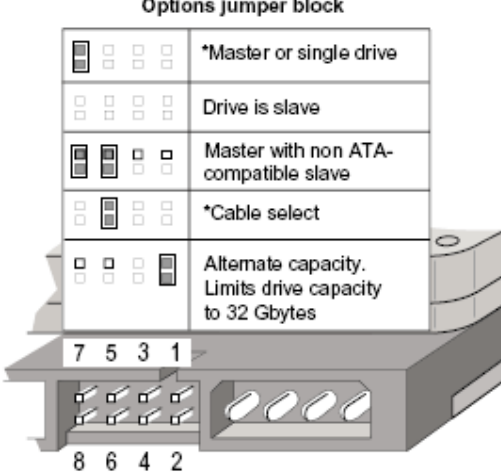

Options jumper block

Position des cavaliers sur un disque dur Seagate Barracuda

Pour connaître la position du(des) cavalier(s) :

- consulter le schéma présent sur le disque dur,

- noter la référence exacte du disque dur et faire une recherche sur le site du fabricant ou sur Google.

Branchement de la nappe IDE :

Pour brancher un disque dur ou un lecteur ou un graveur de cd-rom, on utilise une **nappe**. - nappe simple, si un seul périphérique est présent sur le connecteur,

- nappe double, si deux périphériques sont branchés.

*Sens de branchement de la nappe :* 

Il faudra faire attention au sens de branchement de la nappe : - le fil rouge devra être placé du côté de l'alimentation du disque ou du lecteur.

Ne pas débrancher la nappe de la carte mère, sinon : - le fil rouge doit être placé du côté du chiffre le plus petit marqué sur la carte mère.

*En cas de nappe double :* 

Dans la plupart des cas, la position des périphériques sur la nappe n'aura pas d'importance : - on pourra placer indifféremment le maître ou l'esclave en milieu ou en bout de nappe.

Cable Select : C'est un système avec lequel l'état des périphériques (maître ou esclave) n'est pas déterminé par les cavaliers, mais d'après leur position sur la nappe.

- il faudra alors placer le périphérique en esclave au milieu.

## **Installation d'un disque dur :**

Lorsqu'on installe un disque dur, on peut se trouver dans plusieurs situations :

- 1 ajouter un disque dur en complément,
- 2 remplacer le disque dur,
- 3 remplacer le disque dur, et conserver l'ancien pour stocker des données.

#### 1 - ajouter un disque dur en complément :

On dispose déjà d'un disque dur performant.

On veut avoir un espace de sauvegarde supplémentaire.

On se contente alors de rajouter un disque dur "à la suite" de l'ancien.

C'est le plus simple.

- pas de données à sauvegarder. Elles restent sur l'ancien disque dur et on pourra les transférer ensuite.

- pas de problème pour installer le nouveau disque dur. Il faut simplement utiliser une nappe double, et positionner correctement les cavaliers des disques durs.

- pas de problème pour configurer le nouveau disque dur. Il suffit de faire une partition étendue (avec une ou plusieurs partitions logiques à l'intérieur), et de le formater, pour le rendre utilisable.

## Il faudra :

Pour l'installation matérielle :

Dans le Bios :

- s'assurer que le Bios est configuré en **reconnaissance automatique**,

- qu'il est suffisamment récent pour reconnaître le nouveau disque dur.

Pour l'installation matérielle :

- disposer d'une **nappe double**, pour connecter les disques durs,
- connaître la position des **cavaliers** pour chaque disque dur et les positionner.

Pour l'installation logicielle :

*Sous Windows XP :* 

Après avoir installé le nouveau disque dur dans l'unité centrale :

- démarrer l'ordinateur,

- s'assurer, au démarrage de l'ordinateur, que le nouveau disque dur est bien reconnu (il doit

s'afficher dans le premier écran du Bios),

- cliquer avec le bouton droit sur Poste de Travail,
- sélectionner Gérer \*
- cliquer avec le bouton droit sur le nouveau disque,
- sélectionner "Initialiser le disque",

Après initialisation :

- cliquer avec le bouton droit sur le nouveau disque (couleur noire),
- sélectionner "Nouvelle partition",

Dans l'Assistant :

- choisir de créer une partition étendue,

- laisser la taille définie par défaut.

Dans la partition nouvellement créée :

- cliquer avec le bouton droit sur la nouvelle partition (couleur verte),

- sélectionner "Créer un nouveau lecteur logique..."

Dans l'Assistant :

- choisir la taille de la partition si on désire créer plusieurs partitions sur le disque,

- ou laisser tel quel,

- accepter la lettre de lecteur proposée,

- sélectionner le type de partition (NTFS le plus courant, FAT32 s'il s'agit de faire une partition de swap ou visible sous Windows 98)

A la fermeture de l'Assistant, le formatage de la partition commence.

On peut, ensuite, créer une nouvelle partition logique si l'on n'a pas utilisé tout l'espace disponible du disque

 $*$  Ou :

- menu Démarrer, Exécuter...,

- taper :

DISKMGMT.MSC

*Sous Windows 98 :* 

Aprés avoir installé le nouveau disque dur dans l'unité centrale :

- démarrer l'ordinateur avec une disquette de démarrage,

- s'assurer, au démarrage de l'ordinateur, que le nouveau disque dur est bien reconnu (il doit

s'afficher dans le premier écran du Bios),

- lancer le programme **fdisk** pour partitionner le nouveau disque dur,

**A**Faire attention de bien sélectionner le nouveau disque dans fdisk,

- créer une (ou plusieurs) partition étendue sur le disque.

- redémarrer l'ordinateur avec la disquette,

- lancer le programme **format** pour formater le nouveau disque dur,

- retirer la disquette et redémarrer l'ordinateur.

A<sub>2</sub> - remplacer le disque dur :

L'ancien disque dur est défectueux, ou trop petit.

On veut simplement le remplacer par le nouveau.

On aura simplement à débrancher l'ancien, et à mettre le nouveau à la place.

C'est simple, si on n'a pas de données à sauvegarder, et que l'on est prêt à réinstaller Windows et ses programmes sur le disque neuf.

C'est un peu plus compliqué, si on a des données à sauvegarder.

- Si on dispose d'un graveur de cd-rom, on pourra recopier sur un cd le contenu de l'ancien disque dur.

- Sinon, il faudra brancher les deux disques ensemble dans un premier temps, afin de récupérer les données présentes sur l'ancien.

On peut souhaiter recopier intégralement le contenu de l'ancien disque dur sur le nouveau, afin de ne pas avoir à réinstaller Windows, et de retrouver exactement la configuration précédente.

Sans données à sauvegarder, il faudra :

Dans le Bios :

- s'assurer que le Bios est configuré en reconnaissance automatique (et qu'il ne soit pas configuré spécialement pour l'ancien disque dur)

- qu'il est suffisamment récent pour reconnaître le nouveau disque dur.

Pour l'installation matérielle :

- placer correctement le cavalier sur le nouveau disque dur (en général, c'est déjà fait),

- débrancher l'ancien disque et le retirer,

- remettre le nouveau à la même place, en branchant la nappe de la même façon.

Pour l'installation logicielle :

*Sous Windows XP :* 

Après avoir installé le nouveau disque dur dans l'unité centrale :

- démarrer l'ordinateur sur le cd-rom de Windows

- s'assurer, au démarrage de l'ordinateur, que le nouveau disque dur est bien reconnu (il doit s'afficher dans le premier écran du Bios),

Faire une installation "classique" de Windows XP :

- modifier la taille de partition proposée, sil on veut diviser le disque dur en plusieurs partitions,

- formater la partition sur laquelle on installe Windows en NTFS

- poursuivre l'installation...

Si on choisit de créer plusieurs partitions :

- on crée seulement la partition de Windows à l'installation,

- on utilisera ultérieurement le Gestionnaire de disque sous Windows pour créer les autres partitions et les formater.

*Sous Windows 98 :* 

Aprés avoir installé le nouveau disque dur dans l'unité centrale :

- démarrer l'ordinateur avec une disquette de démarrage,

- s'assurer, au démarrage de l'ordinateur, que le nouveau disque dur est bien reconnu (il doit

s'afficher dans le premier écran du Bios),

- lancer le programme **fdisk** pour partitionner le nouveau disque dur,

- créer une partition principale, et activer la partition,

- créer une ou plusieurs partitions étendues...

- redémarrer l'ordinateur,

- lancer le programme **format** pour formater le nouveau disque dur,

- réinstaller Windows.

Avec des données à sauvegarder :

Chapitre : Installation D'un Disque dur  $\left|\frac{1}{2}S\right|$  Chapitre : Installation D'un Disque dur Tout dépend si on veut simplement pouvoir recopier ses données de l'ancien disque sur le nouveau, ou si on veut conserver l'intégralité de sa configuration, donc conserver Windows.

## *Disposer de l'ancien disque pour recopier ses données :*

Disposer de l'ancien disque dur pour recopier l'intégralité de son contenu :

On veut conserver sa configuration, retrouver le même espace de travail. Il faudra donc que les deux disques soient branchés en même temps, et qu'on recopie l'ancien sur le nouveau.

#### D'abord :

1 Créer une **partition principale active** sur le nouveau disque. Cela se fait en deux temps :

*A Créer une partition principale :*

- installer le nouveau disque en esclave,

- démarrer l'ordinateur avec la disquette,

- lancer **fdisk** et créer une partition principale sur ce disque (afin de pouvoir démarrer ensuite avec),

- redémarrer sur la disquette,

- lancer **format** pour formater le nouveau disque.

Comme on ne peut pas activer la partition principale que l'on vient de créer, tant que l'autre disque est branché, il faudra donc débrancher ce dernier.

#### *B Activer la partition principale du nouveau disque :*

- éteindre l'ordinateur,
- débrancher temporairement l'ancien disque,
- démarrer l'ordinateur avec la disquette,
- lancer **fdisk** pour activer la partition qui vient d'être créée et formatée sur le nouveau disque,
- éteindre l'ordinateur,
- rebrancher l'ancien disque,
- retirer la disquette,
- redémarrer l'ordinateur.

A ce stade, on démarre toujours sur l'ancien disque, mais le nouveau dispose maintenant d'une partition principale active.

On peut copier le contenu de l'ancien disque sur le nouveau.

2 Copier le contenu de l'ancien disque sur le nouveau. En deux temps :

*A Désactiver la mémoire virtuelle :*

On ne pourra effectuer cette copie si la mémoire virtuelle est activée. En effet, le fichier Win386.swp ne peut être copié quand il est en activité. Il faudra donc :

- désactiver la mémoire virtuelle (voir plus bas),

- redémarrer l'ordinateur.

*B Copier le contenu de l'ancien disque dur sur le nouveau :*

- menu Démarrer, Programmes, Commandes MS-DOS, - taper **XCOPY C:\\*.\* D:\\*.\* /s/c/h/e/r/k** D: étant la lettre du nouveau disque dur

Autre méthode d'explication :

- éteindre l'ordinateur,

- enlever l'ancien DD, remettre le nouveau à sa place,

- redémarrer l'ordinateur avec la disquette de démarrage,

- lancer fdisk, pour partitionner le nouveau disque dur et rendre sa partition active,
- lancer format, pour formater le nouveau disque dur.
- éteindre l'ordinateur,
- brancher les deux disques durs, l'ancien en maître, le nouveau en esclave,

- redémarrer l'ordinateur sans la disquette,

Reconnaissance du Bios

Désactiver la mémoire virtuelle :

- cliquer avec le bouton droit sur Poste de Travail,

- sélectionner "Propriétés ",
- onglet " Performances ",
- cliquer sur " Mémoire virtuelle ",
- cocher " Me permettre de spécifier mes propres paramètres de mémoire virtuelle ",
- cocher " Désactiver la mémoire virtuelle "

Copier le contenu de l'ancien disque dur sur le nouveau :

- menu Démarrer, Programmes, Commandes MS-DOS, XCOPY C:\\*.\* D:\\*.\* /s/c/h/e/r/k/y

(dans le cas ou D: est la lettre du second disque)

## **Explication des paramètres :**

**/s** : conserve l'arborescence initiale mais détruit les répertoires vides. Si on veut les conserver, utiliser /e

**/c** : demande de continuer l'opération même si des erreurs surviennent

**/h** : copie les fichiers systèmes et les fichiers cachés

**/e** : copie les répertoires vides

**/r** : écrase les fichiers prévus pour être en lecture seule

**/k** : conserve les attributs de fichiers

**/y** : écrase les anciens fichiers sans demander de confirmation

- éteindre l'ordinateur,

- débrancher l'ancien disque dur et installer le nouveau en maître,
- redémarrer et faire reconnaître par le Bios.

Réactiver la mémoire virtuelle.

3- remplacer le disque dur, et conserver l'ancien pour stocker des données.

Ajouter le nouveau disque en esclave :

C'est la situation la plus simple.

- vérifier la reconnaissance automatique du disque dans le Bios,

- installer le nouveau disque en esclave, en plaçant correctement le cavalier, en vérifiant la position du cavalier sur le disque placé en maître (pas obligatoire), en reliant les deux disques avec une nappe double.

- démarrer l'ordinateur avec une disquette de démarrage,

- taper **fdisk**
- choisir "activer la gestion des disques de grande capacité",
- sélectionner le disque qu'on vient d'ajouter,
- partitionner le disque.
- redémarrer l'ordinateur avec la disquette,
- taper **format**
- formater le nouveau disque.
- retirer la disquette du lecteur,
- redémarrer l'ordinateur.
- vérifier la configuration du Bios (reconnaissance auto)
- éteindre l'ordinateur.
- installer le disque dur à l'intérieur de l'unité centrale :
- positionner le cavalier du disque en esclave,
- voir la position du cavalier du disque en maître,
- brancher la nappe double en prenant garde au sens (fil rouge côté alimentation. L'emplacement
- des disques sur la nappe n'a pas d'importance, sauf en cas de cable select.
- branche le fil d'alimentation sur le nouveau disque.
- introduire la disquette de démarrage,

- allumer l'ordinateur,

Le nouveau disque doit apparaître dans le premier écran du Bios, à la suite de l'ancien.

- fdisk,
- choisir la gestion des grands disques,
- sélectionner le nouveau disque dur,
- créer une partition étendue sur le disque (et des partitions logiques)
- redémarrer l'ordi avec la disquette,
- formater le nouveau disque.

Ajouter le nouveau disque en maître :

#### Il faudra :

- copier les données de l'ancien disque sur le nouveau,

- créer une partition primaire sur le nouveau disque (indispensable pour qu'il puisse être utilisé comme disque de démarrage).

# **2. CLONAGE D'UNE PARTITION EN UTILISANT NORTON GHOST 2003**

Norton Ghost est un utilitaire particulier qui offre un service très appréciable a tout ceux en on marre de passer des heures à réinstaller leur système d'exploitation quand celui ci plante. En effet Norton Ghost permet de faire une "image" d'un disque dur ou d'une partition et de la stocker dans un fichier. Il permet bien évidement l'action contraire à savoir la restauration d'une image sur un disque ou une partition.

Vous avez surement compris ou on voulait en venir : Ghost permet de créer une image d'un système "propre" qui pourra être réinstallé a l'identique en cas de problème et de manière très simple et très rapide.

## **1. Caractéristiques**

Plates-formes : **Windows® XP/2000/NT WS/Me/98**

## **Configuration requise :**

- Processeur 486 ou supérieur
- 16 Mo de RAM (32 Mo de RAM recommandés)
- 50 Mo d'espace disque
- Souris compatible Microsoft® recommandée
- Workstation v4.0 avec Service Pack 6a pour Windows NT®
- Internet Explorer (version 5.0 minimum requise)

#### **2. Sauvegarde de votre Système :**

Une fois Norton Ghost lancé, rendez-vous dans la rubrique **Sauvegarder**.

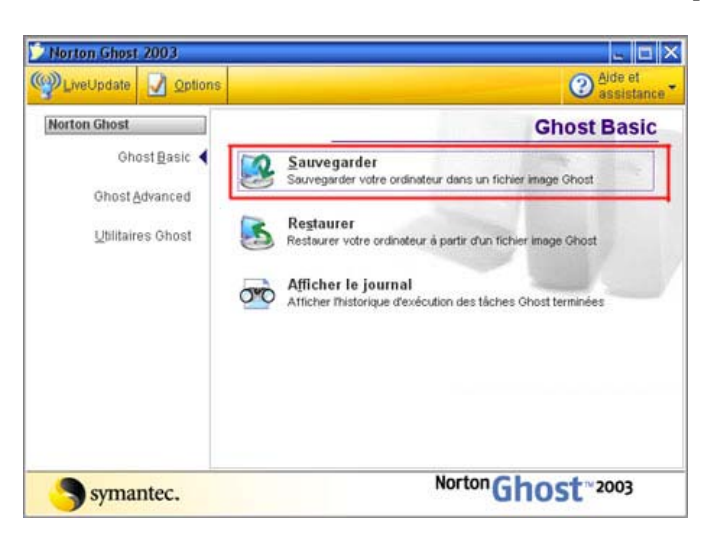

L'assistant de sauvegarde va alors se lancer.

Cliquez sur suivant, et sélectionnez la ou les partitions à sauvegarder. Sélectionnez **Fichier** à droite (vous pouvez également graver la copie de la partition sur CD ou DVD)

ssistant de sauvegarde symantec.

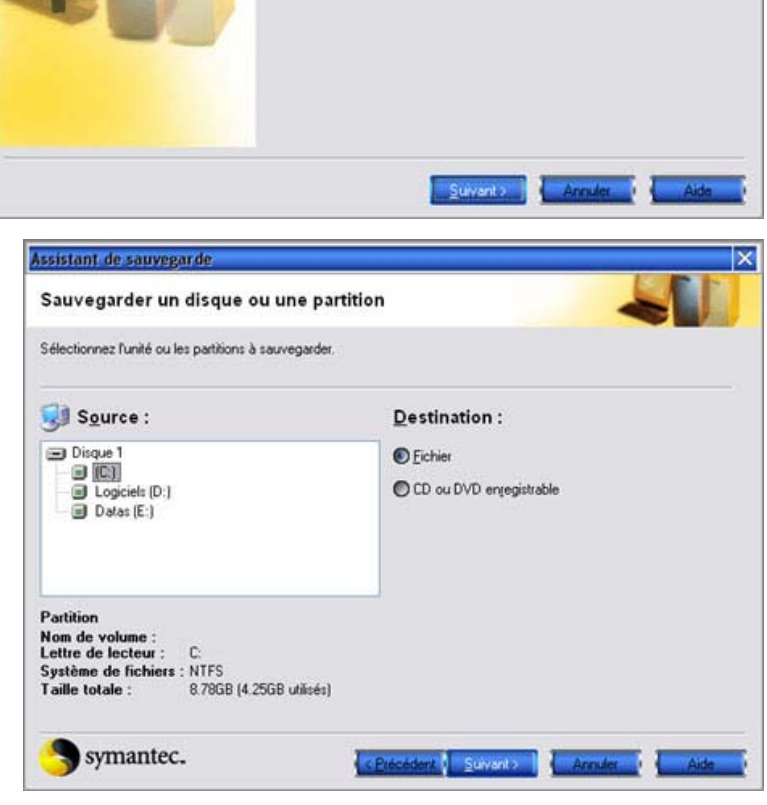

Assistant de sauvegarde

L'Assistant de sauvegarde de Norton Ghost vous guide dans la procédure de<br>sauvegarde de votre ordinateur dans un fichier image Ghost.

Pour plus d'informations, consultez le Guide de l'utilisateur de Norton Ghost.

Cliquez sur suivant.

Donnez un nom à votre sauvegarde, et cliquez sur parcourir pour sélectionnez le lecteur, sur lequel vous désirez enregistrer la sauvegarde.

Cliquez sur suivant. Dans la fenêtre qui apparaît, vous pouvez ajouter des drivers pour la prise en charge de matériels USB. Pour votre souris USB par exemple. Sélectionnez le matériel nécessaire, et cliquez sur **OK**

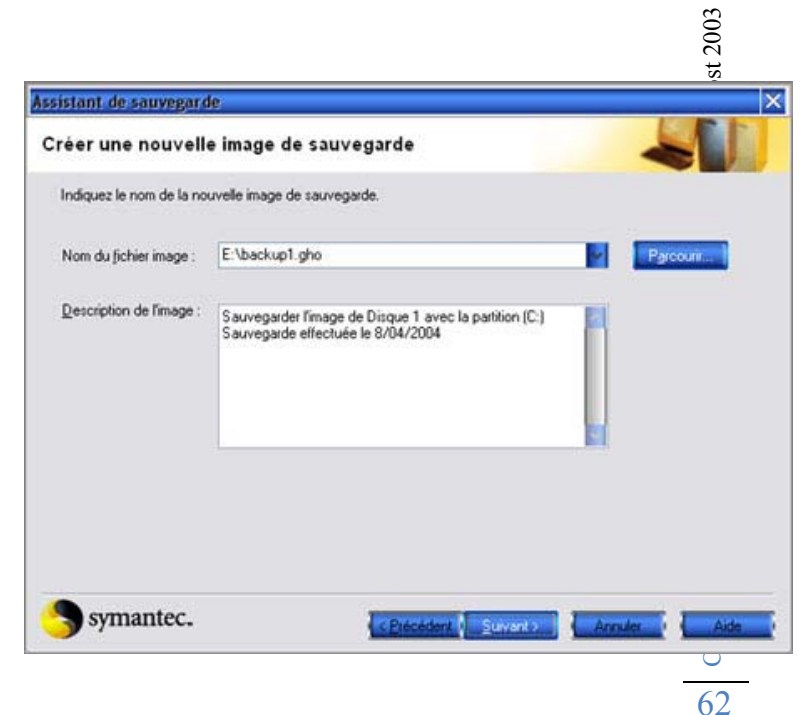

Cliquez sur suivant pour continuer. Le programme vas alors vous proposer de créer une disquette d'amorçage, mais vous pourrez la créer plus tard. C'est la troisième partie de notre dossier.

#### Informations de périphérique

Des périphériques ont été détectés sur votre système et nécessitent votre attention. Examinez<br>ci-dessous la liste de ces périphériques et ce dont vous devez tenir compte pour les utiliser.

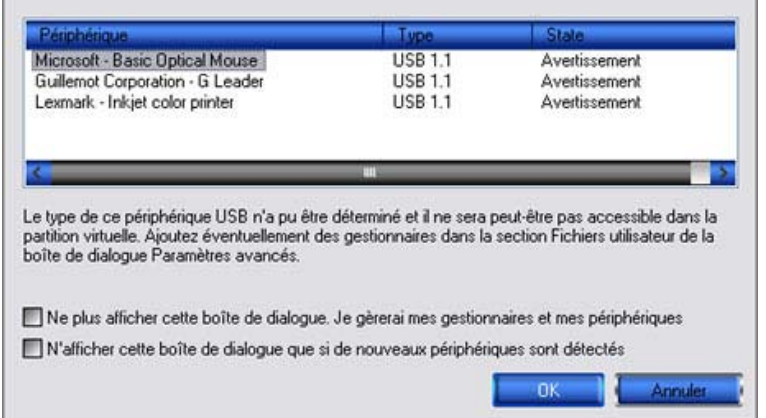

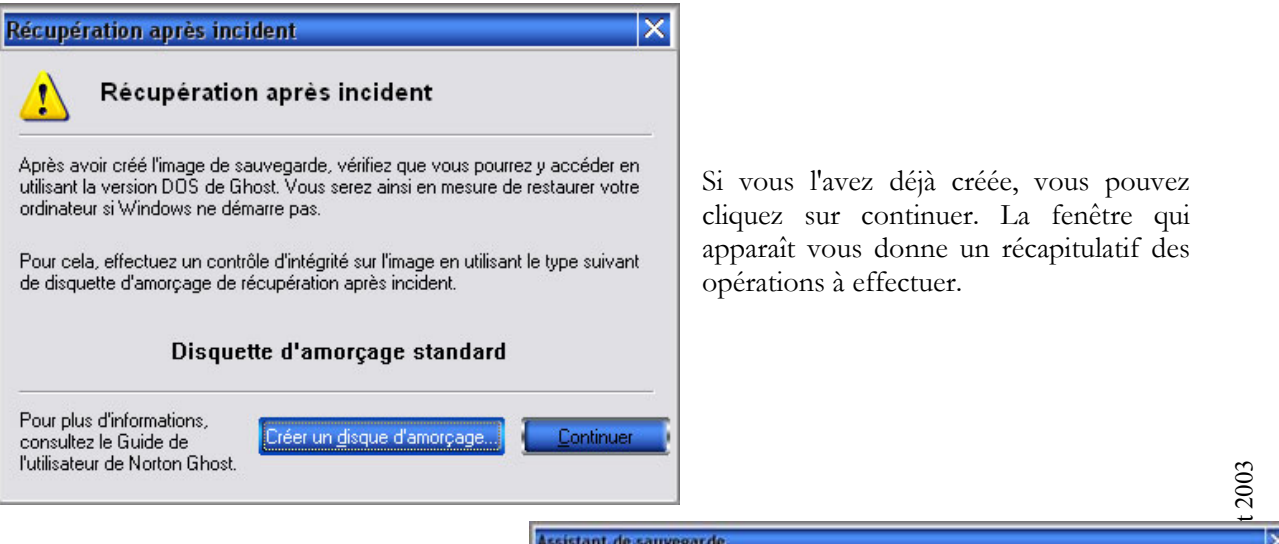

Il ne reste plus qu'a cliquer sur le bouton **Exécuter** pour lancer la sauvegarde.

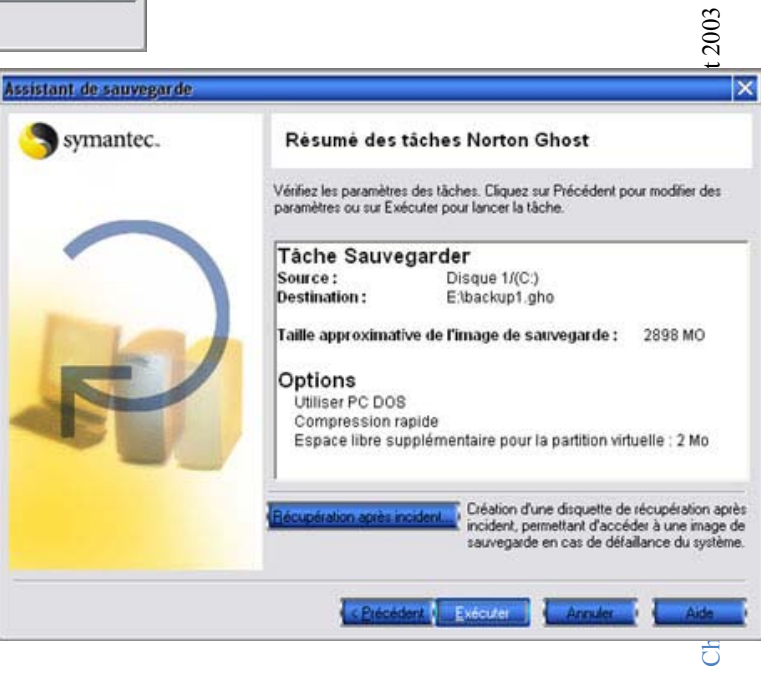

63

## **Création d'une disquette d'amorçage**

La création d'une disquette d'amorçage est nécessaire pour la restauration d'une image, si vous n'avez qu'un seul disque dur partitionné. Pour créer cette disquette, lancer

Ghost, et rendez-vous dans la rubrique **Utilitaires Ghots => Assistant d'amorçage Norton Ghost**

Choisissez **Disquettes d'amorçage Standard Norton Ghost, et cliquez** sur suivant.

Dans la fenêtre suivante, vous pouvez ajoutez ajouter la prise en charge des périphériques USB ! Ce qui peut être nécessaire si vous disposez d'un disque dur externe en usb sur lequel vous stocker vos sauvegardes.

Cliquez sur **suivant** pour continuer

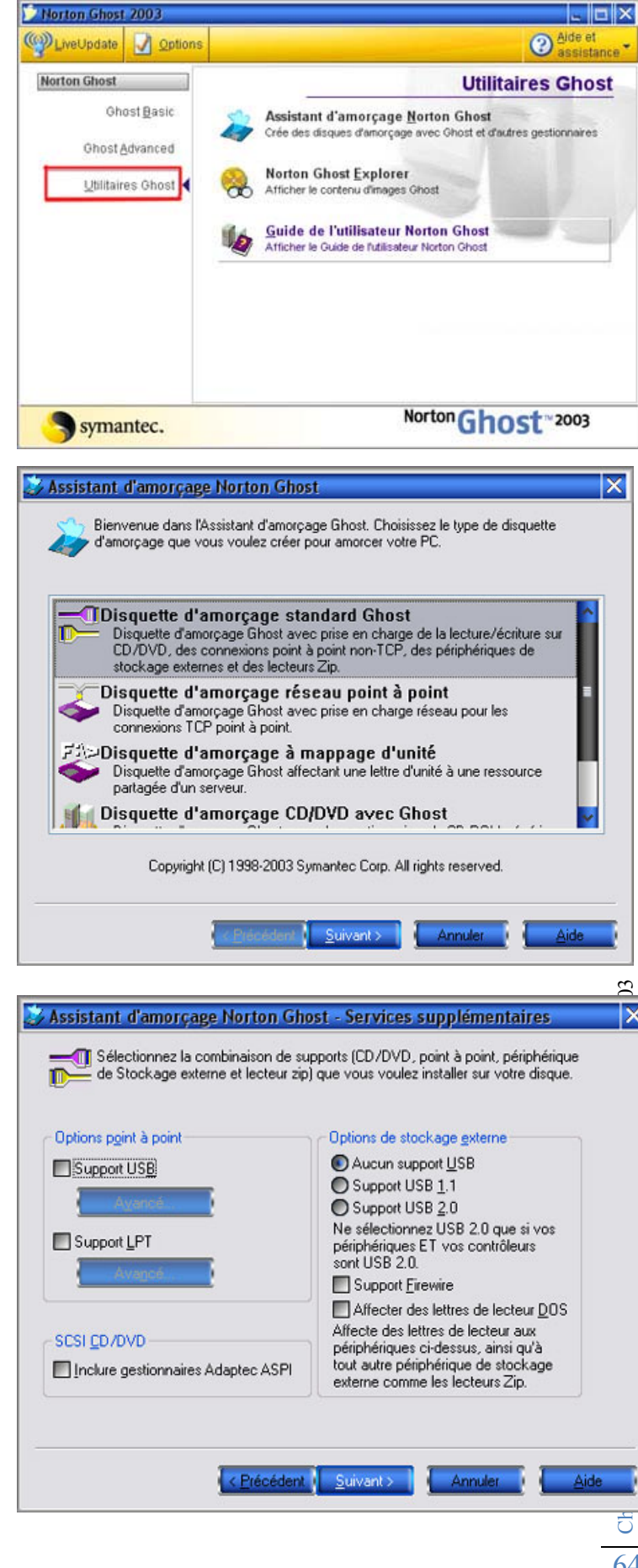

Sélectionnez "**Utiliser PC-DOS**", et cliquez sur suivant.

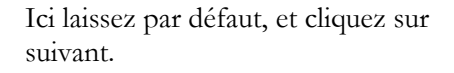

.

Vérifiez que tout est correct (lettre de votre lecteur de disquette), et cliquez sur suivant

Insérez une disquette vide dans votre lecteur, et cliquez sur suivant

Cliquez sur terminer.

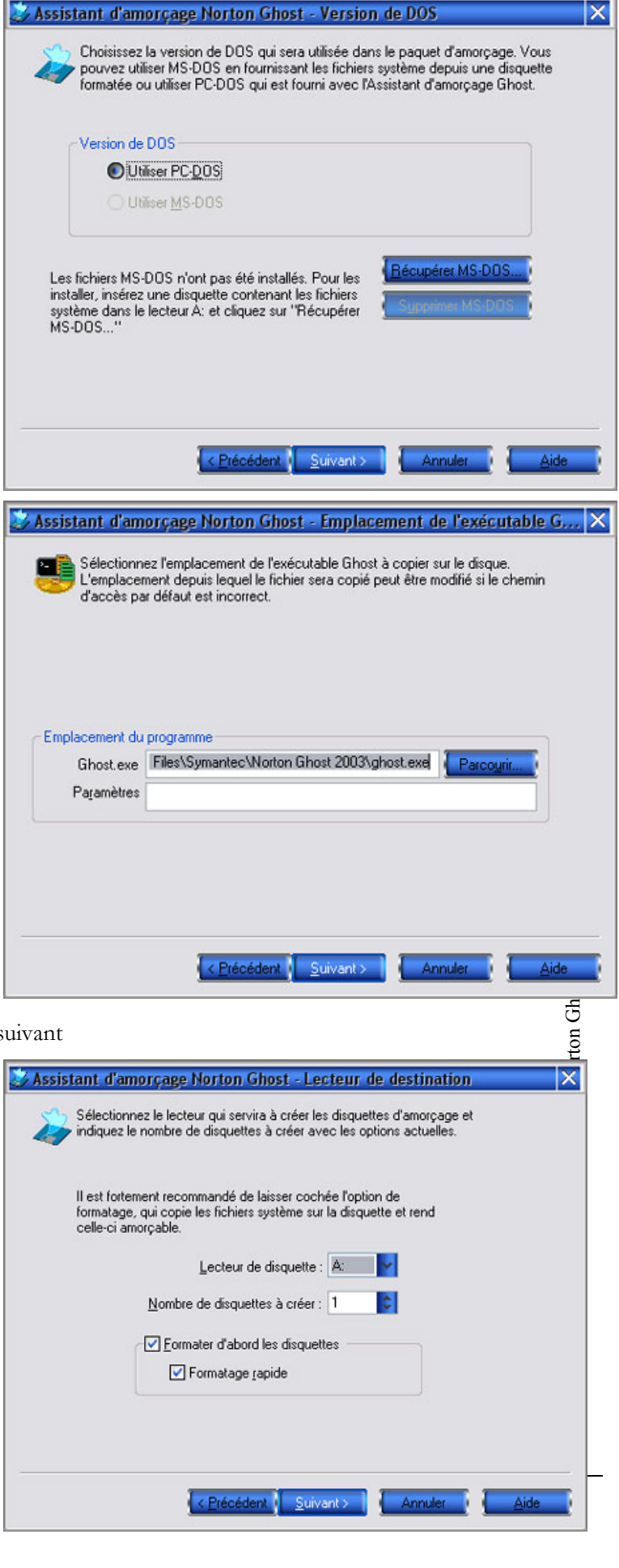

**.**

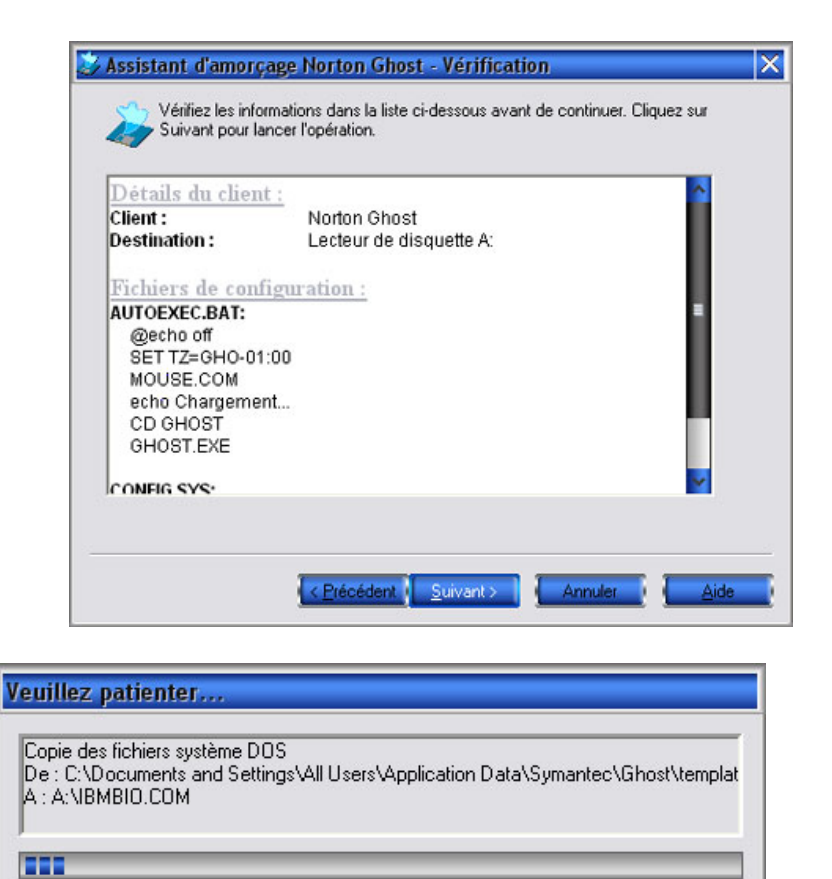

#### **. Restaurer une image :**

Insérez votre disquette d'amorçage dans votre lecteur de disquette, et démarrez votre ordinateur. Une fois Ghost chargé, vous obtiendrez ceci :

Annuler

Via le menu en bas à gauche, rendez-vous dans : **Local => Partition => Depuis Image**

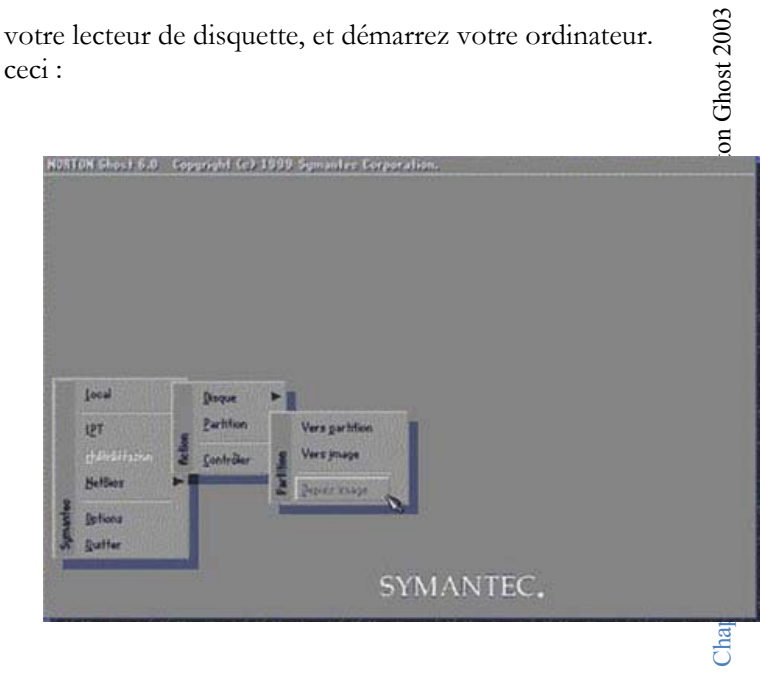

Sélectionnez l'image à restaurer.

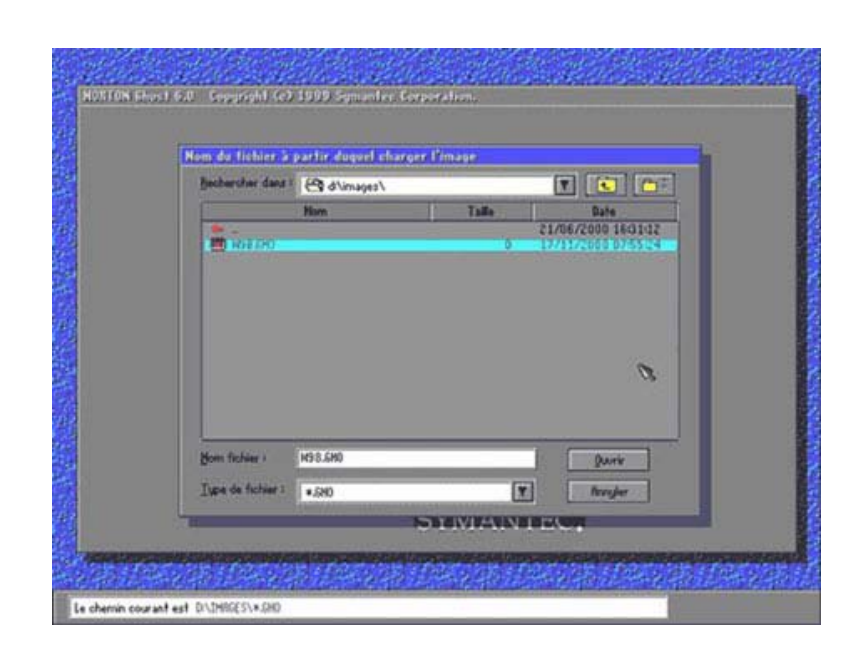

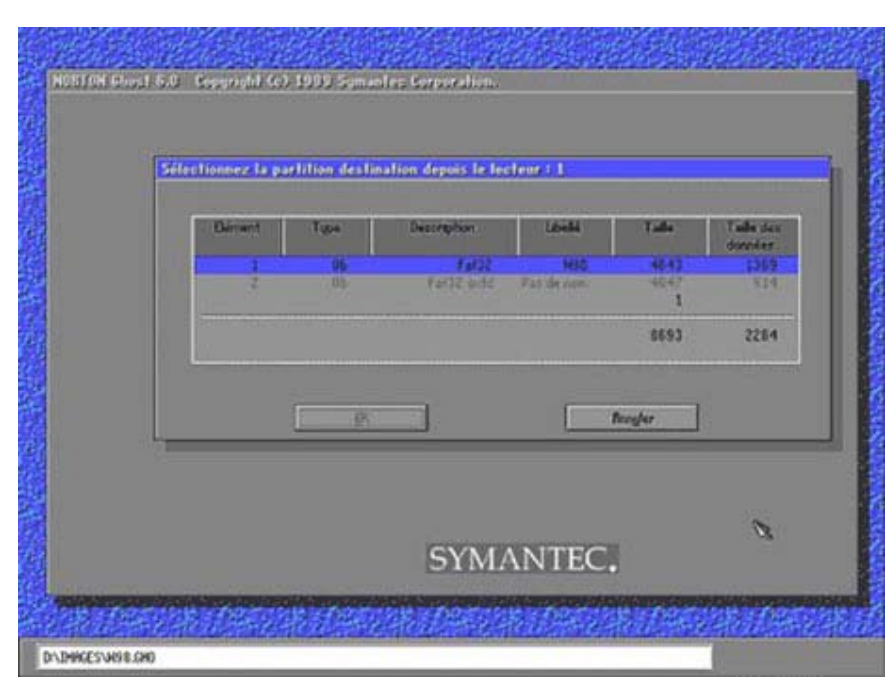

Sélectionnez la partition de destination (par ex c:), ensuite cliquez sur **Oui** pour commencer la restauration. Une fois terminé, redémarrez votre pc.

# **DEFAUTS COURANTS DANS UN MICRO-ORDINATEUR**

# **3. LES DEFAUTS ELECTRIQUES**

Tous les composants d'un micro-ordinateur sont alimentés en électricité. Un défaut électrique peut être à l'origine d'une panne.

Toutefois des défauts de ce genre sont rares et assez difficile à localiser

# **4. LES PROBLEMES DE CONNECTIQUE**

A chaque fois que deux éléments sont connectés entre eux par un câble, vous vous exposé à des problèmes de connectiques.

On trouve de la connectique dans le PC, par exemple, la connexion des disques à la carte mère. On en trouve aussi à l'extérieur, cela peut être la connexion d'une imprimante à un PC ou encore la connexion d'un PC à une prise réseau….

# **5. LES DEFAUTS DES COMPOSANTS**

Une barrette ou un processeur défectueux et voilà votre machine qui émet des bips sonores ou pire qui ne fait rien du tout. Cela ressemble, dans ce dernier cas, à s'y méprendre à un défaut électrique.

# **6. LE MONTAGE ERRONE**

Ce type de problème apparaît généralement tout de suite après le montage d'un élément. Le diagnostic est en général assez simple. Une carte d'extension peut se tordre ou être mal fixée ou incompatible avec un autre composant. C'est le cas, par exemple, d'une carte graphique AGP qui est assez délicate à installer.

# **7. LA MAUVAISE CONFIGURATION DES EXTENSIONS**

Les extensions utilisent généralement des IRQ ou des DMA qui peuvent entrer en conflit avec d'autres éléments qui utiliseraient les mêmes IRQ ou DMA ou encore les mêmes plages d'adresse. Avec l'apparition de la technologie plug and play, ce type de problème a tendance à disparaître. Cependant, lorsqu'un conflit apparaît il est beaucoup plus délicat à résoudre.

# **8. LES PROBLEMES DE SETUP**

Sur les vielles machines, c'est l'une des causes les plus fréquentes de dysfonctionnement lors du processus de démarrage. Parfois, c'est une batterie trop vieille qui provoque la perte des données du SETUP. Dans ce cas, le disque dur et le lecteur de disquette ne sont plus reconnus ce qui rend impossible le démarrage du système.

Un mauvais report des types de lecteurs peut également provoquer une erreur du système. Les BIOS actuels proposent également un Setup étendu ou l'on peut modifier à loisir la fréquence d'horloge du bus ou le rafraîchissement de la RAM. Certains de ces réglages peuvent paralyser entièrement l'ordinateur.

Une bonne nouvelle cependant, sur les PC les plus récents cela va beaucoup mieux si on se contente des options par défaut.

# **9. LES PROBLEMES D'AMORÇAGE**

Lorsque que le Bios a contrôlé les composants déclarés dans la mémoire CMOS, il cherche une mémoire de masse contenant un système d'exploitation. Par défaut si une disquette est détectée dans le lecteur "A", il tente de donnez la main au système d'exploitation censé s'y trouver. Si la disquette n'est pas bootable, le processus de démarrage est stoppé. Ce type d'erreur fréquent est très facilement repérable.

Après avoir cherché sur le lecteur "A", le Bios cherche sur le premier disque dur gérer par luimême ou un autre BIOS (celui d'une carte SCSI, par exemple) une partition active. Si la recherche ne donne aucun résultat, le processus de démarrage est de nouveau stoppé.

Lorsqu'une partition active est détectée, le BIOS recherche sur celle-ci un système d'exploitation afin de lui donner la main. S'il n'en trouve aucun, le processus est encore une fois stoppé.

# **10. LES PROBLEMES DES SYSTEMES D'EXPLOITATION**

Les problèmes liés au système d'exploitation son généralement dû à la tentative d'activation d'un programme ou d'un pilote que le système ne parvient pas à localiser. Si le DOS, par exemple ne trouve pas le gestionnaire de mémoire supérieure "HYMEN.SYS", il ne pourra gérer cette mémoire.

L'altération d'un fichier système peut provoquer le blocage complet du système. La corruption, par exemple, du registre de Windows peut être fatale à votre machine. Ce type de problème n'est hélas pas en voix de disparition.

## **11. LES PROBLEMES LOGICIELS**

Des logiciels mal installés ou défectueux, peuvent conduire à tous les symptômes d'erreur imaginables pendant leur fonctionnement.

Le grand nombre de logiciels sur le marché ainsi que leurs différences de comportement sur les diverses configurations d'ordinateur, rendent impossible l'analyse systématique des problèmes logiciels. Ce dernier point ne sera pas abordé dans ce support.

Vous noterez cependant que ces problèmes connaissent une croissante que je qualifierais de vertigineuse.

## **12. IDENTIFIER LES SYMPTOMES**

La première chose à faire lorsque l'on constate une anomalie de fonctionnement est d'identifier avec un maximum de précision les symptômes. En fait il ne faut pas vous contentez d'un évasif "Mon ordinateur ne démarre pas. Pour vous aidez dans votre démarche posez-vous les questions suivantes :

- Quand l'erreur est-elle apparue exactement ?
- L'erreur est-elle reproductible ?
- Comment se présente l'erreur ?

Lorsque vous aurez délimiter la panne, vous pourrez alors en rechercher les causes.

## **12.1 QUAND L'ERREUR EST-ELLE APPARUE?**

Il se peut que ce soit après un accès dans le boîtier, une installation de logiciel, un changement de lieu, un changement d'utilisateur, etc. Cela peut conduire à la solution, par exemple si l'erreur est apparue juste après le changement d'un élément.

## **12.2 QUAND L'ERREUR SE PRODUIT-ELLE ?**

On peut tirer des conclusions très utiles de cette précision. L'erreur surgit-elle par exemple avant, pendant ou après le processus de démarrage ?

## **12.3 L'ERREUR EST-ELLE REPRODUCTIBLE ?**

Essayez de décrire aussi précisément que possible les conditions dans lesquelles l'erreur surgit. Une erreur constante qui peut être fonction de l'échauffement d'une machine aura certainement une autre origine qu'une erreur qui se produit toujours après l'appel d'une commande du S.E. déterminée.

## **12.4 COMMENT SE PRESENTE L'ERREUR ?**

Ne vous contentez pas du : "Mon ordinateur émet un signal sonore au moment où je le mets en marche". Déterminez le nombre et la durée des signaux, car cela peut être un facteur décisif pour la reconnaissance de la panne. Toutes les autres modifications sur l'ordinateur peuvent également jouer un rôle. Est-ce que le ventilateur et le disque dur fonctionne comme il faut ? Est-ce que les LED s'allument ?.

A ce stade, le technicien n'utilise pas que sa vue pour analyser une erreur. L'ouïe est un sens fondamental pour le diagnostic d'erreur. Lorsque vous mettez sous tension une machine, on entend, généralement, le ventilateur. On entend également le ou les disques durs tourner, au démarrage il faut parfois compter le nombre de bips sonores, etc. Un technicien doit donc savoir écouter une machine

# Dépannage

Ce cours reprennent le dépannage des problèmes matériels (PC, périphériques), les problèmes de systèmes d'exploitation (messages d'erreur et installation de Windows) et logiciels (installation).

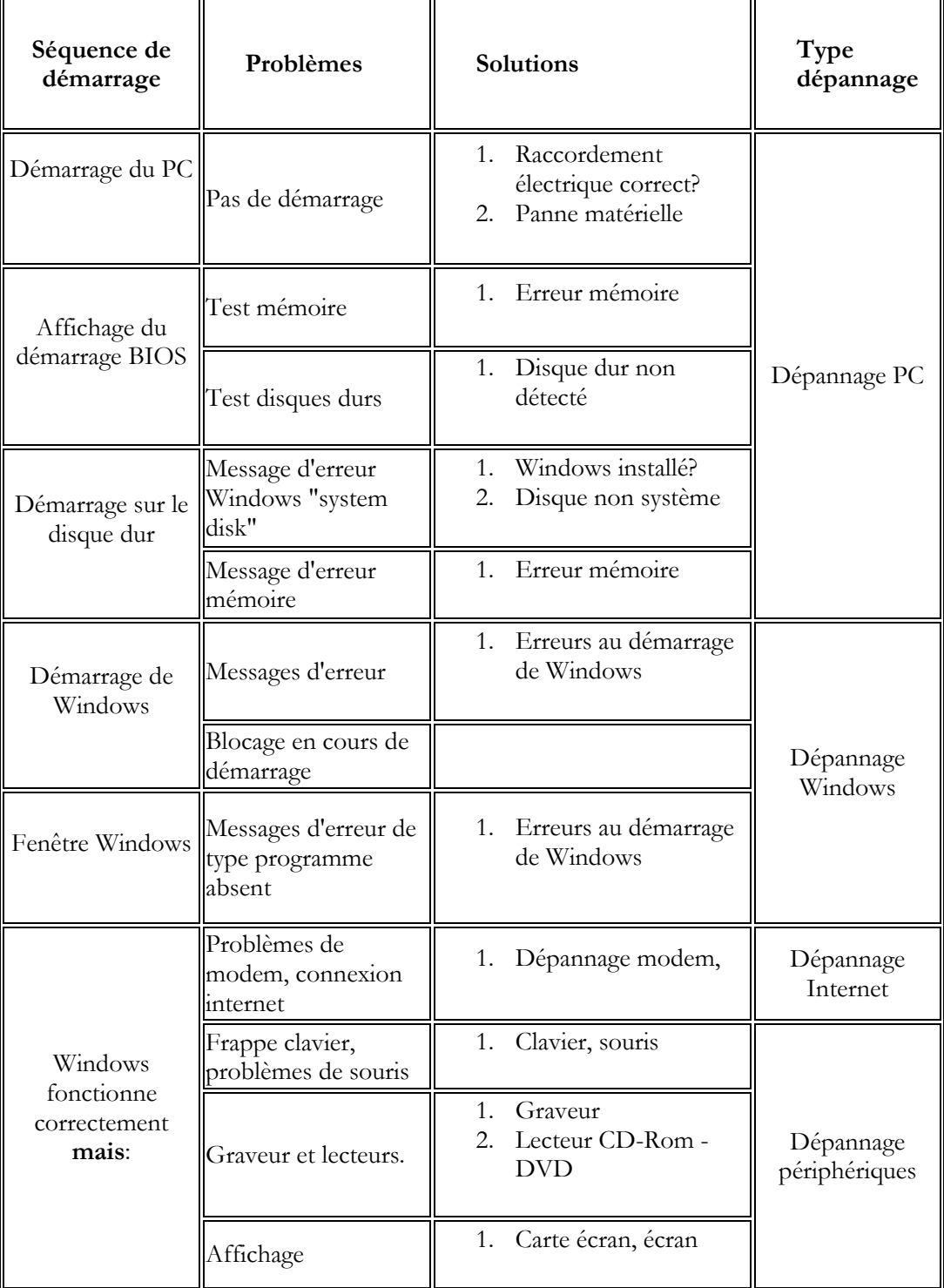

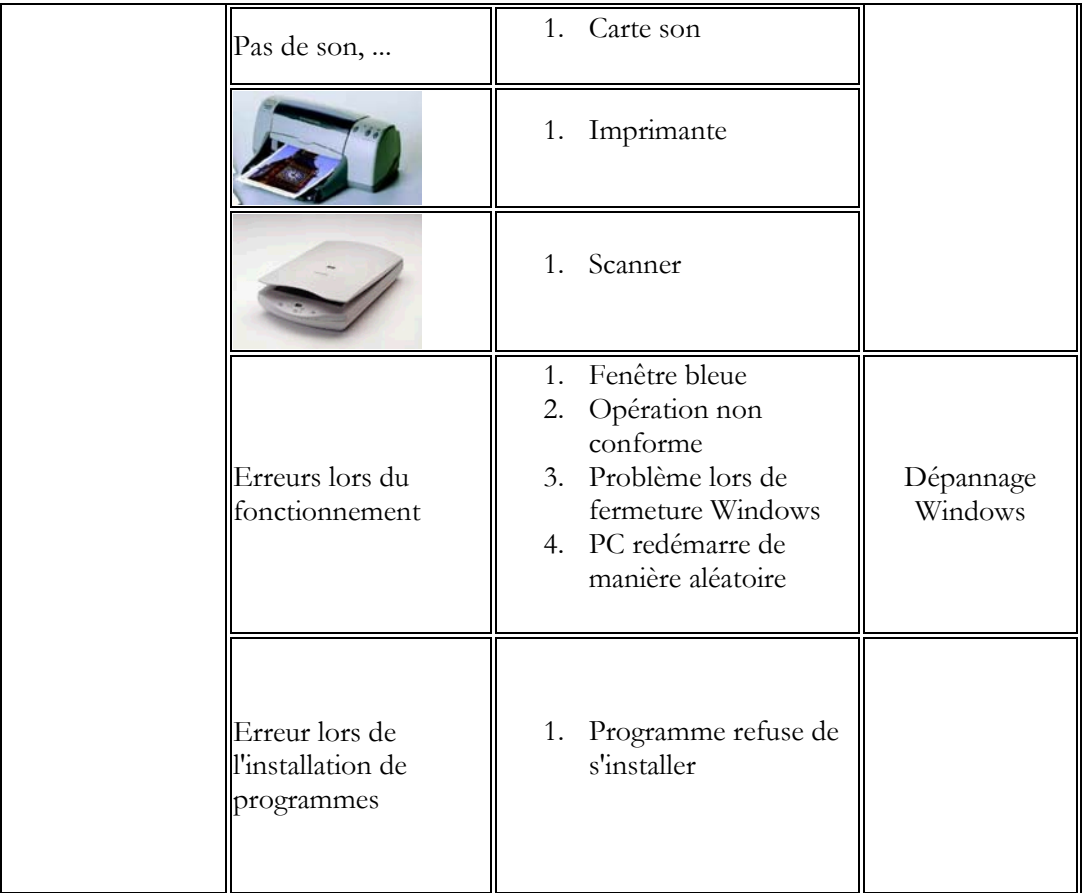

# **1. DEPANNAGE: PC NE DEMARRE PAS**

Le PC ne démarre pas, rien ne s'affiche à l'écran. La panne est purement hardware. C'est généralement les pannes les plus vicieuses. On peut vérifier carrément tous les composants de l'ordinateur pour détecter lequel pose problème. Ceci n'est pas nécessairement une panne. Ce symptôme intervient également en cas de faux contact à l'installation d'une carte périphérique dans un bus. Faire le tour du sujet serait trop long. Sont repris ci-dessous quelques trucs de réparation.

## **1.1 PETIT RAPPEL**

Les cartes électroniques sont alimentées par une alimentation. On trouve 2 types biens distincts d'alimentations dans les ordinateurs PC, les alimentations AT et les ATX. Elles sont facilement identifiables à l'aide du connecteur de raccordement sur la carte mère.

Les **alimentations AT** ne sont plus utilisées depuis (en gros) les PENTIUM II. Le réseau électrique 220 V est raccordé à l'arrière via un câble. Les fils partent alors à travers le boîtier pour se connecter à un interrupteur 220 V pour revenir vers l'alimentation.

Dans le cas des **alimentations ATX**, un petit connecteur est raccordé de la face sur la carte mère. Une impulsion de cet interrupteur demande à la carte mère de démarrer l'alimentation. Si l'alimentation ne démarre pas, ceci peut venir de l'alimentation, du connecteur mal enfoncé ou dans un mauvais connecteur mais également de la carte mère et même (cas plus rare) du processeur. Sur la majorité des cartes mères ATX, le ventilateur processeur fonctionne même si le processeur n'est pas inséré dans le socket.
Comme les alimentations à découpage sont (en partie) protégées contre les court-circuits sur les tensions de sortie, une carte électro,ique en panne peut provoquer l'arrêt de l'alimentation par auto-protection.

N'oubliez pas de **débrancher la prise électrique avant toute manipulation à l'intérieur de l'ordinateur**: avec les alimentation ATX, (en gros à partir des Pentium II) les cartes électroniques restent sous tension si le PC est coupé et en alimentation AT, l'interrupteur de la face avant est sous 220 V alternatif.

### **1.2 AVANT DE COMMENCER.**

Comme les causes du problème sont relativement larges, on commence par délimiter la panne.

- Déconnectez les connecteurs et alimentations des disques durs, lecteur de disquettes, lecteurs CD / DVD et graveurs.
- Enlevez les cartes additionnelles PCI (modem, réseau, ...)
- Si vous avez 2 mémoires installées, enlevez-en une.
- Tous les connecteurs du boîtier vers la carte mère, à l'exception de celui de l'alimentation "Power" poure les cartes ATX.

Bref, il ne doit rester que la carte mère, le processeur (avec ventilateur), l'alimentation, un banc de mémoire et la carte graphique. Vous avez déjà de grosses chances de trouver le problème ici.

#### **1.3 L'ALIMENTATION.**

La première chose va être de vérifier l'alimentation du PC. Lorsque nous appuyons sur l'interrupteur de l'alimentation, une méthode consiste à vérifier le ventilateur de l'alim. L'autre consiste à la remplacer par une du même type pour tests. Ventilateur alimentation NON

- 1. Vérifiez raccordement réseau électrique
- 2. Vérifiez alimentation du PC.

En **ATX**, bruit lors de l'insertion du câble d'alimentation, câble power de la face avant branché sur la carte mère. Ceci n'est pas une preuve qu'elle fonctionne, mais bien que l'alimentation est en panne s'il n'y a pas de bruit: le petit claquement provient de la charge des condensateurs.

En **AT**, mesurez les tensions de sortie à l'aide d'un voltmètre sur les connecteurs d'alimentation disque dur: +5 V et + 12 V. Vérifiez néanmoins l'interrupteur de l'alimentation. Dans certains cas il peut être défectueux.

3. Cartes correctement insérées dans les connecteurs (bus)

#### **1.4 L'ALIMENTATION FONCTIONNE, VENTILATEUR ALIMENTATION OUI**

#### **1.4.1 LED sur face avant allumée OUI. La manière la plus simple est de travailler par élimination.**

Pour rappel, sur la majorité des cartes mères actuelles, le ventilateur processeur tourne même sans processeur implanté. Ceci ne garantit donc pas que le processeur ou même la carte mère fonctionnement

- **A**. Carte écran et écran (bip sonores pour les anciennes machines)
- **B**. Processeur défectueux ou plus souvent mal enfoncé.

**C**. Mémoire correctement enfoncée et appariée. Si vous avez rajouter une barrette, des problèmes d'incompatibilité apparaissent régulièrement suivant la vitesse ou même parfois les marques de mémoires PC

**D**. Câble de connexion disque dur dans le bon sens et pontages Master / slave, types IDE (mélanges d'anciens et nouveaux disques durs).

**E**. Câble de connexion lecteur de disquette dans le bon sens. Généralement, un message d'erreur et LED du lecteur reste allumée.

**F**. Peut-être moins courant, l'interrupteur de RESET en court-circuit ou interrupteur d'alimentation bloqué

**Remarque**: avec la majorité des cartes mères ATX, le ventilateur du processeur tourne même si le processeur n'est pas inséré. Ceci ne prouve donc rien.

#### **1.5 LED FACE AVANT PAS ALLUMEES, VENTILATEUR DE L'ALIMENTATION FONCTIONNE**

Deux cas, suivant le type d'alimentation. En ATX, l'interrupteur est relié sur la carte mère, c'est elle qui démarre effectivement le PC. Par contre en AT, l'interrupteur coupe (ou allume) directement la tension secteur électrique.

#### **A. Alimentation AT (anciens modèles).**

**A1**. Connecteur des LED correctement insérées sur la carte mère et dans le bon sens (cas d'une modification d'installation).

**A2**. Connecteur AT correctement installé sur la carte mère. Dans ce cas, la majorité des ventilateurs processeurs sont branchés directement sur l'alimentation, il doit tourner.

Dans les autres cas, carte mère à remplacer.

#### **B. Alimentation ATX**

Le ventilateur de l'alimentation ne tourne que si le connecteur de l'interrupteur et le connecteur de l'alimentation est fixé sur la carte mère

**B1**. Connecteur des LED correctement insérées sur la carte mère et dans le bon sens (cas d'une modification d'installation).

**B2**. Carte mère ou processeur (éventuellement mal inséré) à remplacer. Remarque, sur de nombreuses cartes mères, le ventilateur du processeur tourne même si le processeur n'est pas inséré. Par contre, avec quelques modèles de cartes mères actuelles, le PC ne démarre pas si le ventilateur du processeur ne tourne pas (pas branché ou défectueux). Ceci protège le processeur.

## **2. DEPANNAGE: MESSAGES D'ERREUR MEMOIRE**

#### **2.1 RAPPEL.**

Un PC fait 1 ou 2 tests de mémoires lors du démarrage du PC.

- 1. La première est effectuée au démarrage par le BIOS. Ceci peut parfois être annulé par une configuration dans le BIOS pour certains PC
- 2. La deuxième vérification se fait au niveau des commandes himem.sys du config.sys (Win 95, Win 98), sauf si la commande est utilisée avec l'option /testsmem = off

3. Pour Windows NT, 2000 et XP, la vérification se fait également dans le démarrage mais ne peut être configurée

#### **2.2 TESTS DE MEMOIRE DU BIOS**

Ce test est exécuté automatiquement par le BIOS. Un message d'erreur peut être provoqué par un redémarrage trop rapide de votre PC. Dans le cas contraire, une mémoire de votre PC est défectueuse.

#### **2.3 TESTS MEMOIRES PAR WINDOWS.**

Dans le cas de Win95 / Win98, le tests se fait par le config.sys (fichier de configuration DOS ou par windows si la commande hymem.sys n'est pas implantée (config.sys absent par exemple).

Une erreur mémoire à ce stade est pratiquement une panne d'un composant mémoire.

### **3. DISQUE DUR NON DETECTE**

Si le disque dur n'est pas détecté, vérifiez les câblages IDE, pontages master / slave (attention aux anciens Western Digital, les notes sur le disque sont fausses en master unique), setup pour autodétection, ...

1. Messages d'erreur mémoire au démarrage: remplacez-la. En cas de multiples redémarrages, attendez 2 minutes avant de démarrer le PC

2. Message: disque non système

- Disquette insérée: enlevez la disquette et appuyez sur <Entrée>
- Fichiers systèmes enlevés du disque dur:

**A.** Utilisez la commande DOS SYS pour retransférer le système ou réinstallez Windows sous les familles Millénium et XP Home

**B.** sur les familles professionnelles NT, 2000 et XP Pro, réinstallez Windows sur le Windows existant.

## **4. DEPANNAGE: MESSAGES D'ERREUR AU DEMARRAGE.**

#### **4.1 INTRODUCTION.**

Cette partie reprend les causes et dépannages des messages d'erreur de Windows au démarrage.

Les problèmes peuvent être matériels (mémoire défectueuse, disque dur endommagé, processeur défectueux) ou logiciels (erreurs dans Windows, fichiers DLL d'un périphérique ou d'un programme défectueux).

Les techniciens paramètrent généralement le lecteur CD-ROM comme premier périphérique de démarrage dans le BIOS. Ceci est utile pour une réinstallation de Windows. Vient ensuite le disque dur, ... Ceci explique parfois un "message d'erreur" dès le début si un CD d'installation n'est pas inséré dans le lecteur. Il est donc sans importance.

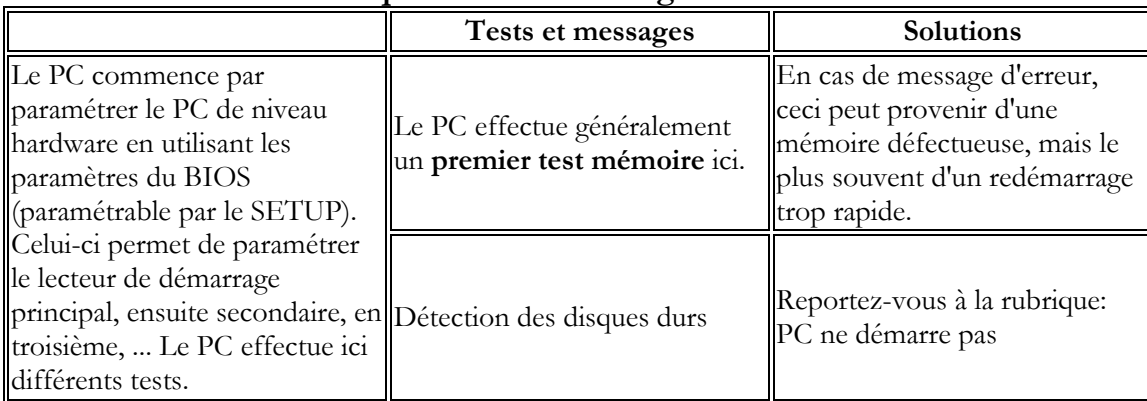

# **Séquence de démarrage d'un PC**

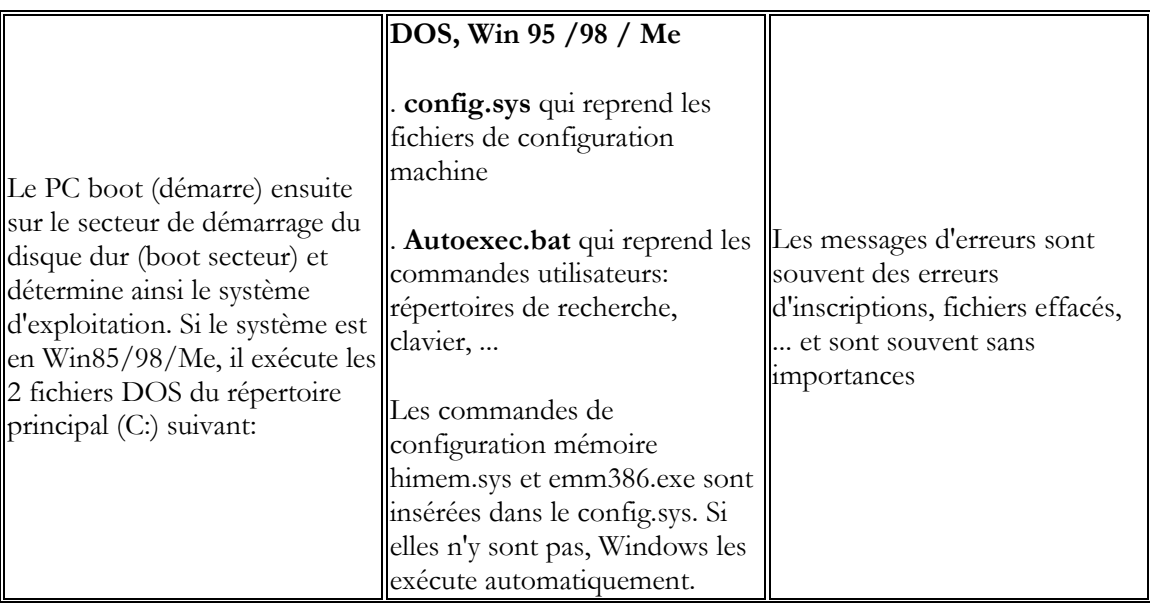

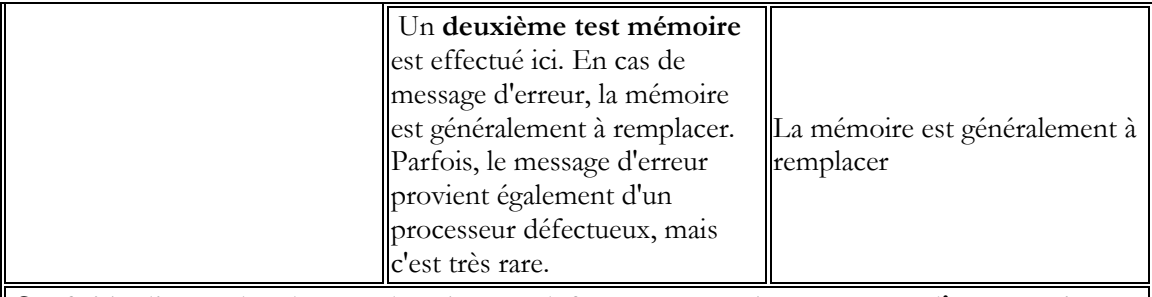

**Sauf si le disque dur détecte des clusters défectueux, tous les messages d'erreur suivants sont logiciels.** 

Le **scandisk** démarre généralement dans les FAT 16 et 32 en cas d'arrêt incorrect. Si cette commande est demandée à chaque fois, exécutez la vérification complète des disques sous Windows. Si le disque n'est pas endommagé, le message ne reviendra plus.

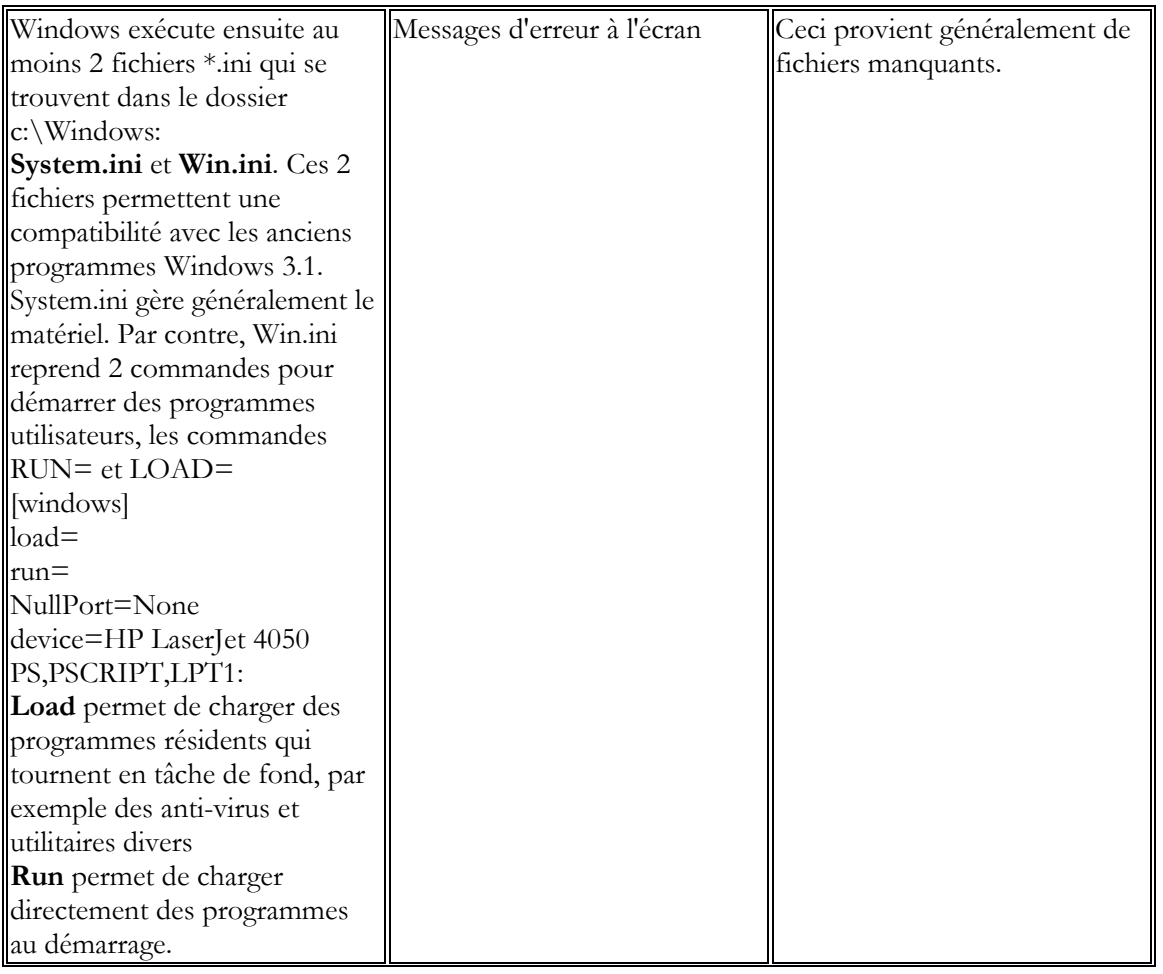

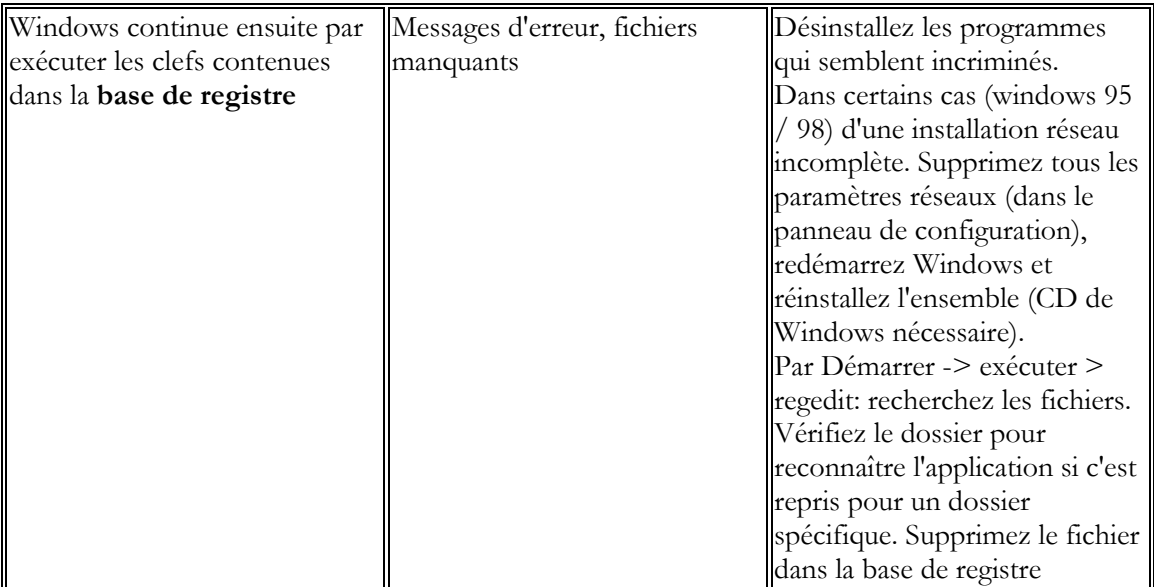

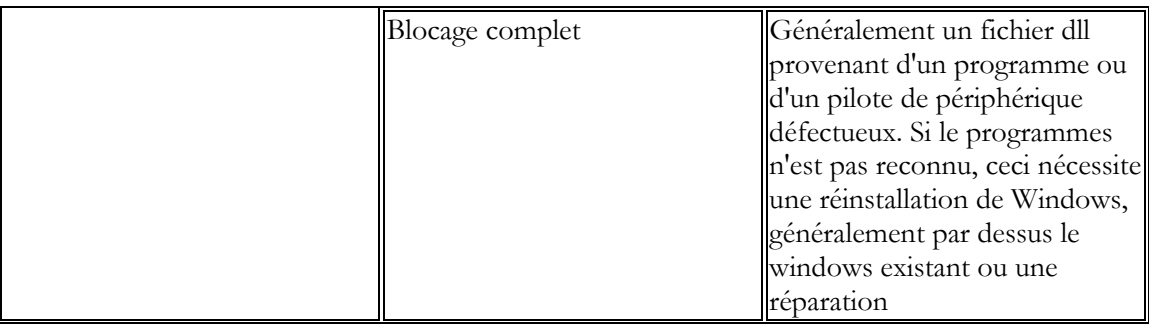

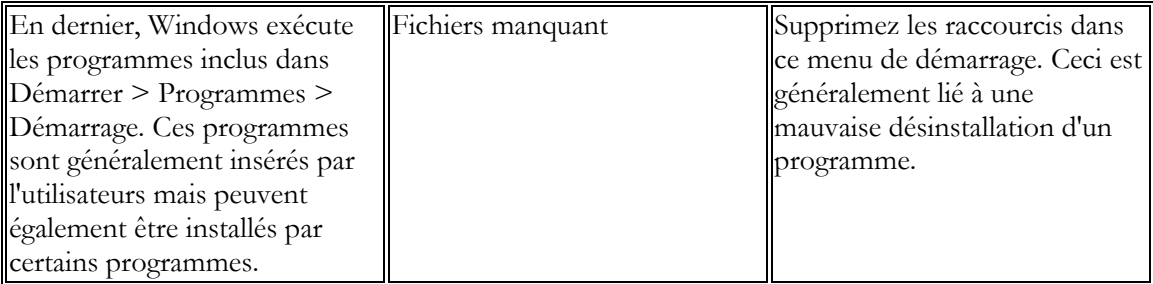

### **4.2 VERIFICATION DE CONFIG.SYS ET D'AUTOEXEC.BAT**

**Config.sys** est présent en C: Il est généralement caché. Il s'ouvre par le programme Windows NotePad ou EDIT (sous dos). Les commandes ci-dessous sont correctes.

device=c:\windows\himem.sys dos=high device=c:\windows\emm386.exe noems dos=umb device=C:\WINDOWS\COMMAND\display.sys con=(ega,,1) Country=033,850,C:\WINDOWS\COMMAND\country.sys **Autoexec.bat** est présent en C: Il s'ouvre par le programme Windows NotePad. Les commandes

ci-dessous sont correctes.

mode con codepage prepare=((850) C:\WINDOWS\COMMAND\ega.cpi) mode con codepage select=850 keyb fr,,C:\WINDOWS\COMMAND\keyboard.sys Path c:\windows;c:\windows\command

#### **4.3 VERIFICATION DE WIN.INI**

**Win.ini** se trouve dans c:\windows\ et s'ouvre par le programme Notepad Avant de supprimer les programmes exécutés par Run et Load, vérifier s'il n'est pas nécessaire. Le mieux est de vérifier le répertoire auquel il se rapporte.

#### **4.4 BASE DE REGISTRE**

La **base de registre** est très difficile à analyser comme celà. Deux utilitaires permettent néanmoins de l'éditer (REGEDIT) et de la contrôler à partir des versions Win98 (SCANREG). Pour exécuter ces 2 commandes, Démarrer > Exécuter puis tapez Regedit ou scanreg. Regedit n'apporte pas grand chose à l'utilisateur de base. Par contre, **Scanreg** va contrôler et réparer la base de registre. Cette commande est également utile avec des problèmes liés au fonctionnement de quelques périphériques.

#### **4.5 DEMARRAGE**

Pour supprimer un programme dans ce démarrage, Démarrer > Paramètres > Barre des tâchez et menu Démarrer. Dans l'onglet Programmes du menu Démarrer, sélectionnez le bouton Avancé

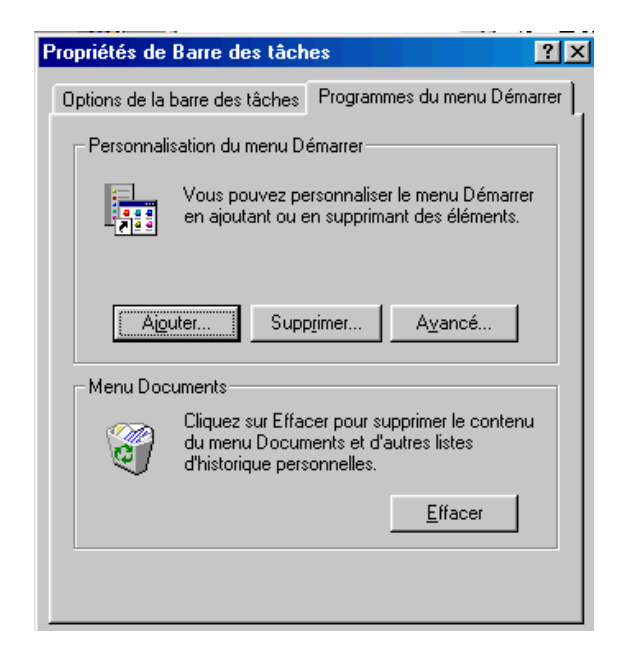

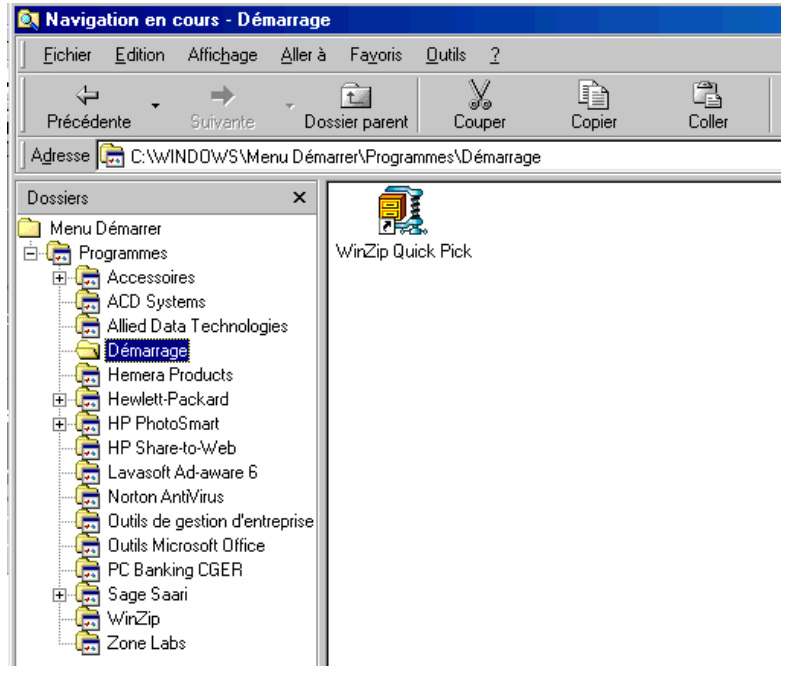

Sélectionnez le programme qui semble vous poser des problèmes dans la partie droite et appuyez sur la touche "Delete" ou "Supprime" (selon le clavier belge ou français).

#### **4.6 L'UTILITAIRE INFORMATIONS SYSTEME**

En Windows 98 et supérieurs, **The outils** de dépannage existe.

Démarrer > programmes > Outils systèmes, exécutez le programme "Informations systèmes"

La fenêtre donne déjà quelques indications sur votre PC mais ce n'est pas le but. Dans le menu Outils, sélectionnez la commande "**Utilitaire de configuration système**". Cette fonction n'existe plus sous XP.

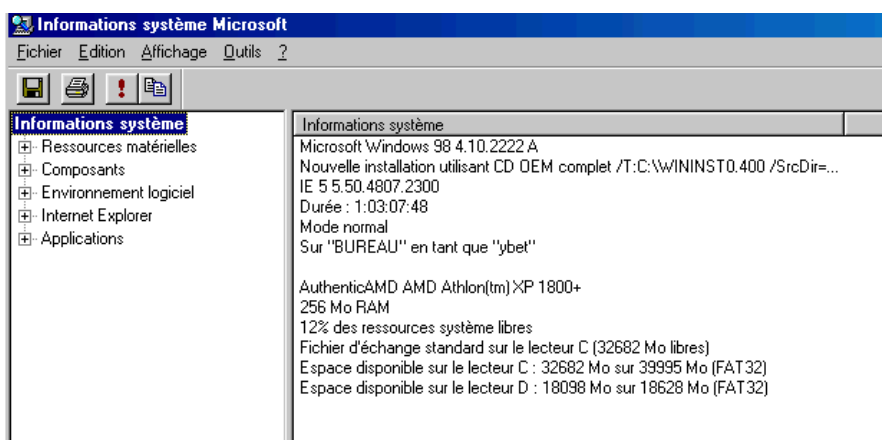

#### **4.7 QUELQUES MESSAGES D'ERREUR TYPIQUES.**

Quelques programmes (souvent des jeux) proposent une installation en réseau. Si lors de l'installation, le programme demande le CD-Rom Windows (typiquement Win95 et 98) et que vous sélectionnez "annuler", les programmes et fichiers dll sont inscrit dans le system.ini et dans la base de registre mais ne sont pas installés. Il faut installer le réseau (protocoles TCI/IP et IPX (Novell), le servie "Client pour les réseaux Microsoft" correctement, redémarrer le PC et enfin supprimer les composants qui ne sont pas nécessaires.

#### **4.8 SPÉCIFIQUE WINDOWS 2000, XP ET XP PRO**

Lors de problèmes avec ces systèmes d'exploitation au démarrage, les possibilités sont moins nombreuses. Par contre, si vous démarrez sur le CD-Rom d'installation, le menu de démarrage permet de "réparer" l'installation de Windows. Même si cette fonction n'est pas très performante (c'est le moins qu'on puisse dire), ceci peut résoudre un paquet de problèmes.

Par contre, des blocages dus aux spyware notamment ne peuvent être résolus pas ici. La solution passe par une réinstallation complète du système d'exploitation, éventuellement sur l'installation existante mais cette solution crée automatiquement un menu de démarrage pour les 2 systèmes d'exploitation que Windows croit installé. On est donc pratiquement partis pour recréer la partition (avec pertes de données)

## **5. PROBLEMES DE MODEM.**

#### **5.1 RAPPEL.**

Le modem sert à transmettre des informations digitales sur une ligne téléphonique. Celui-ci doit donc être connecté correctement sur la ligne téléphonique et compatible avec le pays dans lequel vous êtes.

Les modems peuvent être internes ou externes. Le type de liaison peut être normal (RTC), **ISDN** (aussi appelé RNIS en France) ou ADSL. Dans les 2 derniers cas, une ligne spéciale doit être demandée.

Anciennement, les modems se connectaient sur un port série (Com 1, Com 2, Com3 ou Com 4). C'est toujours le cas pour les modem **RTC** externes. L'installation des nouveaux modem internes utilise une émulation de port de communication et nécessitent donc 2 pilotes distincts (généralement dans le même répertoire), un pour créer un port de communication et 1 pour définir ce port de communication comme modem. Les modems ADSL se connectent soit par USB, soit par carte réseau RJ45.

Les pilotes du modem doivent être installés. Les codes pour sortir (ligne extérieure, appel longue distance, ...) et le pays d'appel doivent être correctement paramétrés.

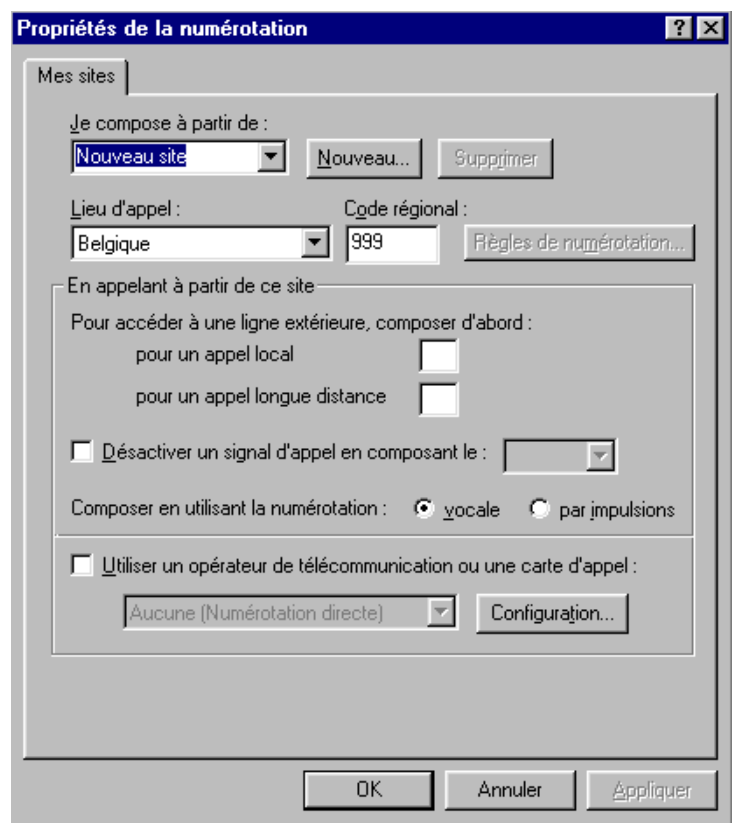

Le modem ne fonctionne qu'avec des programmes spécifiques de communication.

#### **5.2 DEPANNAGE MODEM.**

#### **A. Modem non détecté**

- Pilotes correctement installés. Vérifiez dans Démarre ->paramètres -> panneau de configuration >modem.
- Interne: vérifiez les pilotes, port com correct, conflit d'interruption.
- Externe: allumé, connecté, sur le bon port série
- En cas de l'ajout d'un port série supplémentaire en PCI (plug&play), Windows nécessite d'installer une émulation de port de communication (pilote de la carte) avant d'installer le modem.
- Pour les modem ISA, Windows ne détecte généralement le modem que par la commande détection modem, pas lors du démarrage.

#### **B. Pas de tonalité en modem classique**

- Raccordé à la prise téléphonique.
- Prise téléphonique correcte. Dans certains cas, empiler les prises fait des faux contacts.
- Ligne en dérangement, essayez avec un téléphone normal.
- ISDN, prise électrique du boîtier ISDN branché (la LED orange du boîtier alimentation et verte - réseau doivent être allumées).

• Dans le cas des modems internes (généralement), la prise de ligne avant la communication fait chuter la tension sur le réseau téléphonique. En clair, la longueur de fils est trop long. Ceci arrive parfois pour quelques mètres de trop. Remplacez le modem interne par un modem externe. Ce problème apparaît également parfois avec des modems ISDN

#### **C. Partage modem sous Win 98 / Millenium / 2000 / XP avec 1 modem (RTC, ISDN ou ADSL)**

- Le PC avec le système d'exploitation doit recevoir le modem. Par exemple, si 1 PC est en XP et les autres en 98, le modem doit obligatoirement être connecté sur le XP
- Programme installé uniquement sur le PC connecté au modem
- Paramètres réseaux, vérifiez le réseau par Voisinage réseau en partage disques durs
- Rappel, il n'y a pas de déconnexion automatique par une station, uniquement sur le serveur

#### **D. Modem ADSL.**

Les modem ADSL peuvent être connectés par USB ou RJ45. Les modem ADSL internes sont connectés sur un port PCI. Les problèmes de ces derniers sont identiques aux modems RTC.

- Pas de synchronisation: filtres ADSL correct, ligne téléphonique raccordée effectivement à l'ADSL, **filtres adsl correctement raccordés.** Certains modem ADSL ne sont pas compatibles avec les boîtiers ISDN (en plus du filtre qui est spécifique). Le plus simple est de tester avec un modem ADSL RJ45 externe. Ceux-ci ne s'occupent pas du PC pour vérifier la synchronisation. En cas de problème, vous pouvez également contacter votre fournisseur d'accès qui peut tester la ligne (quoique méfiez-vous des réponses de Belgacom).
- Modem USB: consommation de courant trop forte pour le port USB. Ceci nécessite l'utilisation d'un HUB USB alimenté par un transformateur. **Ceci provoque des pertes de communication périodiques (déconnexion)**. Le problème peut également venir de votre ligne téléphonique de mauvaise qualité ou dans faux contacts dans la prise téléphonique. Le modem doit d'abord être correctement connecté à votre PC (y compris les pilotes et la configuration de l'accès à distance) pour que le modem commence sa synchronisation.
- Installation téléphonique avec ligne ISDN ou centrale d'alarme. L'installation sur la ligne téléphonique nécessite un filtre spécial en début d'installation (les filtres adsl normaux ne fonctionnent pas forcément) et un modem spécifique.

## **6. DEPANNAGE: SOURIS - CLAVIER**

#### **6.1 RAPPEL.**

Les premiers **claviers** étaient connectés en DB5. Actuellement ils sont connectés en PS2. Des adaptateurs permettent de passer d'une connexion à l'autre. Les claviers en PS2 sont (en gros) installés sur toutes les alimentations ATX. Les DB5 sont utilisés pour les PC en AT.

Les souris étaient connectées anciennement sur un port série. Actuellement, elles sont connectés sur un port PS2 (différent de celui du clavier). Une souris PS2 doit être connectée avant le démarrage du PC, sinon elle n'est pas détectée.

La disquette fournie avec les souris n'est pas nécessaire. Cette disquette d'installation n'est utile qu'avec les programmes DOS. Sous Windows 95, 98, Me, XP, NT et 2000, le pilote est automatiquement installé (en PS2 comme en DB9). Seules quelques souris spécifiques (sans fils, boutons additionnels, ...) nécessitent l'installation d'un programme spécifique pour tirer parti de toutes les fonctionnalités supplémentaires.

### **6.2 DEPANNAGE CLAVIER**

**A**. les caractères spéciaux ne sont pas tapés correctement: dans paramètres / clavier, choisissez Français (standard) ou Français (Belgique)

**B**. Certaines touches ne fonctionnent pas: changer le clavier

### **6.3 DEPANNAGE SOURIS**

**A.** La souris fonctionne par à coup: nettoyez la boule et les roulettes avec un coton tige (sans alcool)

**B** . La souris n'est pas détectée au démarrage

souris DB9: connexion, port

PS2: connectée au PC au démarrage du PC. Dans le cas contraire, arrêtez l'ordinateur. Branchez la souris et redémarrez l'ordinateur.

**C**. Souris bloque lors de l'utilisation du modem: port souris / modem en Com1 / 3 ou com 2 / 4

**D.** Dans des cas très rares, le pilote de la souris (fourni par Windows) est défectueux, ceci nécessite une réinstallation du système d'exploitation par dessus.

**E**. Dans certains cas, le blocage de la souris par moment provient de Windows (ou d'un PC planté). Pour vérifier si le PC est bloqué, il suffit d'appuyer sur la touche Verr num du pavé numérique. Si la LED verte au-dessus s'éteint ou s'allume, le PC n'est pas planté, il est juste en cours de travail. Certains problèmes de ce type viennent également de la souris (à remplacer).

**F.** Les connecteurs pour passer d'une souris USB vers DB9 (série) et vis versa ne fonctionnent généralement pas

# **7. DEPANNAGE: LE GRAVEUR**

## **7.1 RAPPEL.**

L'installation d'un graveur IDE doit se faire en théorie avec le graveur en **maître** (master) sur le canal **secondaire** et le lecteur CD en **slave** (esclave) sur le canal primaire. Malheureusement, avec les disques durs ATA-66 et suivants, ce ne peut se faire. On est alors obligé de mettre le graveur en master sur le port IDE secondaire (master) et le lecteur CD en slave sur le même port. Pour les lecteurs DVD, ils s'installent en maître ce qui évite des sauts d'images et le graveur en slave. Depuis les dernier graveurs just link, le graveur s'arrête temporairement la gravure si les informations n'arrivent pas assez vite, ceci n'est donc plus pénalisant de les mettre en slave sur le port secondaire (mais le message d'erreur est souvent renvoyé par le programme NERO).

Ceci n'est pas un problème pour les graveurs **SCSI** qui utilisent une connexion totalement différente.

Les CD doivent être au moins à la vitesse indiquée sur la boîte pour la gravure. Dans le cas contraire, risque de destruction du CD dans le lecteur (et donc du lecteur) par échauffement.

Pour les graveurs CD informatique, l'utilisation de CD audio à graver n'est pas nécessaire (et même dangereuse vu leur vitesse maximum admise).

Les Cd audio de type informatique ne marchent pas toujours dans certains chargeurs de voiture, il existe des incompatibilités de marque média CD et marque chargeur, il suffit de changer de marque de CD à graver.

### **7.2 DEPANNAGE**

**A.** Souvent le CD s'arrête de graver en cours

- espace disque dur insuffisant
- vitesse du CD en lecture trop faible (même avec CD 52X), notamment en extraction audio
- Connexion IDE mauvaise: si possible graveur en secondaire / master et CD en primaire / slave si possible (mais actuellement, ceci limite fortement la vitesse du disque dur). Sinon: graveur secondaire / master et CD secondaire / slave. Ceci n'est plus valide avec les lecteurs de type **Just Link** (ou burning proof pour les graveurs Plextor). Dans ce cas, le lecteur se place en slave sur le canal secondaire.
- Vitesse maximum du media en fonction du graveur: réduire la vitesse de gravure dans les options du logiciel
- Logiciels résidents à diseabled lors des gravures pour les vieux modèles: anti-virus, gestion d'appareil divers, ...
- Cases "UDMA" cochée dans les propriétés du graveur et du CD

**B.** Graveur non détecté comme tel: programme de gravure non conforme (attention aux versions OEM fournies avec les graveurs), remplacez par une version plus à jour.

**C**. gravure impossible en 700 MB. certaines marques de lecteurs anciens n'acceptent pas des CD supérieurs à 640 MB. Ce problème n'existe plus pour les lecteurs modernes.

## **8. DEPANNAGE: LECTEUR CD ET DVD**

## **8.1 RAPPEL.**

Un lecteur DVD fait office de lecteur CD et de lecteur DVD. La vitesse de référence est celle des lecteurs CD audio 1X. 48X signifie que le lecteur CD-Rom tourne 48X plus vite que les lecteurs audio (cela ne signifie pas que les données sont transférées 48 X plus vite, au contraire)..

## **8.2 DEPANNAGE**

**A.** Ne lit pas les CD gravés mais bien les CD pressés (achetés dans le commerce): lecteur trop ancien, il n'accepte pas les CD multi-sessions (**multiread**), remplacez le lecteur

**B**. CD non détecté

- Win95: vérifiez en paramètres système si les ports IDE ne sont pas en erreur: réinstallez Win95 dessus. Attention au numéro de série sous Win95 A. Dans ce cas, il faut le reprendre sur la machine avant de réinstaller le Windows dessus (par Démarrer -> Paramètres -> Panneau de configuration -> System). Cette panne (nettement plus rarement apparaît également sous Win98 et millenium).
- Connexion interne et master/slave
- Les lecteur CD ne sont jamais détectés en IDE (386 et premiers 486), uniquement en **E-IDE**. Pour les pentium et les premiers Pentium II, les lecteurs CD ne sont pas détectés par le BIOS, même s'ils fonctionnent.

**C.** Lecteur ne lit pas tous les CD: nettoyage de la tête (CD de nettoyage audio), nettoyage des CD (essuie-tout avec alcool dénaturé ou appareil), sinon remplacez le lecteur CD

**D.** Pas de démarrage automatique: vérifiez les propriétés du CD dans les propriétés des paramètres systèmes si la case "notification d'insertion automatique" est cochée.

**E.** lecture très lente: nettoyage des têtes de lecture avec un CD de nettoyage (idem HIFI), nettoyage du CD.

#### **8.3 PROBLEMES D'OUVERTURE**

Si un CD reste coincé dans le lecteur, commencez par utilisez la fonction "Ejecter" dans le poste de travail (touche droite de la souris sur le lecteur de CD).

Il y a un petit trou sur la face avant des lecteurs CD et DVD. PC allumé, enfoncez délicatement un trombone déplié dans ce trou en maintenant le bouton d'éjection enfoncé. Après quelques chipotages, le tiroir doit d'ouvrir de 1 ou deux centimètres, sinon, démontez le lecteur

Si le lecteur s'ouvre tout seul régulièrement, impossible à l'ouvrir avec le bouton "Eject", c'est un problème mécanique de ce bouton. Il est à remplacer.

#### **8.4 PROBLEMES DE SON.**

Le lecteur CD fonctionne correctement, mais vous n'entendez rien avec des CD audio dans les hauts parleurs.

- Vérifiez si le programme de lecture démarre (automatique en Win95/98).
- Vérifiez le câble audio entre le lecteur et la carte son.
- Ceci ne fonctionne pas avec les HP connectés en USB, uniquement ceux connectés directement sur la carte son.
- Vérifiez le niveau des hauts-parleurs, s'ils sont éteints (et connectés).
- Vérifiez au niveau du volume dans la barre d'outils de Windows. De plus, certains jeux gèrent le niveau des hauts-parleurs, le coupent, même si la case n'est pas cochée dans la table de mixage globale. Cochés la case pour l'éteindre et décochez.

## **9. DEPANNAGE: PROBLEMES D'AFFICHAGE**

#### **9.1 RAPPEL.**

L'affichage se fait à l'aide d'une carte écran qui transforme le signal digital (informatique) en un signal analogique sur 3 couleurs de base utilisable par un écran cathodique. Dans le cas actuel, le signal est retransformé en signal digital pour les écrans "plats", même si ceci devrait changer.

Toutes les cartes écran acceptent le mode VGA sans l'installation d'un pilote (programme de gestion spécifique à la carte). Cette résolution est limitée à 640 X 480 et 16 couleurs. C'est le mode d'affichage utilisé en mode sans échec.

Le signal est envoyé sur une fréquence porteuse. Celle-ci doit être compatible avec votre moniteur (s'il est ancien). Dans le cas contraire vous pouvez toujours réduire cette fréquence en paramétrant votre carte écran sous Windows (parfois en passant par le "mode sans échec").

La carte écran est munie d'une mémoire. Plus la mémoire est importante, plus la résolution en fonction du nombre de couleurs peut être importante. Au dessus de 8 MB, la mémoire est utilisée uniquement pour des fonctions 3 D.

#### **9.2 DEPANNAGE**

**A**. L'affichage se fait uniquement en 16 couleurs: installez ou remplacez le pilote de la carte écran, mode sans échecs? Au cas ou l'affichage ne permet pas toutes les couleurs en fonction de la résolution (cas courant en Nvidia), réinstallez le pilote également.

**B**. écrans avec lignes et déformations régulières transitoires et lentes, lignes parasites: proximité réseau électrique (transformateurs), téléphone sans fils, ...

**C**. Message d'erreur affiché: "pas connecté", PC allumé?, carte écran défectueuse ou reprenez la partie "Le PC ne démarre pas"

**D**. Couleurs bizarres (exemple: bleu manquant): connecteur de l'écran vers la carte écran mal enfoncé, tube défectueux (écran à remplacer).

**E**. images troubles avec apparence plusieurs fenêtres ou affichage sur l'écran "Dépassement de fréquence": l'écran décroche parce que la fréquence du signal porteur envoyé par la carte écran est supérieur à la fréquence maximale admissible de votre écran.

Repassez en mode sans échecs pour réduire la résolution ou le taux de rafraîchissement. Pour cela, vous devez généralement démarrer en mode sans échec (touche F8 avant le démarrage de Windows).

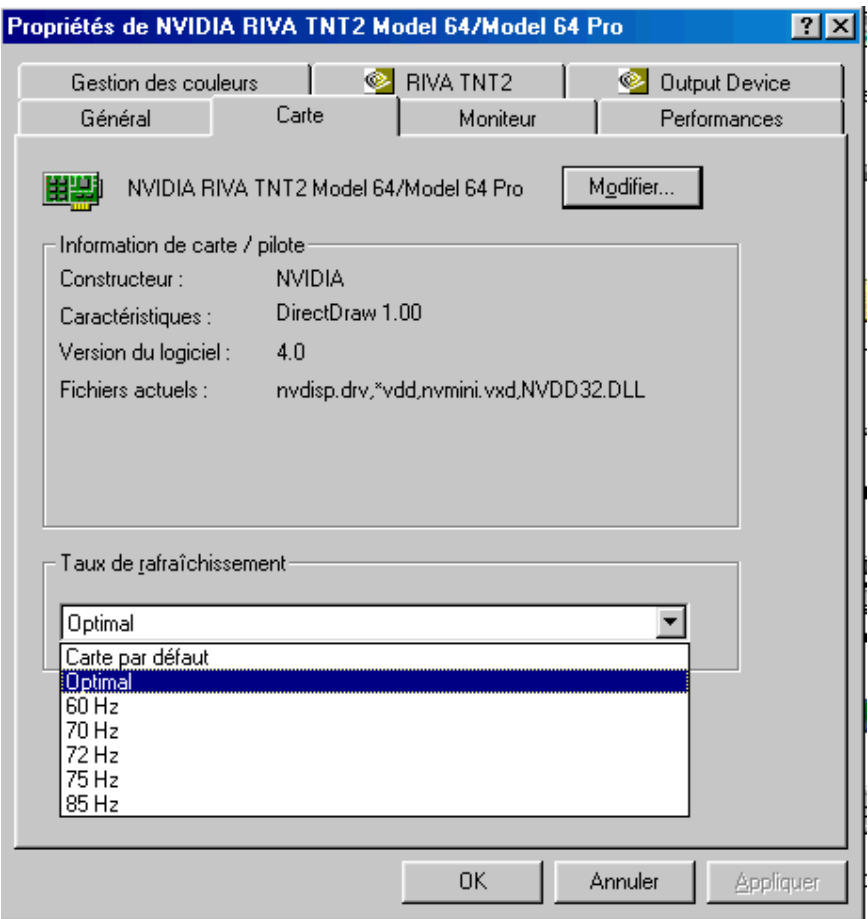

**F**. L'image s'assombrit lorsque l'écran reste allumé trop longtemps. L'écran se fatigue, il est à remplacer.

**G**. Une ou deux lignes horizontale sur l'écran (à peine visible). Ceci n'est pas une panne, c'est lié à la technologie **Trinitron** de votre écran.

**H**. Problème avec certains programmes (souvent de jeux). Les programmes actuels nécessitent souvent de mettre DIRECT X à jour. Ces programmes sont accessibles sur le site de Microsoft. La version 9X semble poser quelques problèmes, la 8 est conseillée.

**I**. Certains programmes graphiques ou de dessin technique plantent à cause du pilote de la carte graphique. Ceci nécessite le téléchargement des nouveaux pilotes. D'autres problèmes viennent aussi de l'accélération matérielle de la carte graphique.

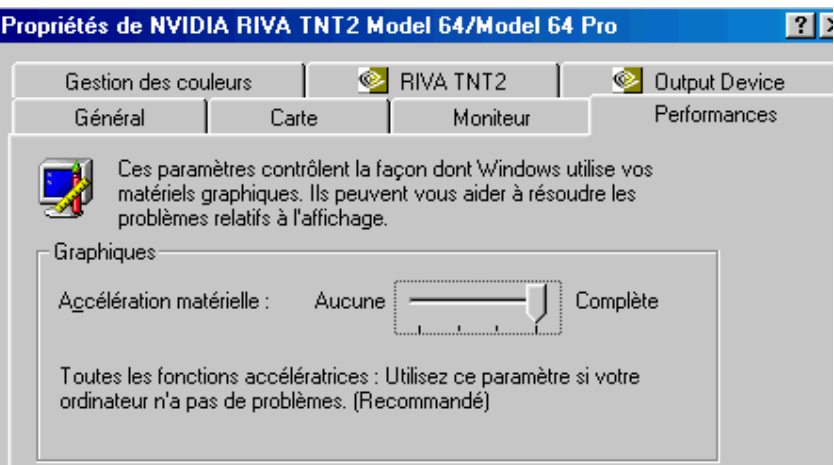

## **10. DEPANNAGE: LE SON**

#### **10.1 RAPPEL.**

Le son est envoyé vers les haut-parleurs par une carte son. Ces cartes son lisent en gros 2 types de fichiers, les WAV et les midi + les programmations spécifiques jeux ou programmes. N'importe qu'elle carte son lit les sons wav correctement avec une qualité HIFI.

Les cartes sons peuvent être installées dans un bus **PCI** ou **ISA** (pour les anciennes). L'installation mécanique ne pose pas de problèmes. Elles peuvent être également directement implantées sur la carte mère.

Si vous installez une carte son dans un bus et que la carte mère inclut déjà une carte son vous devez désactiver la carte son interne par des pontages sur la carte et dans le BIOS.

Les pilotes des cartes son sont pratiquement impossible à retrouver sur INTERNET (le nombre de modèle est pratiquement infini). La seule solution est de changer la carte son.

#### **10.2 DEPANNAGE D'UNE CARTE SON**

**A**. Musique au démarrage NON

- Vérifiez HP allumé et connecté correctement sur la sortie de la carte son
- Carte son installée (pilotes) dans les paramètres systèmes
- Volume dans Windows au minimum ou coupé. Attention, certains jeux le bloque sans cocher la case: cochez la case puis décochez-là)
- Dans certains cas, une carte son est intégrée sur la carte mère. Elle peut être supprimée par un pontage sur la carte mère ou par le BIOS, on diseable (désactive) la carte son pour l'installation d'une autre plus performante.

**B**. Musique au démarrage OUI

- Pas de musiques dans certains jeux. Les jeux DOS nécessitent un paramétrage interne en fonction du type de carte son. Les nouvelles cartes son sont rarement compatibles DOS (uniquement Windows). Les anciennes sont généralement compatibles Sound Blaster 16.
- Pas de CD audio: câblage carte son vers lecteur pas connecté ou absent, lecteur multimédia pas installé, notification d'insertion automatique du CD

#### **10.3 DIVERS**

**Windows Millenium**: certains problèmes apparaissent avec Windows Media lors de la lecture de CD audio. En cas de problèmes, lancez Windows Media et cliquez Outils, options. Cliquez sur l'onglet CD-Audio et décochez la case lecture numérique. Ensuite, dans les paramètres, sélectionnez Système. Dans l'onglet Gestionnaire de périphérique, double cliquez sur l'onglet CD-ROM et décochez la case "Activez le CD audio numérique sur le lecteur de CD-ROM". Ceci est valable notamment quand les CD audio font systématiquement un bruit bizarre.

## **11. DEPANNAGE: PROBLEME D'IMPRIMANTE ET D'IMPRESSION**

### **11.1 RAPPEL.**

On trouve en gros sur le marché trois types d'imprimantes: imprimante à aiguille, imprimante jet d'encre et imprimante laser. L'installation d'une imprimante doit se faire avec le pilote (driver) d'origine (CD ou disquette) fourni par le constructeur. Elles peuvent être installées sur un port parallèle ou USB (suivant les modèles). Si vous avez le choix, le port parallèle est préférable. Quasiment toutes les imprimantes à aiguilles sont compatibles Epson FX 80 (éventuellement IBM Pro Printer), les imprimantes laser sont quasiment toutes compatibles avec HP laserjet III (éventuellement laser Jet II). Dans ce cas, vous perdez parfois quelques fonctionnalités. Pour les imprimantes à jet d'encre, il n'y a pas de pilote générique.

Les imprimantes CANON nécessitent souvent une mise à jour du pilote lorsque vous changez de système d'exploitation.

Pour la majorité des imprimantes actuelles sous Windows, elles sont détectées au démarrage et le système d'exploitation demande aussitôt un pilote. Dans la majorité des cas, cela fonctionne en port parallèle. En HP, il est conseillé d'installer le pilote avant. Pour cela, n'utilisez pas le démarrage automatique du CD! Explorez-le en référencez-vous au répertoire FRA (version Française), Disk 1 -> setup.

Dans les connexions USB, installez le logiciel **avant** de connecter l'imprimante. Dans le cas contraire, l'imprimante devra de toute façon être désinstallée avant d'être réinstallée. Et là, les problèmes commencent.

### **11.2 PROBLEMES GLOBAUX**

Sont rassemblés ici la majorité des problèmes d'impression (imprimante, pilote et Windows): **des plus courants aux plus rares.** Dans les autre cas, il faudra généralement renvoyer votre imprimante au service technique pour réparation (pas d'allumage, plus de communication, ...).

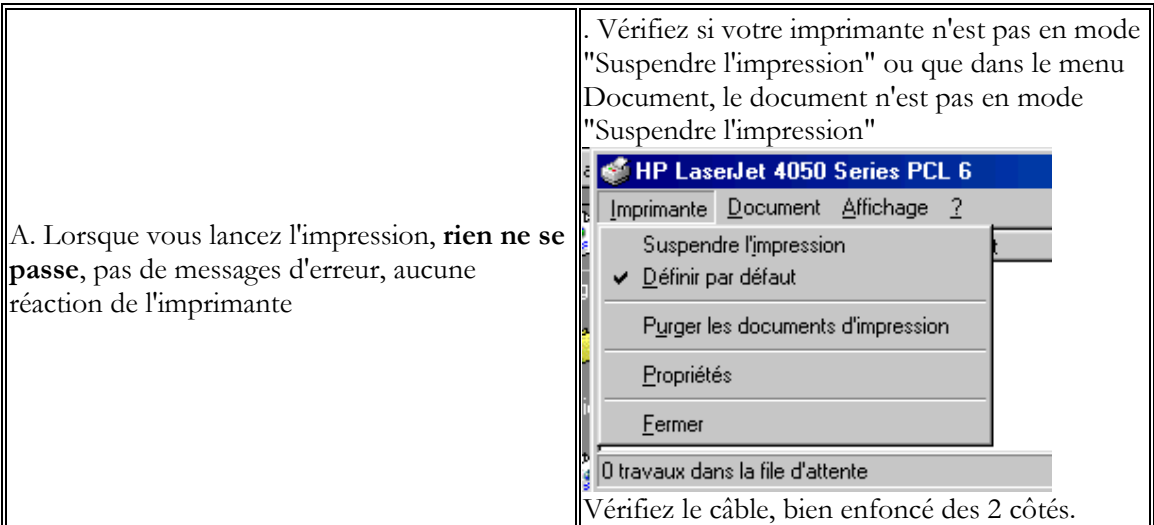

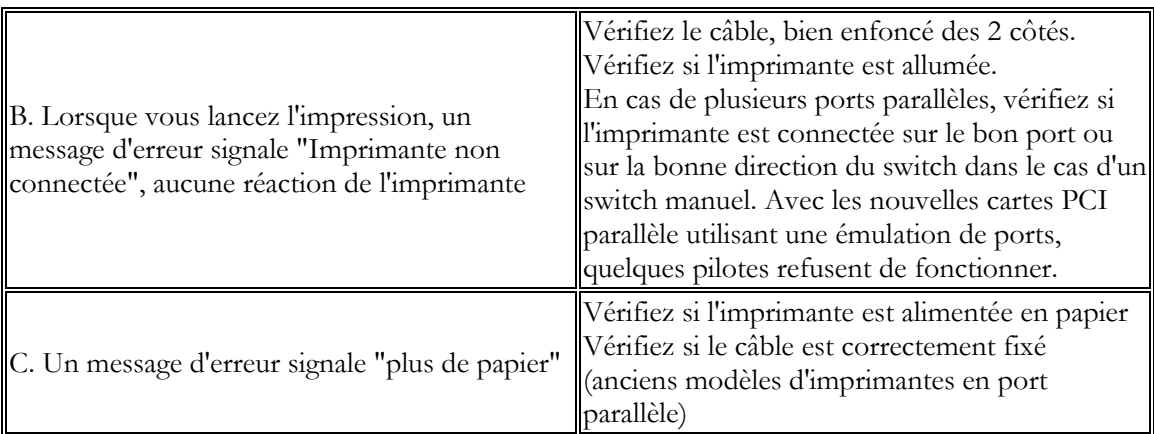

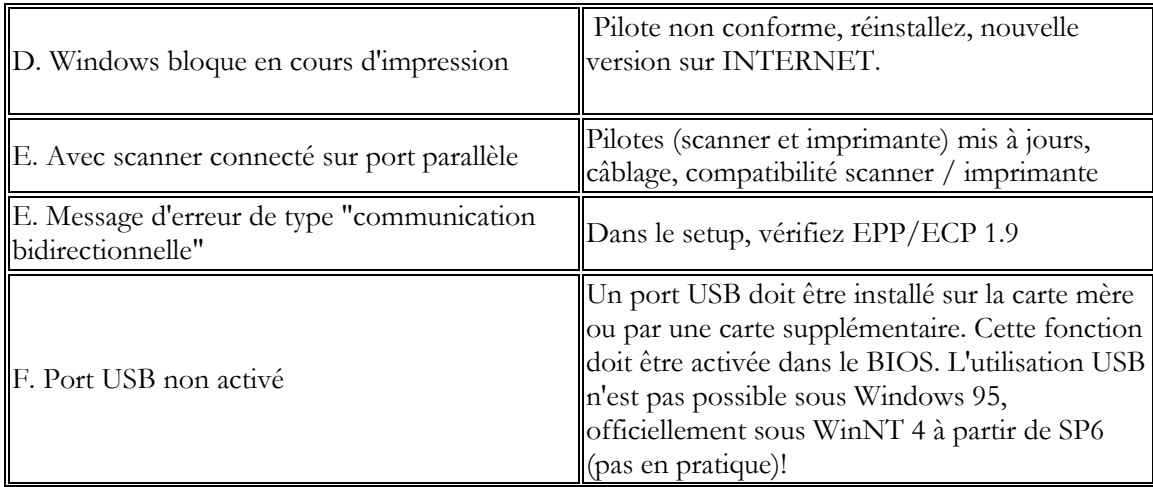

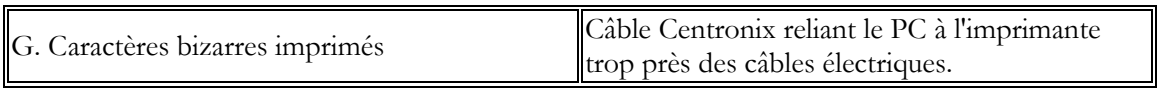

# **11.3 IMPRIMANTES JET D'ENCRE**

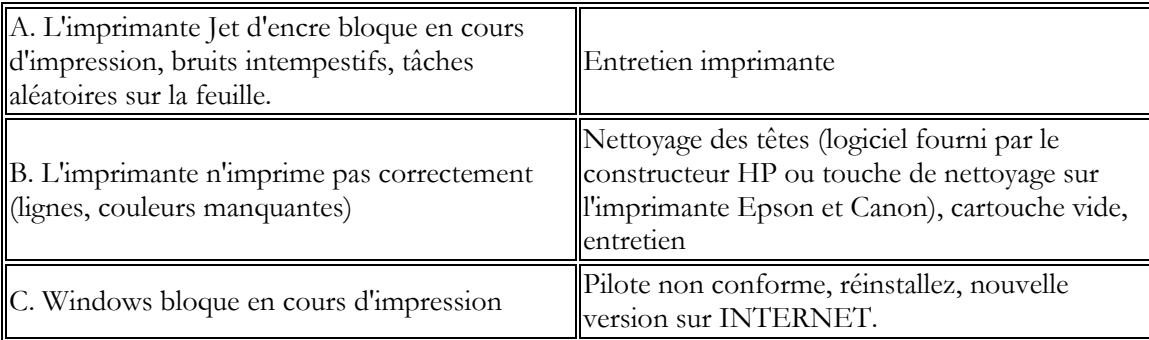

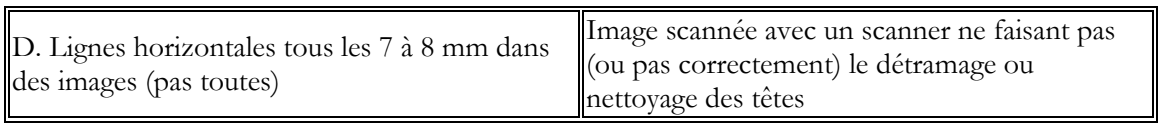

# **11.4 IMPRIMANTE LASER**

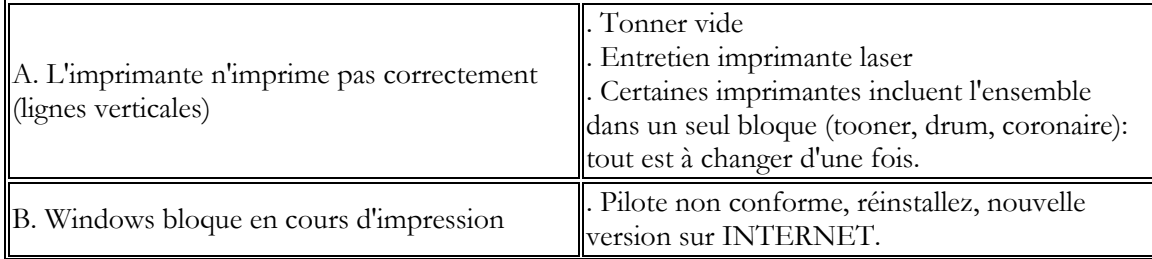

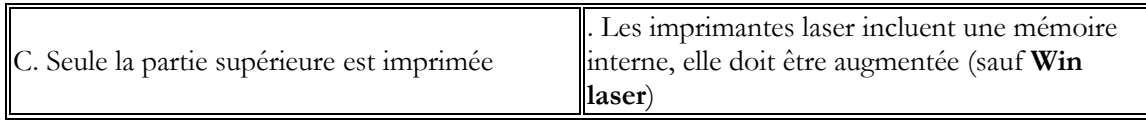

## **12. DEPANNAGE DE SCANNER**

## **12.1 RAPPEL.**

Comme tous périphériques, les scanners et appareils photo numériques doivent être installés avec les pilotes fournis par le constructeur. Comme pour tous les périphériques USB, il est préférable d'exécuter le programme d'installation avant de connecter le scanner ou l'appareil numérique.

Les scanners se connectent à l'ordinateur par un port SCSI, parallèle ou USB. Dans les 2 premiers cas, le scanner doit être connecté et allumé avant de démarrer le PC. Sinon, il n'est pas détecté et dans certains cas (quelques anciens modèles connectés sur port parallèles), le programme de détection bloque le démarrage du PC. Pour les appareils numériques, la connexion peut-être par port série (anciens modèles) ou USB, plus rarement par Firewire.

Tous les scanners modernes sont compatibles "TWAIN". Ceci signifie que le pilote fourni par le constructeur se relie à une interface logicielle qui permet à chaque programme (Word, Paint shop Pro, Adobe Photoshop, ...) de l'utiliser sans pilote spécifique, uniquement en appelant le pilote "compatible twain" et ainsi l'interface du scanner.

En Windows Millenium et encore plus en Windows XP, il n'est pas souvent possible d'utiliser le programme fourni par le constructeur.

## **12.2 RESOLUTION DES PROBLEMES DE SCANNER.**

**A**. Le scanner n'est pas détecté.

- En parallèle et SCSI, le scanner doit être connecté et allumé avant de démarrer le PC.
- En USB: câble branché, scanner allumé.

**B**. Blocage au démarrage ou en cours de scannage.

- Pilotes défectueux, réinstallez-le.
- Espace disque insuffisant. Effacez les fichiers superflus ou supprimez quelques programmes.

**C**. Bruits lors du scannage: scanner défectueux. La tête doit être bloquée lors des transports.

**D**. Pas de lumières. Alimentation par le réseau électrique correcte, transformateur correct. Dans le cas où l'alimentation se fait par le port USB, courant suffisant. Essayer l'appareil connecté seul sur le PC.

**E**. Blocage permanent. Le moteur de transport des led est défectueux. Le scanner est à remplacer. Un nouveau scanner est généralement plus performant et moins chère qu'une réparation.

• Lors du scannage, une lumière est toujours émise. Sur quelques modèles, la lumière apparaît un court laps de temps avant le démarrage du scannage. C'est un test. La lampe est à remplacer.

**F**. Des lignes horizontales à l'impression tous les cm environ. La résolution de la photo de départ est trop grande. Pour une impression correcte, la résolution de départ doit être 150 ou 200 dpi.

### **12.3 RESOLUTION DES PROBLEMES D'APPAREIL NUMERIQUE**

Les problèmes de raccordement par port série sont généralement liés au logiciel spécifique à l'appareil (ceci m'est difficile à analyser). Le seul problème peut venir de conflit entre les appareils connectés sur les ports (interruption).

#### **En USB.**

- Port USB détecté par le PC: à vérifier dans paramètres, système s'ils sont configurés dans le BIOS ou installation incorrecte.
- Consommation trop importante sur le port USB. Ceci nécessite l'utilisation d'un HUB USB alimenté par transformateur.

## **13. PC BLOQUE AU DEMARRAGE OU EN COURS DE TRAVAIL**

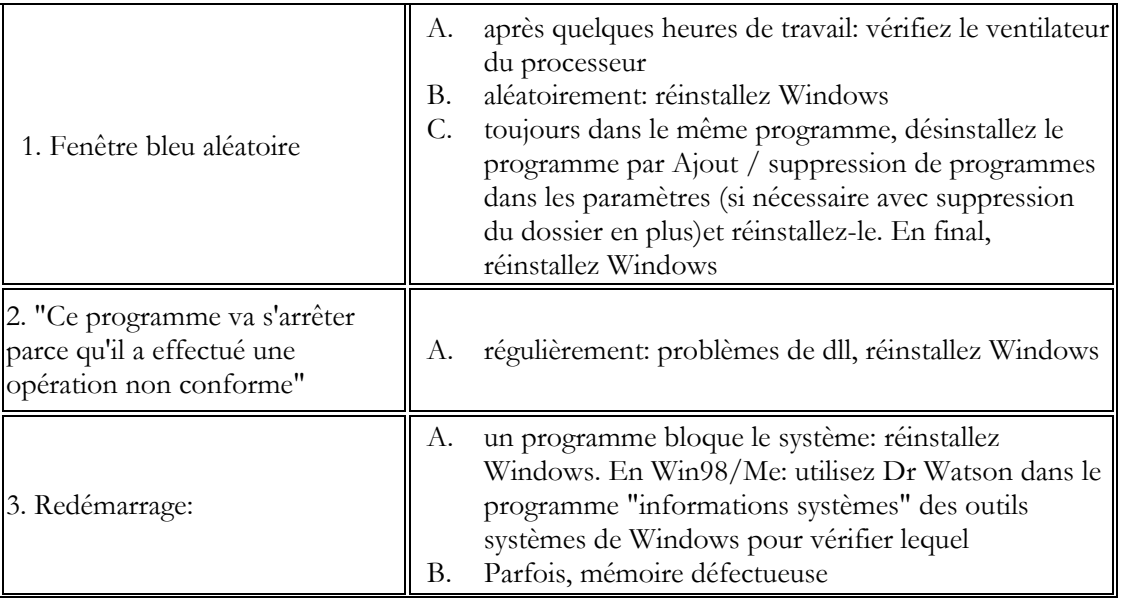

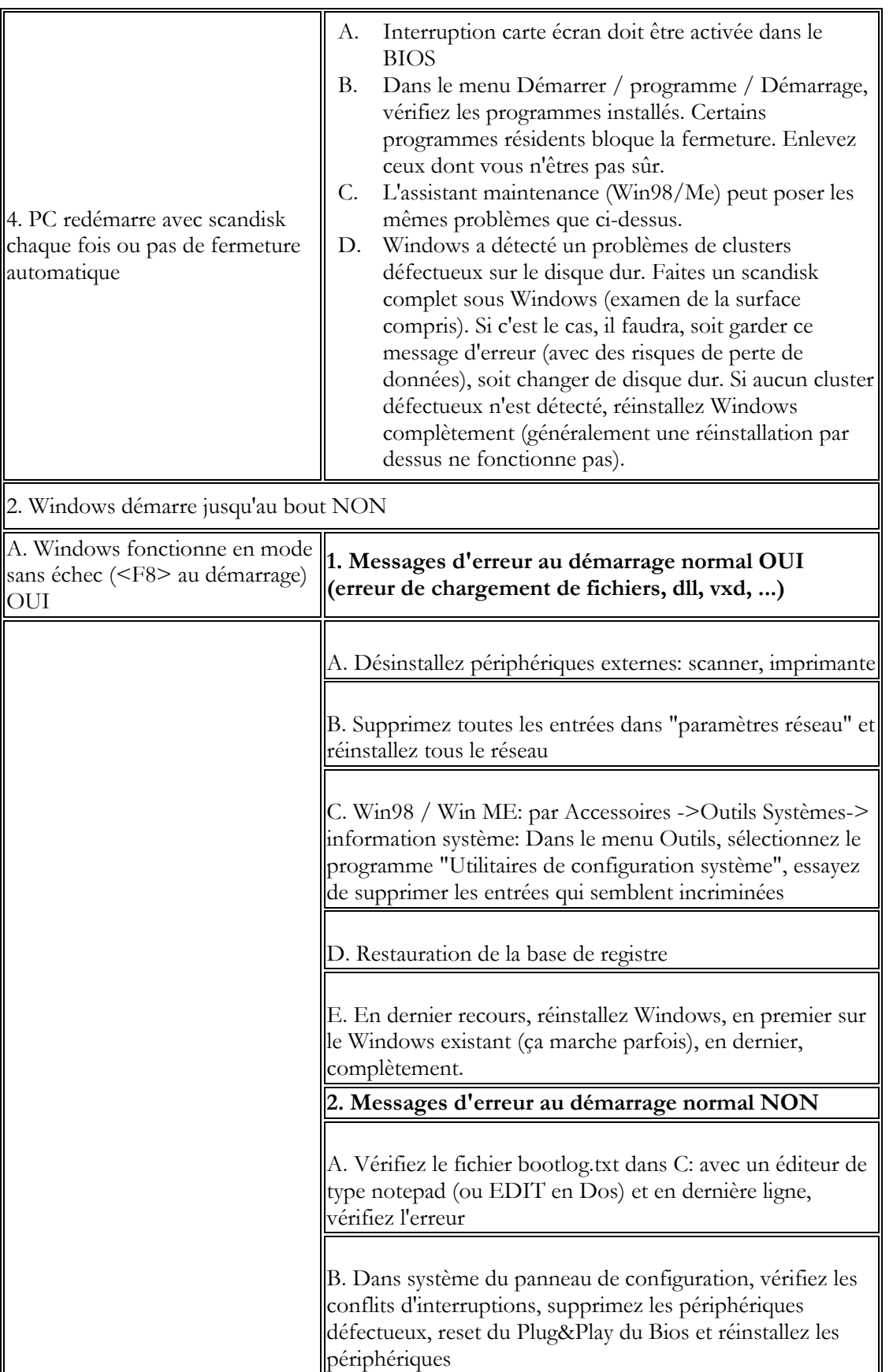

1

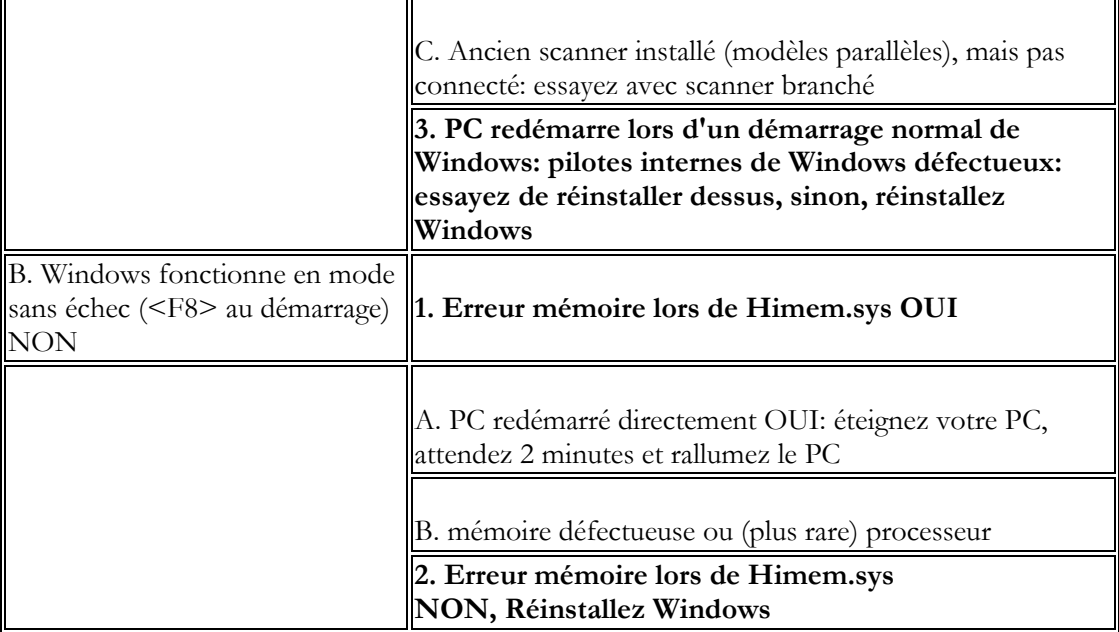